# LSM 3.5 SP3 Basic

Manuale 08.12.2023

Transpondergruppen

nsponderuppe

**1888**<br>Locking System Management - IC:\Program Files\Sink<br>Locking System Management - IC:\Program Files\Sink

System Management - Law<br>Datenbank Ansicht Assistenten

Schließanlage:<br>Schließanlage: Technologies AG

Schließanlage:

 $\tilde{\mathcal{D}}$ 

Ø.

一花

 $\left\lceil \frac{30}{60} \right\rceil$ 

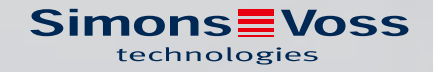

## Sommario

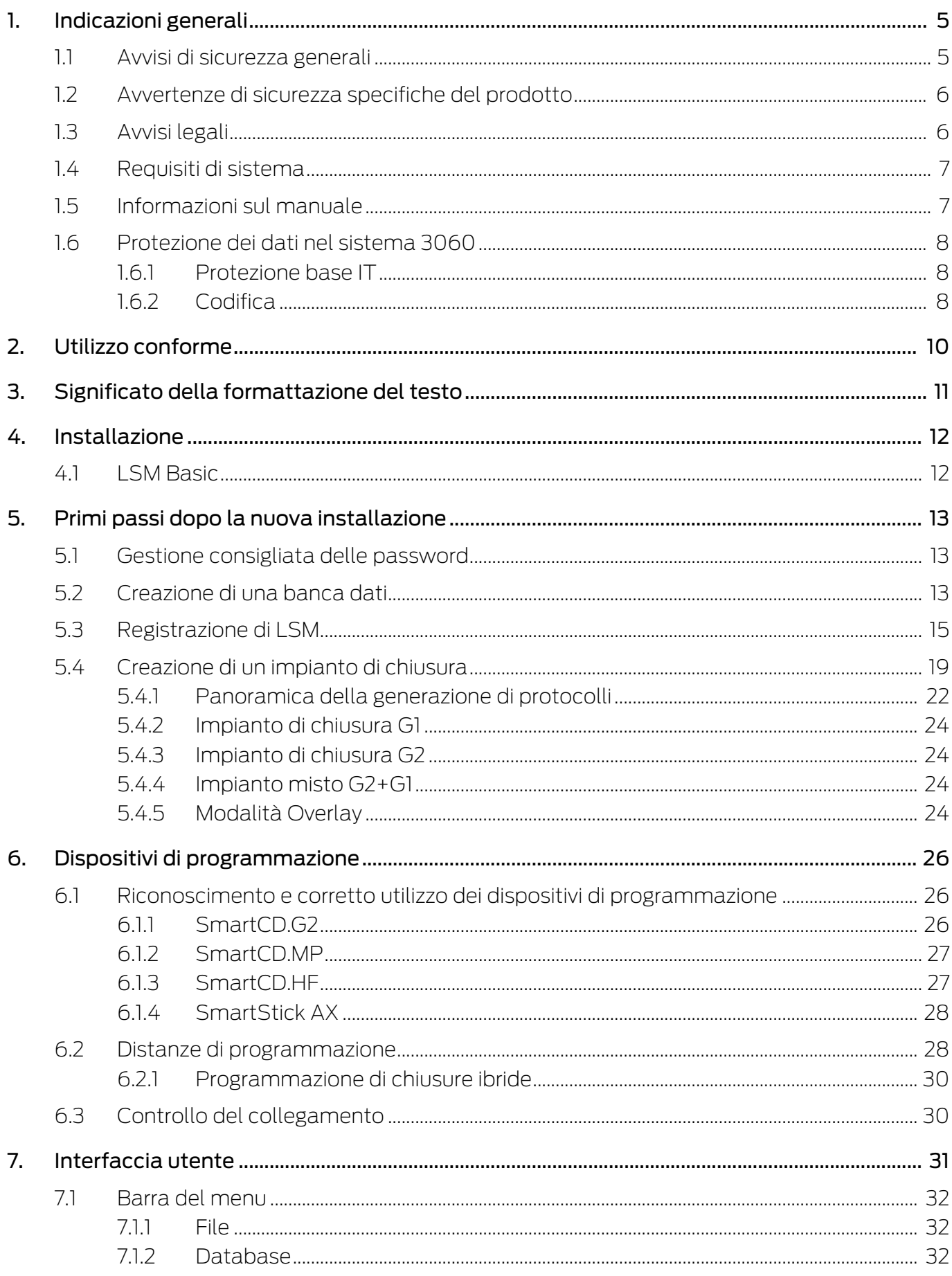

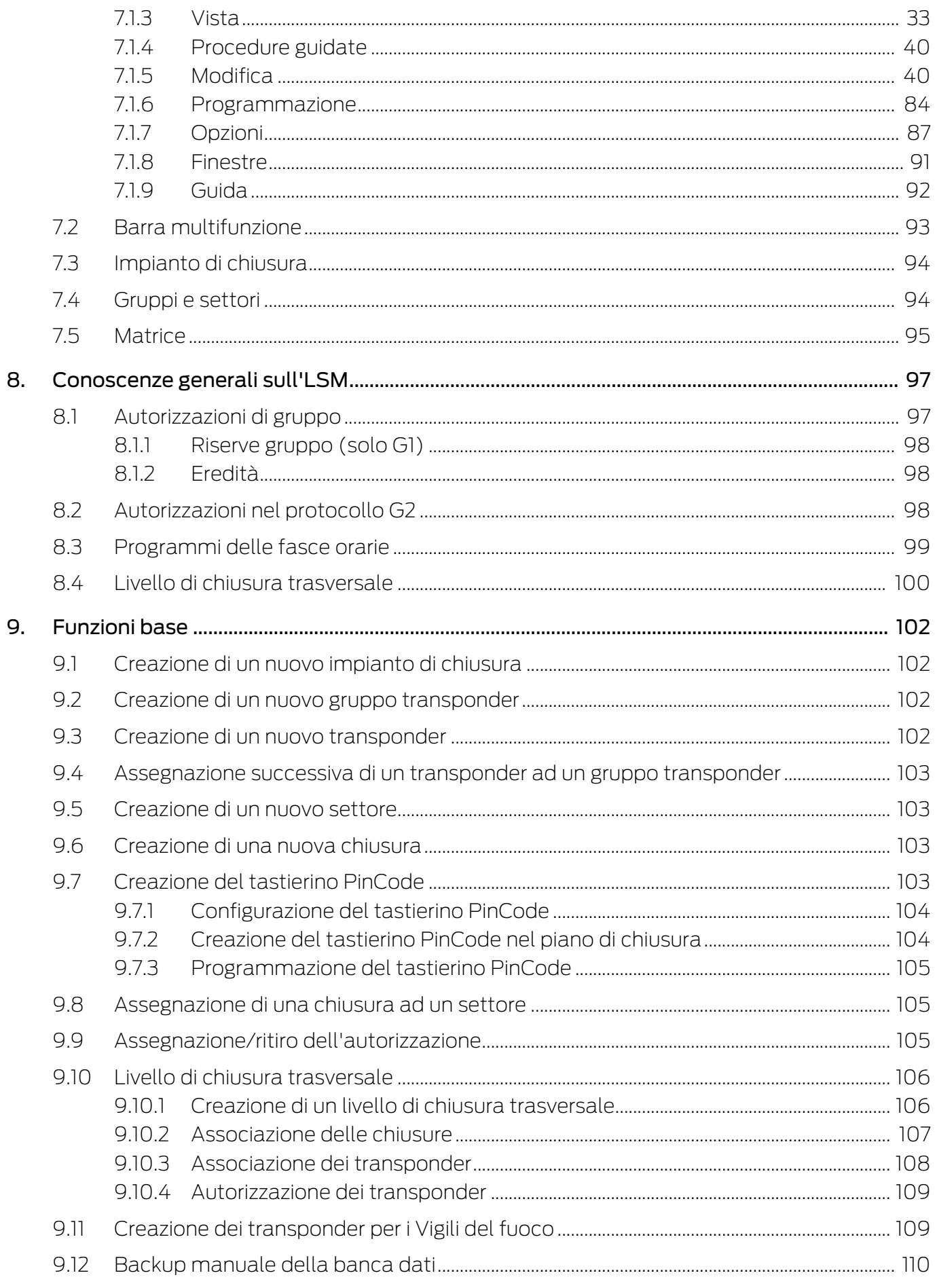

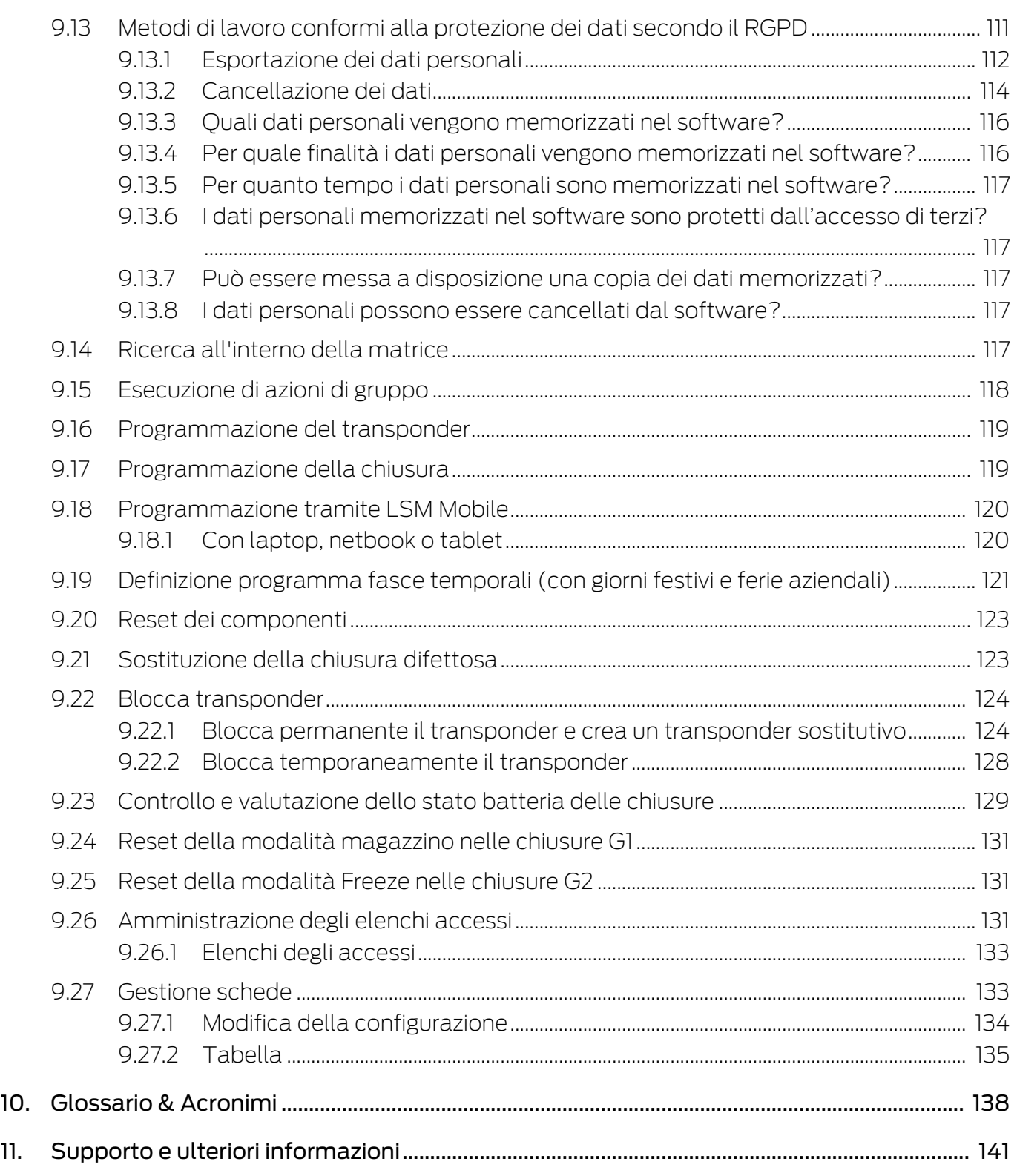

## <span id="page-4-0"></span>1. Indicazioni generali

Questo manuale descrive le funzioni del software Locking System Management 3.5 SP3. Il software Locking System Management, in breve software LSM, è stato sviluppato per gestire impianti di chiusura complessi dotati di componenti SimonsVoss.

Ad integrazione del presente manuale sono disponibili altri documenti:

**El** [SimonsVoss SmartUserGuide](https://www.simons-voss.com/it/documenti.html)

Illustra l'esecuzione delle funzioni base con il software LSM.

**Wanuale Aggiornamento LSM** 

Descrive la procedura di aggiornamento dalle versioni precedenti.

## <span id="page-4-1"></span>1.1 Avvisi di sicurezza generali

Parola segnale: Possibili effetti immediati di non conformità AVVERTENZA: Morte o lesioni gravi (possibili, ma improbabili) ATTENZIONE: Lesione minori AVVISO: Danni materiali o malfunzionamento NOTA: Basso o no

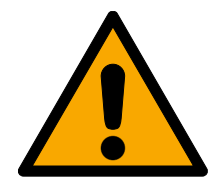

## **AVVERTENZA**

#### Accesso bloccato

Con componenti montati e/o programmati in modo difettoso, l'accesso attraverso una porta può restare bloccato. La SimonsVoss Technologies GmbH non risponde delle conseguenze di un accesso bloccato, per esempio nel caso si debba accedere a persone ferite o in pericolo, di danni a cose o altri danni!

#### Accesso bloccato tramite manipolazione del prodotto

Se si modifica il prodotto da solo, possono verificarsi malfunzionamenti e l'accesso attraverso una porta può essere bloccato.

 Modificare il prodotto solo quando necessario e solo nel modo descritto nella documentazione.

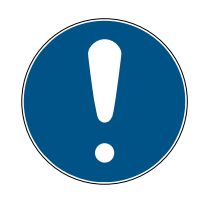

## **NOTA**

## Uso conforme

I prodotti SimonsVoss sono concepiti esclusivamente per l'apertura e la chiusura di porte e oggetti simili.

Non utilizzare i prodotti SimonsVoss per altri scopi.

# LSM 3.5 SP3 Basic (Manuale) 1.. Indicazioni generali

#### Tempi diversi per chiusure G2

L'unità temporale interna delle chiusure G2 è tecnicamente vincolata a una tolleranza fino a ± 15 minuti all'anno.

#### Qualifiche richieste

L'installazione e la messa in servizio richiedono conoscenze specialistiche.

Solo personale qualificato può installare e mettere in servizio il prodotto.

Non si escludono modifiche o perfezionamenti tecnici, anche senza preavviso.

La versione in lingua tedesca è il manuale di istruzioni originale. Altre lingue (redazione nella lingua del contratto) sono traduzioni delle istruzioni originali.

Leggere e seguire tutte le istruzioni di installazione, installazione e messa in servizio. Passare queste istruzioni e tutte le istruzioni di manutenzione all'utente.

## <span id="page-5-0"></span>1.2 Avvertenze di sicurezza specifiche del prodotto

## **ATTENZIONE**

#### Perdita della password dell'impianto di chiusura

La password dell'impianto di chiusura è la componente centrale del concetto di sicurezza. La perdita della password dell'impianto di chiusura ne limita il funzionamento e costituisce un rischio per la sicurezza.

- 1. Conservare la password dell'impianto di chiusura in un luogo sicuro (ad es. in una cassaforte)!
- 2. Rendere sempre visibile la password dell'impianto di chiusura alle persone autorizzate!

#### <span id="page-5-1"></span>1.3 Avvisi legali

Si avvisa espressamente l'acquirente che l'uso di un sistema di chiusura (ad es. con registrazione degli accessi e funzioni DoorMonitoring) può essere soggetto a obblighi legali di autorizzazione, in particolare in materia di tutela della privacy, e diritti di compartecipazione dei dipendenti. La responsabilità dell'uso a norma di legge del prodotto è dell'acquirente o cliente e dell'utente finale.

L'uso non conforme agli accordi o inconsueto, che non corrisponda cioè espressamente ad interventi di riparazione o modifiche autorizzati da SimonsVoss Technologies GmbH o ad un'assistenza non corretta, può causare malfunzionamenti ed è pertanto vietato. Qualunque modifica non autorizzata da SimonsVoss Technologies GmbH determina la perdita di qualunque richiesta di responsabilità e garanzia, inclusi eventuali diritti di garanzia specificamente pattuiti.

## <span id="page-6-0"></span>1.4 Requisiti di sistema

Per lavorare senza problemi con LSM SimonsVoss consiglia sempre di utilizzare un hardware potente e aggiornato che superi i requisiti di sistema.

Al fine di visualizzare chiaramente anche impianti di chiusura di grandi dimensioni con molti componenti SimonsVoss raccomanda un monitor widescreen ad alta risoluzione da 21" o più.

## Informazioni generali

- Diritti di amministratore locale per l'installazione
- .NET-Framework 4.0 o più recente
- **II** Interfaccia/e USB
- **II** Nessun supporto per i processori ARM in System 3060

## Client PC

- $\blacksquare$  Monitor: min. 48 cm (19")
- Risoluzione del monitor: min. 1024x768, raccomandata 1280x1024 o più
- **Processore:** min. 2,66 GHz con 2 o più core (Intel/AMD)
- **II** Memoria di lavoro: min. 4 GB
- Dimensioni del disco rigido: a seconda delle dimensioni dell'impianto, min. 500 MB

(durante l'installazione circa 1 GB)

- **E** Sistema operativo Windows:
	- $\blacksquare$  Windows 11 Professional, 64 bit
	- **Windows 10 Professional, 64 bit**

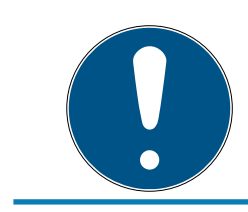

## **NOTA**

Consultate le Release Notes del software LSM per sapere quale versione di LSM Mobile utilizzare.

## 1.5 Informazioni sul manuale

<span id="page-6-1"></span>Questo manuale descrive le funzioni del software LSM. L'utente sarà pertanto in grado di programmare i componenti di chiusura SimonsVoss e gestire l'impianto di chiusura.

## **NOTA**

Il manuale non tratta il montaggio dei singoli componenti di chiusura SimonsVoss. A tale scopo, osservare tassativamente le guide brevi e i manuali dei vari componenti!

## **Transponder**

Nel software LSM, tutti i supporti di identificazione (transponder, tag, scheda ecc.) vengono considerati transponder. Nel manuale, pertanto, il termine "transponder" si applica anche a tutti gli altri supporti di identificazione, quali tag e schede.

## 1.6 Protezione dei dati nel sistema 3060

<span id="page-7-0"></span>Vedi [Metodi di lavoro conformi alla protezione dei dati secondo il RGPD](#page-110-0) [\[](#page-110-0)[}](#page-110-0) [111\]](#page-110-0).

## <span id="page-7-1"></span>1.6.1 Protezione base IT

1.6.1.1 Quali sono i requisiti di protezione dei dati elaborati nel sistema?

In generale, nel software vengono elaborati e memorizzati solo dati non critici con requisiti di protezione cosiddetti normali. In altre parole, dati la cui ipotetica perdita non danneggerebbe la reputazione di una persona o l'immagine di un'azienda. E nemmeno un danno finanziario elevato.

## 1.6.1.2 Quali sono i requisiti raccomandati per l'infrastruttura IT?

Secondo l'Ufficio federale per la sicurezza informatica (BSI), una protezione informatica di base come concetto di sicurezza è sufficiente per un sistema di chiusura SimonsVoss ed è considerata il requisito minimo raccomandato per la vostra infrastruttura informatica.

## <span id="page-7-2"></span>1.6.2 Codifica

1.6.2.1 I dati del Sistema 3060 sono criptati?

Sì. All'interno della comunicazione del sistema, i pacchetti di dati sono criptati end-to-end. Le versioni più recenti dei nostri prodotti garantiscono un incremento del livello di sicurezza, perché sono sempre all'avanguardia. Vengono utilizzati metodi di crittografia a più livelli (AES, 3DES).

## 1.6.2.2 Quali dati vengono criptati durante il processo?

Nessun dato personale viene trattato nell'ambito della comunicazione del sistema, ma viene pseudonimizzato con l'aiuto di numeri di identificazione. Anche senza crittografia, non è possibile attribuire il nome a una persona reale.

1.6.2.3 Anche i percorsi di trasmissione, ad esempio via radio, sono criptati? No. Con la crittografia end-to-end utilizzata non è necessaria un'ulteriore crittografia dei percorsi di trasmissione.

## <span id="page-9-0"></span>2. Utilizzo conforme

LSM 3.5 SP3 sta per Locking System Management ed è un software supportato da database. Potete usarlo per creare, gestire e controllare i piani di chiusura.

## <span id="page-10-0"></span>3. Significato della formattazione del testo

Questa documentazione utilizza la formattazione del testo e gli elementi di progettazione per facilitare la comprensione. La tabella spiega il significato delle possibili formattazione del testo:

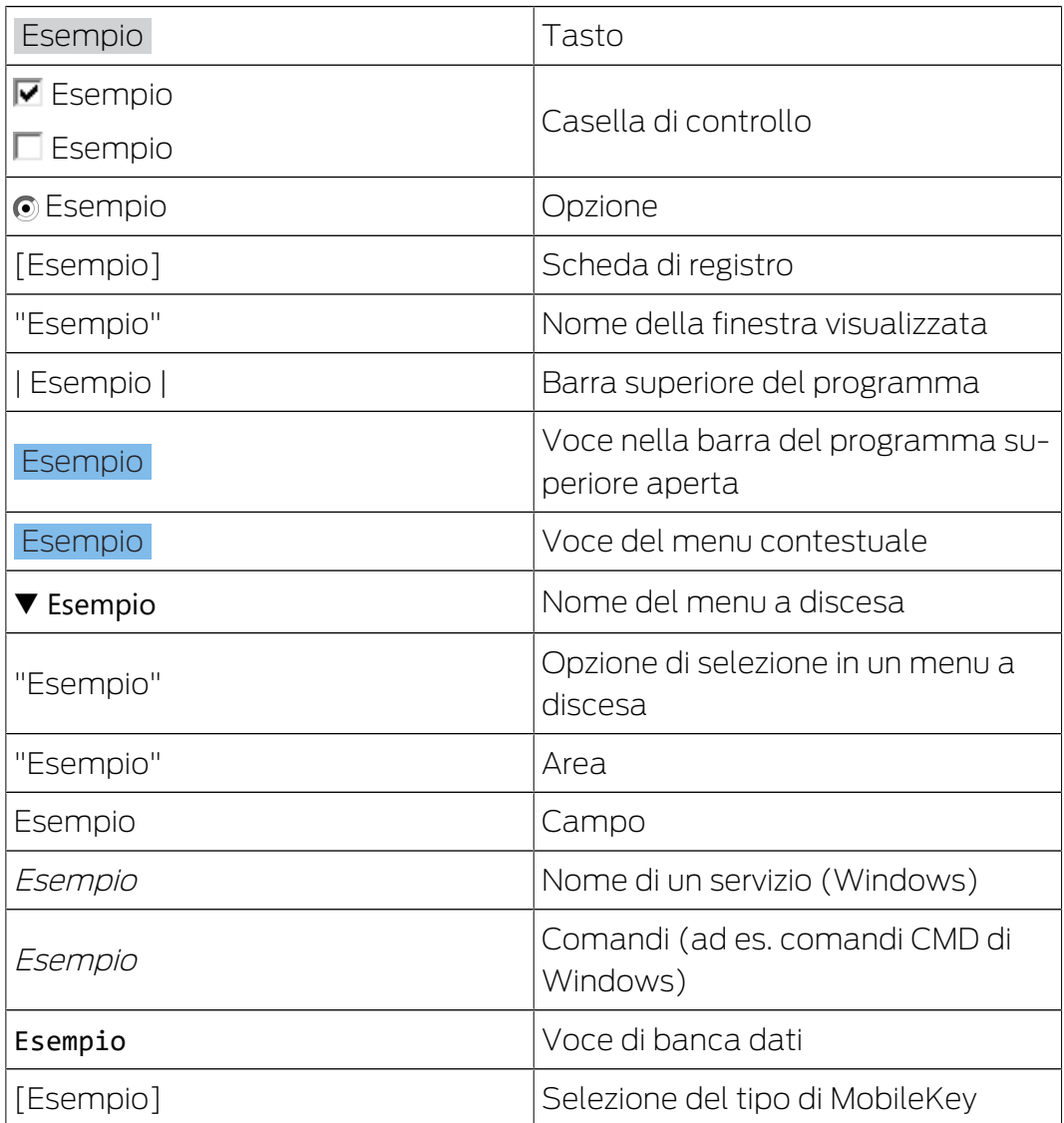

## <span id="page-11-0"></span>4. Installazione

Il presente capitolo descrive la prima installazione del software LSM in un sistema nel quale non siano installate precedenti versioni dell'LSM. In genere è possibile anche eseguire l'aggiornamento da precedenti versioni dell'LSM alla versione 3.5 SP3 attuale. In questo caso, tenere presente che l'LSM 3.5 SP3 non può essere installato in parallelo con precedenti versioni dell'LSM.

Il manuale di aggiornamento LSM descrive la procedura di aggiornamento del software LSM.

## 4.1 LSM Basic

<span id="page-11-1"></span>LSM Basic viene installato solo su un singolo PC locale. L'archiviazione del database dalla rete non è di norma attuabile né ammessa, poiché in questo caso non è più possibile garantire l'integrità del database!

- 1. Lanciare il file di installazione in qualità di amministratore.
- 2. Seguire le istruzioni per l'installazione.
	- 9 Accettare le condizioni di licenza per eseguire l'installazione.
- 3. Avviare LSM Basic (icona sul desktop o da Start/Programmi/ SimonsVoss/LSM BASIC)

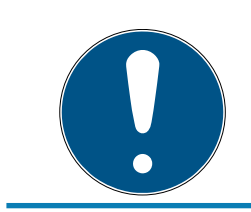

## **NOTA**

Salvare l'impianto di chiusura in locale sul computer ed eseguire periodicamente copie di backup su supporti dati o driver esterni.

## <span id="page-12-0"></span>5. Primi passi dopo la nuova installazione

## 5.1 Gestione consigliata delle password

<span id="page-12-1"></span>Due tipi di password vengono utilizzati in linea di principio nel software LSM:

## **E** Password utente

Per accedere al piano di chiusura o alla banca dati è necessaria la password utente.

## Password del sistema di chiusura

La password del sistema di chiusura viene programmata in tutti i componenti SimonsVoss. Questa password del sistema di chiusura viene memorizzata nel piano di chiusura o nella banca dati in un'area criptata e non può essere letta. I componenti programmati di SimonsVoss possono essere riprogrammati solo se la banca dati conosce la password del sistema di chiusura!

Di seguito sono riportate due raccomandazioni per gestire le password in modo sicuro:

- Per una maggiore sicurezza dell'intero sistema di chiusura, la password del sistema di chiusura deve essere divisa in almeno due parti, che vengono assegnate individualmente dalle singole persone.
- Si raccomanda vivamente di annotare la password dell'amministratore e del sistema di chiusura e di conservarla al sicuro in luoghi diversi e inaccessibili a terzi!

Il gestore dell'impianto di chiusura dovrebbe sempre tenere presente una domanda: cosa succede se l'unica persona che conosce la password del sistema di chiusura (o parte di essa) improvvisamente non è più disponibile.

L'utente predefinito AdminAL è bloccato per motivi di sicurezza. In qualità di amministratore, è necessario prima sbloccare l'utente AdminAL. Modificare anche la password preimpostata (system3060).

## 5.2 Creazione di una banca dati

<span id="page-12-2"></span>Il primo passo nel software LSM è la creazione di una nuova banca dati.

- 1. Avviate il software LSM, per esempio via Start/Programme/ SimonsVoss/Locking System Management.
	- 9 Il software LSM si avvia e compare il menu principale con le voci "Anmelden" (Login), "Abmelden" (Logout) e "Setup".

2. Cliccate su "Setup".

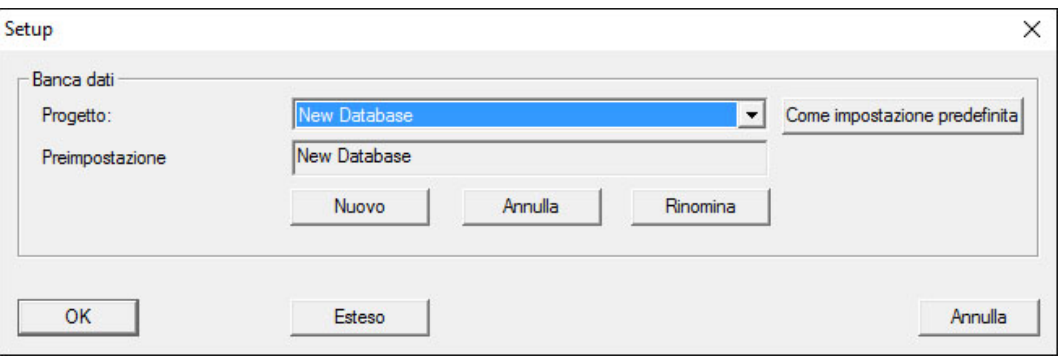

- 3. Cliccate su "Neu" (Nuovo), per creare un nuovo progetto.
	- 9 Gli utenti esperti possono definire impostazioni avanzate con il pulsante "Erweitert", ad esempio per definire la directory di data bank o di backup.

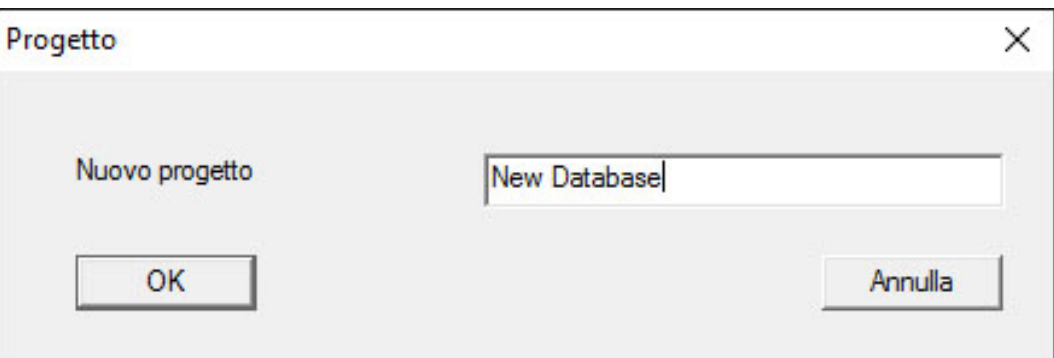

4. Immettete un nome per il progetto e confermatelo cliccando su "OK".

Cliccate sul pulsante "als Voreinstellung nutzen" (Usa di default), per selezionare automaticamente questo data bank all'avvio.

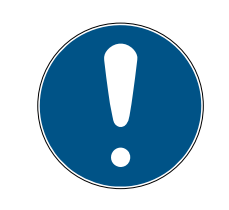

## **NOTA**

Nella finestra "Setup" tramite il pulsante "Erweitert" è possibile definire nell'LSM BASIC un percorso file alternativo per l'archivio dei data bank. I programmi delle chiusure non dovrebbero essere archiviati in specifiche cartelle utente, quali "I miei file" o "Desktop", specialmente quando più utenti utilizzano un LSM BASIC sullo stesso computer!

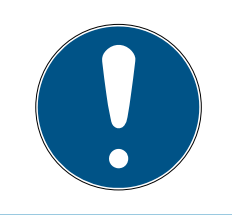

## **NOTA**

Assegnate nell'LSM BASIC solo directory locali per archiviare i file. Al fine di assicurare l'integrità dell'impianto di chiusura, non è possibile procedere a installazione su drive di rete.

## 5.3 Registrazione di LSM

<span id="page-14-0"></span>Registrare l'LSM. A tale scopo, viene creato un file di registrazione, che viene inviato a un apposito indirizzo e-mail. Si riceverà una risposta automatica con allegato il file di licenza personale. Con questo file di licenza è possibile registrare l'LSM con i moduli ordinati.

#### Procedura

- $\checkmark$  L'installazione dell'LSM è eseguita.
- $\checkmark$  Si dispone della bolla di consegna con le informazioni per la registrazione.
- $\checkmark$  Invio e-mail possibile.
- 1. Nella scheda | Aiuto | fare clic sul Registrazione.
	- 9 Si apre la finestra "Registrazione".

#### Aiuto

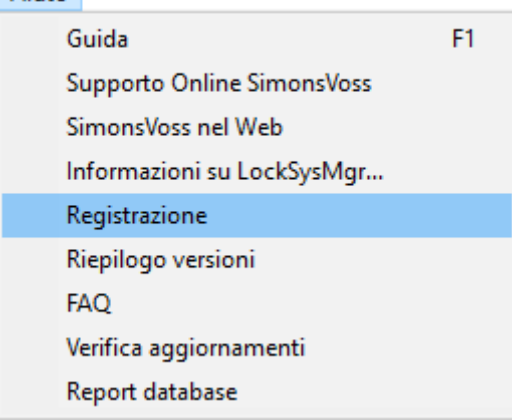

2. Fare clic pulsante Elabora .

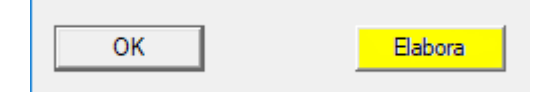

- 9 Si apre la finestra "Modificare registrazione".
- 3. Compilare il modulo.

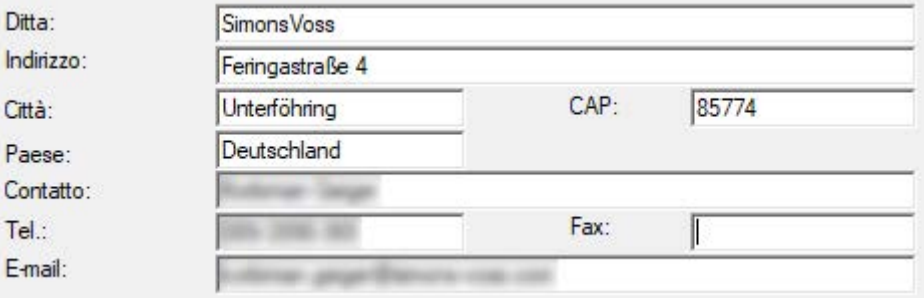

4. Assicurarsi che sia selezionata l'edizione corretta (esempio: Business).

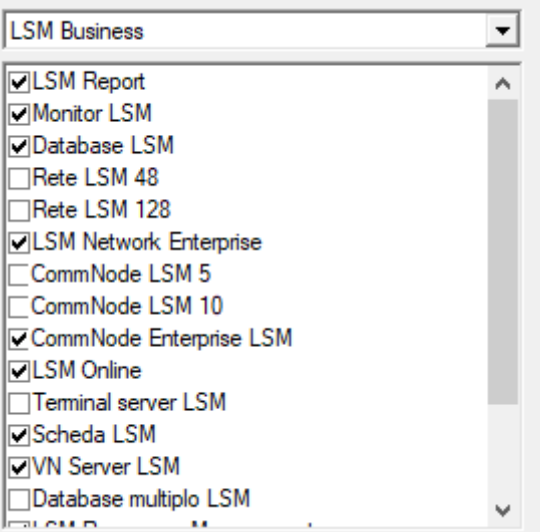

5. Fare clic pulsante Applica .

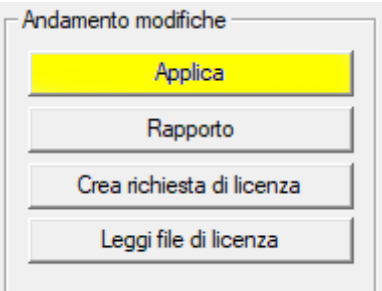

- 9 Il record dati è salvato.
- 6. Fare clic pulsante Crea richiesta di licenza .

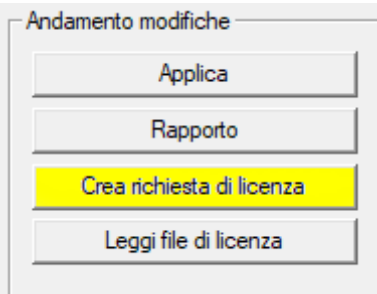

7. Fare clic pulsante Sì per confermare la richiesta.

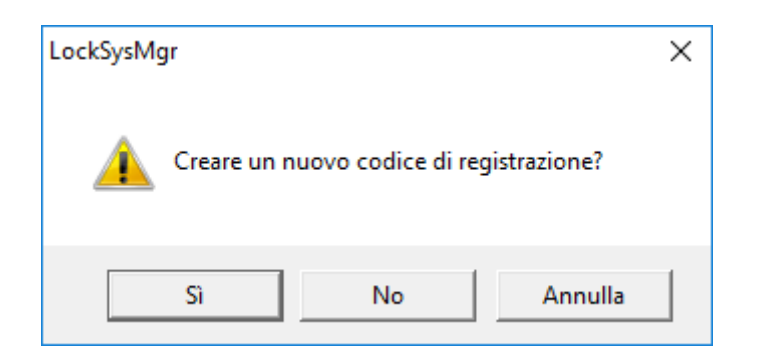

8. Compilare il modulo (numero di commessa LSM in formato LSM-xxxxxx, numero ordine in formato Axxxxxx).

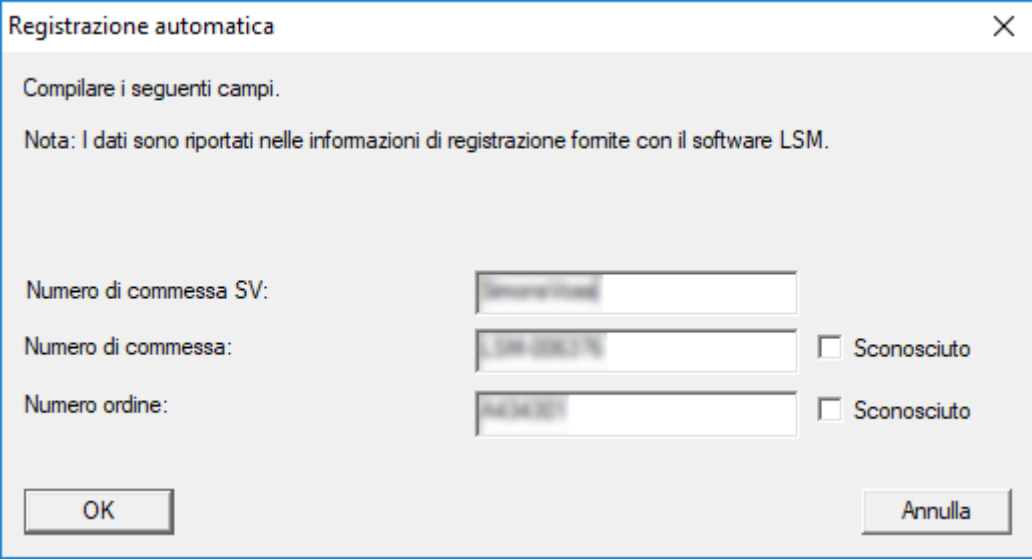

- 9. Fare clic sul pulsante OK .
	- → Viene creato il file RGO.
	- 9 Si aprirà la finestra Esplora risorse.

10. Salvare il file RGO in una directory di propria scelta.

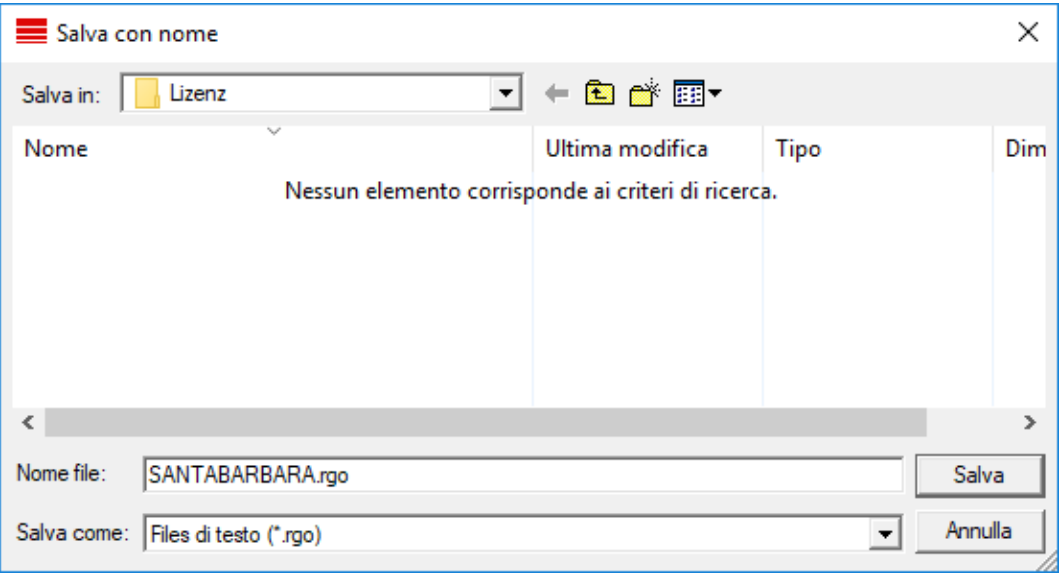

11. Fare clic sul pulsante OK .

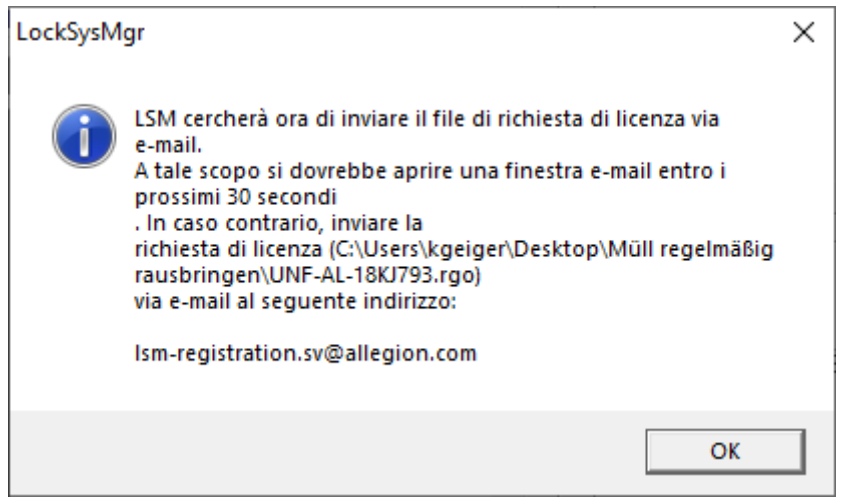

- 9 Si aprirà il client di posta elettronica predefinito. È già precompilata un'apposita e-mail con il file RGO allegato.
- 12. Se il file RGO non è allegato, eseguire l'operazione manualmente.
- 13. Inviare un'e-mail con il file RGO a lsm-registration.sv@allegion.com.
	- $\rightarrow$  La risposta con il file LIC allegato arriverà automaticamente.
- 14. Salvare il file LIC in una directory di propria scelta.
- 15. Ritornare all'LSM.

16. Fare clic pulsante Leggi file di licenza .

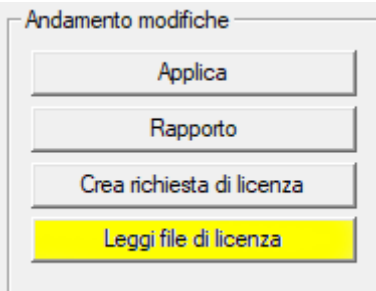

- → Si aprirà la finestra Esplora risorse.
- 17. Selezionare il file LIC.

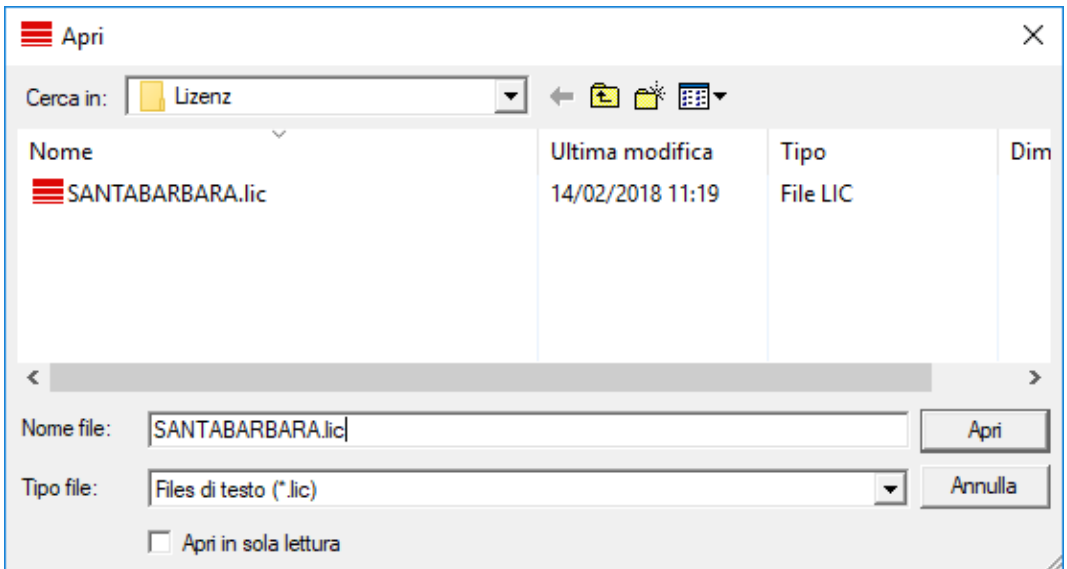

18. Fare clic pulsante Apri .

19. Fare clic pulsante OK " per confermare l'avviso.

20.Riavviare l'LSM.

→ La registrazione è stata eseguita.

#### <span id="page-18-0"></span>5.4 Creazione di un impianto di chiusura

#### Definire la password

Se è già stato creato un progetto, ora è possibile creare un impianto di chiusura.

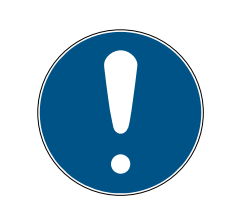

## **NOTA**

Durante la creazione del primo piano di chiusura in LSM BUSINESS o LSM PROFESSIONAL, la procedura viene interrotta dal processo di assegnazione della licenza. Il processo di assegnazione della licenza per altri moduli è opzionale in LSM BASIC.

- 1. Fare clic su "Login" nel menu principale del software LSM. Alla voce "Setup", assicurarsi eventualmente che sia stato selezionato il progetto giusto.
- 2. Inserire la password predefinita "system3060".

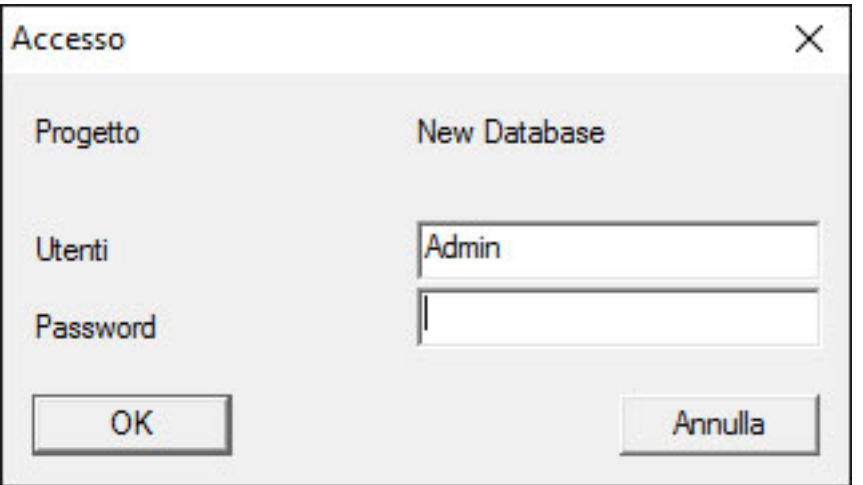

3. Confermare l'avviso facendo clic su "OK".

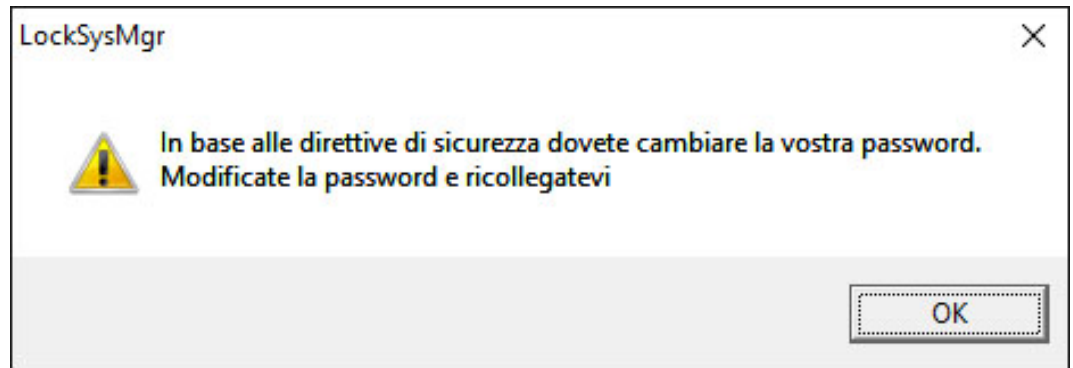

4. Inserire nuovamente la password predefinita "system3060" e quindi specificare una nuova password utente.

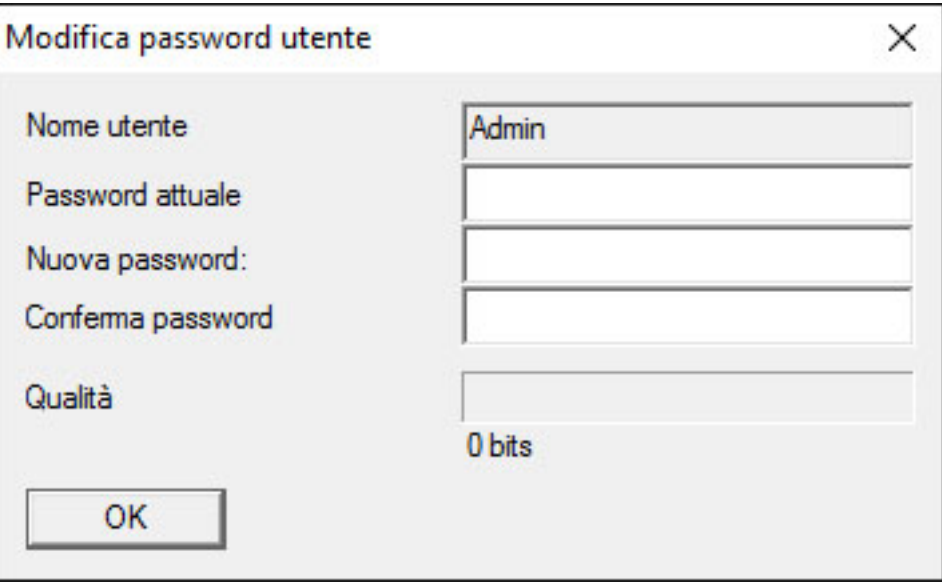

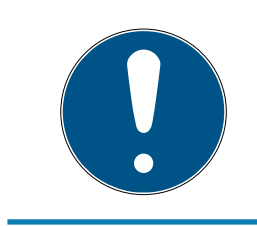

## **NOTA**

La password utente viene richiesta ad ogni tentativo di accesso al database. In LSM Business si possono creare più utenti con password e diritti diversi.

## Creazione dell'impianto di chiusura

1. Subito dopo l'assegnazione di una nuova password, si aprirà una procedura guidata di configurazione:

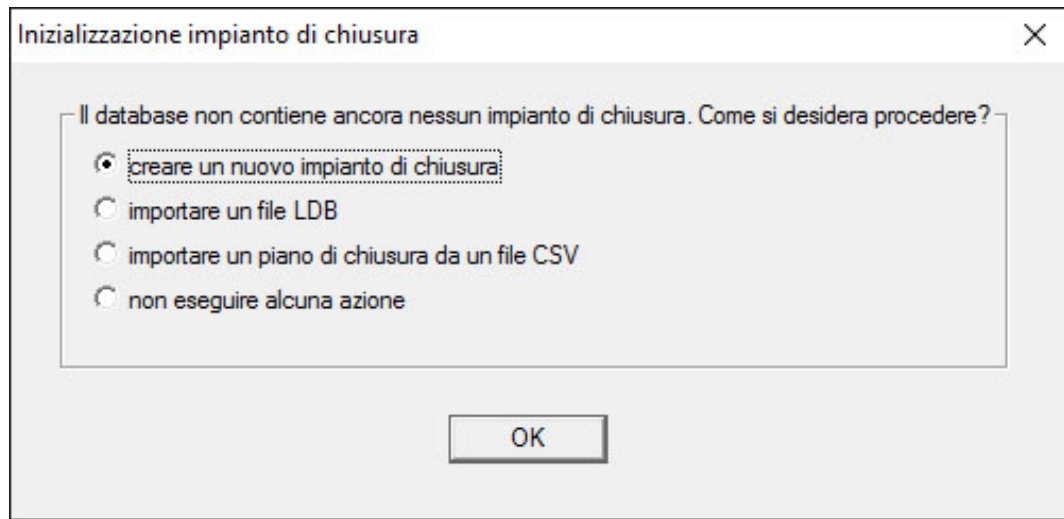

2. Selezionare "Creare nuovo impianto di chiusura" per creare un impianto di chiusura completamente nuovo. Confermare con "OK".

3. Definire le proprietà del nuovo impianto di chiusura e assegnare una password sicura. Sebbene sia sempre possibile apportare modifiche successive, tale operazione risulta particolarmente complessa dopo la prima programmazione dei componenti a causa delle elevate necessità di programmazione.

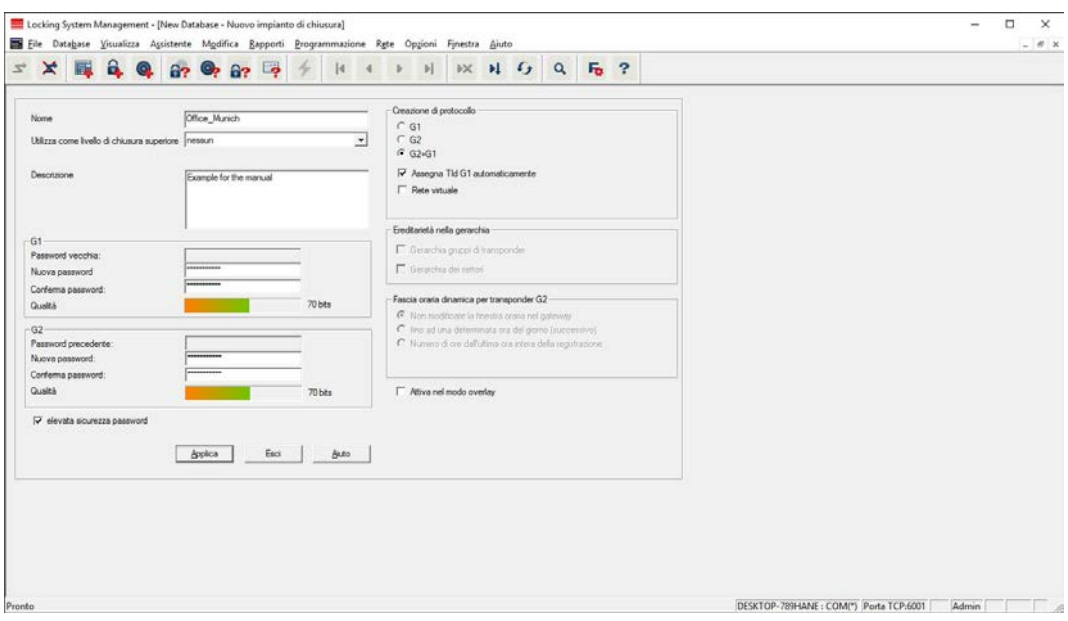

- 4. Creare il nuovo impianto di chiusura facendo clic su "Applica".
- 5. Fare clic su "OK" per accedere direttamente al nuovo impianto di chiusura.

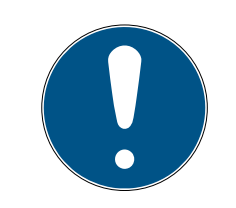

## **NOTA**

La password dell'impianto di chiusura viene programmata in tutti i componenti SimonsVoss e viene gestita con il software LSM! Senza questa password non è possibile apportare alcuna modifica ai componenti programmati, come mostra anche il software LSM. Osservare il capitolo [Gestione](#page-12-1) [consigliata delle password \[](#page-12-1)[}](#page-12-1) [13\]](#page-12-1) per un uso corretto dell'impianto di chiusura.

Se la password dell'impianto di chiusura viene modificata, tutti i componenti programmati dovranno essere riprogrammati!

<span id="page-21-0"></span>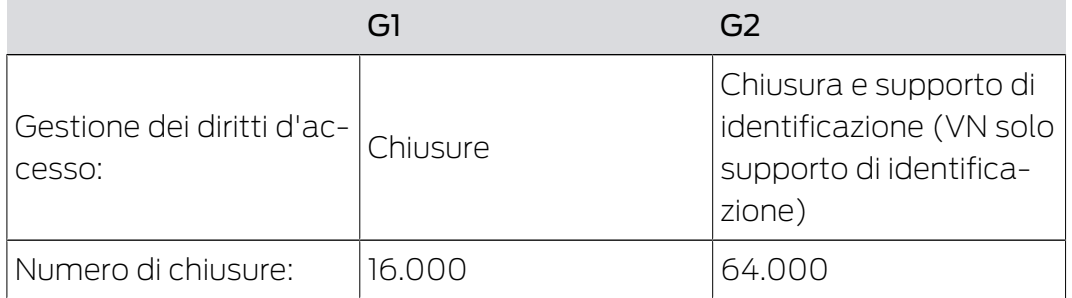

## 5.4.1 Panoramica della generazione di protocolli

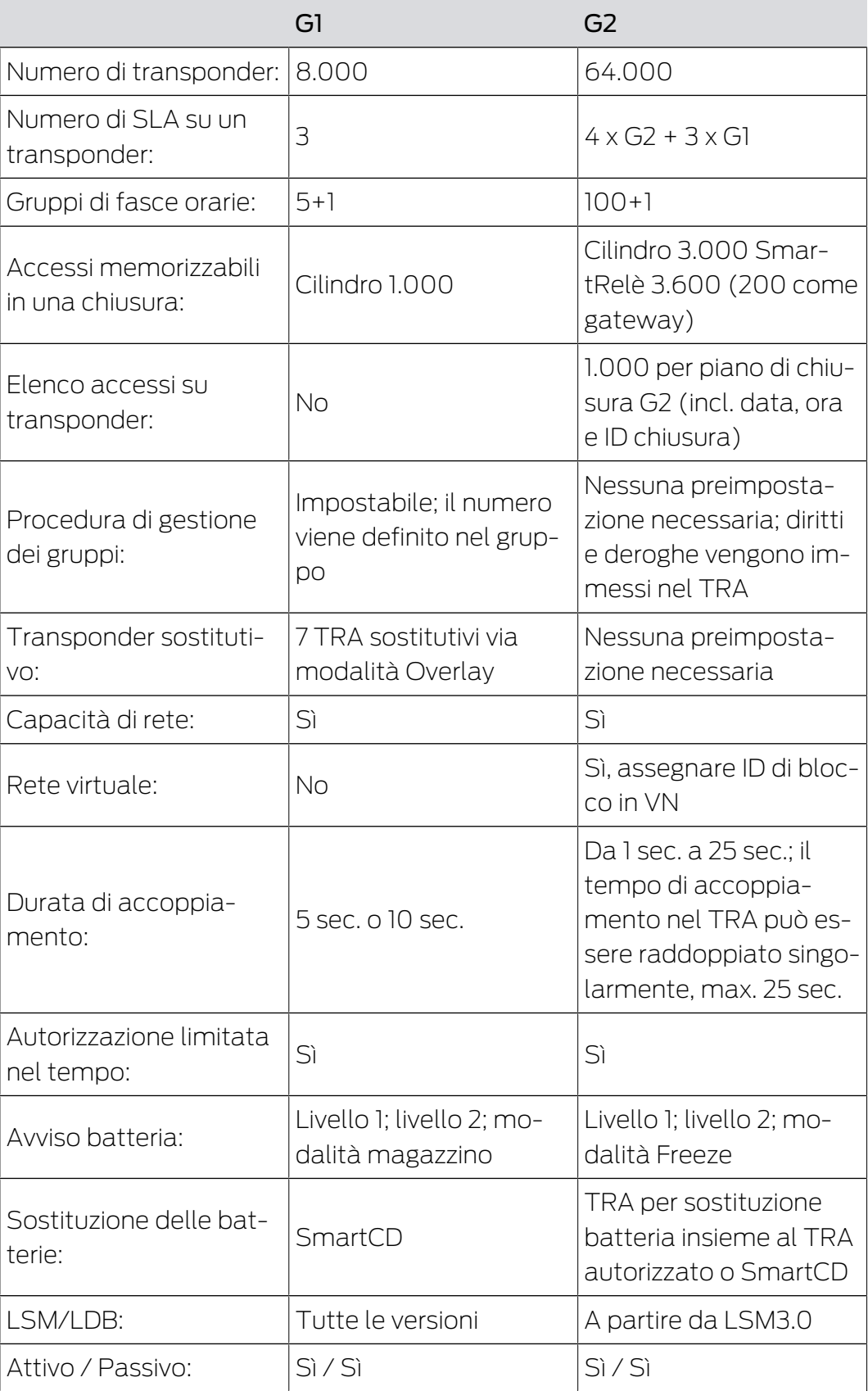

## 5.4.2 Impianto di chiusura G1

<span id="page-23-0"></span>G1 Standard rappresenta la prima generazione di protocolli di SimonsVoss. Questo standard è compatibile con il predecessore del software LSM, ossia il software LDB Locking Database.

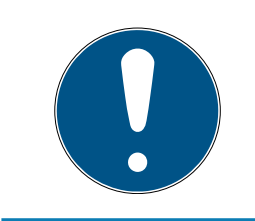

## **NOTA**

Utilizzare questo prodotto ormai obsoleto solo per gestire impianti di chiusura di tipo G1 già esistenti. Per impianti di chiusura moderni, si consiglia l'uso di protocolli G2 con componenti G2.

## 5.4.3 Impianto di chiusura G2

<span id="page-23-1"></span>G2 è l'attuale generazione di protocolli per i componenti SimonsVoss. Il protocollo G2 offre numerosi miglioramenti rispetto al precedente G1.

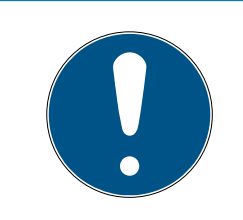

## **NOTA**

Se possibile, utilizzare sempre il protocollo G2. Solo con questo protocollo e i componenti G2 abbinati è possibile realizzare e gestire un impianto di chiusura conforme agli attuali standard tecnici.

## 5.4.4 Impianto misto G2+G1

<span id="page-23-2"></span>I vantaggi di un impianto misto (per l'utilizzo contemporaneo di componenti G1 e G2 nello stesso impianto di chiusura) sono accompagnati da piccoli svantaggi (scarsa visione generale dei componenti utilizzati, nessuna vera esperienza G2).

Gli impianti misti sono principalmente di tipo G1. L'unico vantaggio di un impianto misto è dato dalla possibilità di utilizzare contemporaneamente componenti G2. L'impianto misto limita, tuttavia, l'uso dei componenti G2.

In generale, l'uso contemporaneo di componenti G1 obsoleti e componenti G1 aggiornati può essere reso possibile da un impianto misto. Il supporto di componenti obsoleti consente un uso efficiente di componenti già esistenti o utilizzati. Questa funzione è concepita proprio per tali casi particolari. Tuttavia, ciò implica che si debba rinunciare ad alcune caratteristiche utili dei componenti G2.

## 5.4.5 Modalità Overlay

<span id="page-23-3"></span>La modalità Overlay può essere attivata solo nella generazione di protocollo "G1" o "G1+G2".

La modalità Overlay consente una funzione molto comoda nella pur limitata generazione G1, ossia il fatto che i nuovi transponder programmati possono essere utilizzati direttamente senza riprogrammare la chiusura. Questa caratteristica funziona soltanto per un massimo di 7 nuovi transponder creati.

Nella generazione di protocollo G2 si possono eseguire le programmazioni indifferentemente tramite transponder o la chiusura.

Con modalità Overlay attivata, per ogni ID transponder vengono creati altri 7 ID transponder:

Gli ID transponder iniziano dall'ID 64

- **T** Transponder 1 con ID transponder 64: Vengono riservati gli ID transponder 65 - 71 aggiuntivi.
- **T** Transponder 2 con ID transponder 72: Vengono riservati gli ID transponder 73 - 79 aggiuntivi.
- **T** Transponder 3 con ID transponder 80: Vengono riservati gli ID transponder 81 - 87 aggiuntivi.
- $\blacksquare$  (ecc.)

Esempio - transponder sostitutivo: Per il transponder 2 con ID transponder 72 va programmato un transponder aggiuntivo in caso di perdita o furto. A questo transponder sostitutivo viene assegnato l'ID transponder 73 riservato. Se il nuovo transponder sostitutivo programmato viene azionato in una chiusura autorizzata, la chiusura si accoppia e il "vecchio" transponder 2 con ID transponder 72 viene bloccato nella chiusura. La procedura può essere terminata tramite un apposito feedback nel software LSM.

Complessivamente si possono riservare in questo modo fino a 1.000 transponder.

## <span id="page-25-0"></span>6. Dispositivi di programmazione

Ad ogni PC con software LSM installato è possibile collegare un dispositivo di programmazione. A tale scopo, il PC deve disporre di un'interfaccia USB. Il dispositivo di programmazione consente di trasferire le impostazioni effettuate e le autorizzazioni ai componenti di chiusura SimonsVoss. Inoltre, è possibile effettuare comodamente la lettura di tutti i componenti. Per i componenti già programmati, è possibile eseguire tale operazione anche tramite LSM Mobile Edition o tramite la rete WaveNet di SimonsVoss.

## <span id="page-25-1"></span>6.1 Riconoscimento e corretto utilizzo dei dispositivi di programmazione

I dispositivi di programmazione SimonsVoss sono disponibili nelle seguenti versioni:

## 6.1.1 SmartCD.G2

<span id="page-25-2"></span>SmartCD.G2 è il dispositivo di programmazione standard per i componenti attivi e ibridi. Con SmartCD.G2 è possibile programmare tutti i componenti SimonsVoss attivi. Questo dispositivo di programmazione è dotato di un modulo Bluetooth e una batteria. È così possibile utilizzarlo comodamente anche con LSM Mobile in abbinamento ad un PDA/PocketPC. SmartCD.G2 è riconoscibile dal logo SimonsVoss.

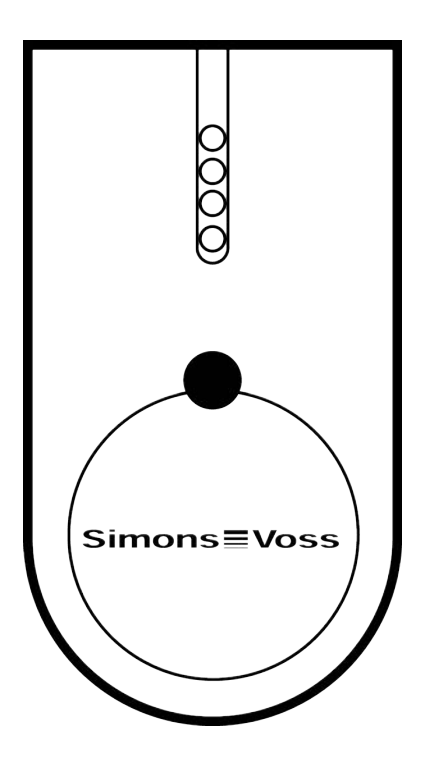

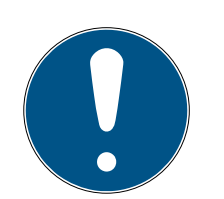

## **NOTA**

Caricamento iniziale delle batterie incorporate.

Le batterie incorporate sono scariche alla consegna.

 Caricare il dispositivo di programmazione per almeno tre ore prima di utilizzarlo.

## 6.1.2 SmartCD.MP

<span id="page-26-0"></span>Con il dispositivo di programmazione SmartCD.MP è possibile programmare e leggere i componenti passivi. A differenza del dispositivo attivo SmartCD.G2, SmartCD.MP è riconoscibile dal simbolo del lampo. SmartCD.MP può essere utilizzato solo tramite un collegamento USB diretto.

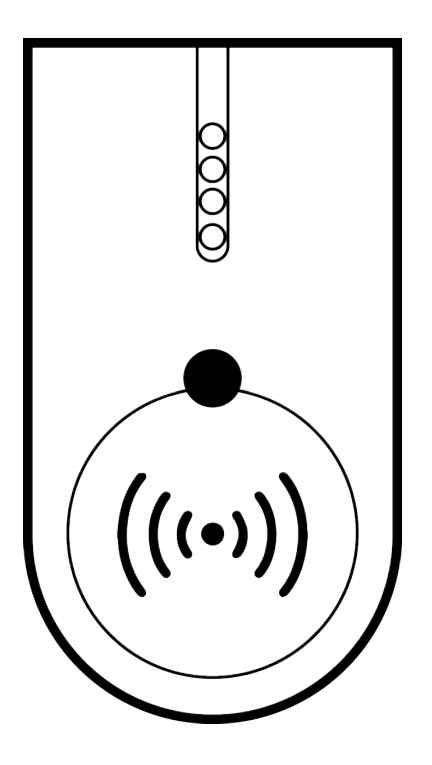

## 6.1.3 SmartCD.HF

<span id="page-26-1"></span>I tag e le schede passive possono essere programmate e lette anche con il dispositivo di programmazione schede SmartCD.HF.

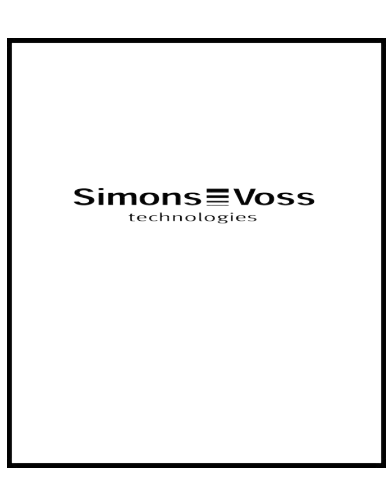

## 6.1.4 SmartStick AX

<span id="page-27-0"></span>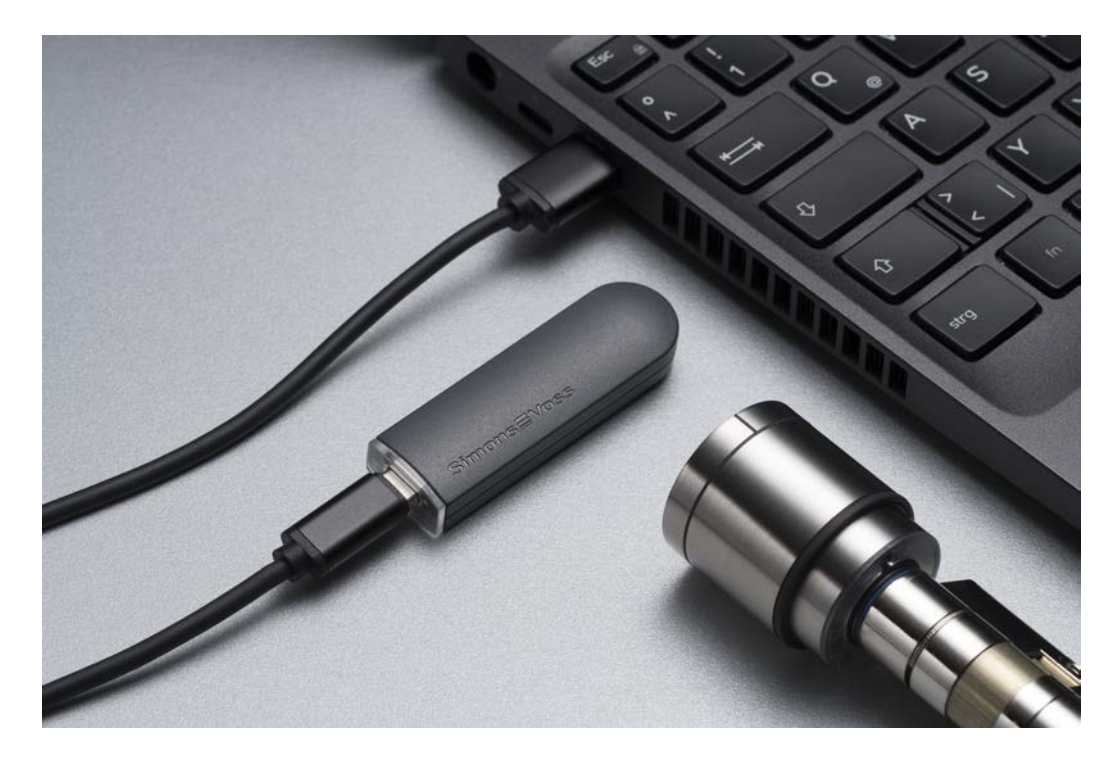

Lo SmartStick AX è il dispositivo di programmazione standard per tutti i componenti con interfaccia BLE. Tutti i componenti SimonsVoss AX possono essere programmati con lo SmartStick AX.

Questo dispositivo di programmazione è collegato tramite un cavo USB e viene alimentato.

Prima della programmazione, i componenti AX da programmare devono essere toccati con lo SmartStick AX per risvegliare l'interfaccia BLE. I componenti AX vengono quindi riconosciuti dallo SmartStick AX per circa 30 secondi e possono essere programmati.

#### 6.2 Distanze di programmazione

<span id="page-27-1"></span>Per corrette procedure di programmazione e lettura, è necessario attenersi a determinate distanze fra il dispositivo di programmazione e i componenti.

#### SmartStick AX

Dopo il risveglio della serratura, SmartStick AX ha un raggio d'azione fino a 300 cm.

#### SMARTCD.G2

- La distanza fra SMARTCD.G2 e il componente attivo (ad es. cilindri di chiusura o transponder) deve essere di circa 20 cm.
- Fare attenzione che durante la procedura di programmazione o lettura non vi siano altri componenti attivi nelle immediate vicinanze (raggio di circa 1,5 m da SMARTCD.G2).

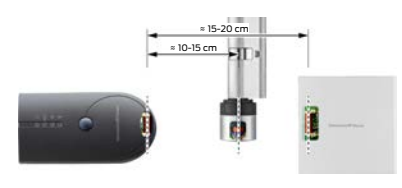

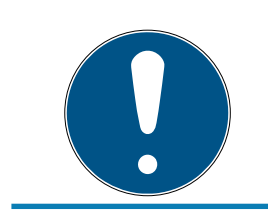

## **NOTA**

La distanza di programmazione fra SMARTCD.G2 e lo SmartRelais 1 o 2 o il lettore biometrico deve essere di 40 cm!

#### SMARTCD.MP

- **II** Il pomolo della parte elettronica del cilindro di chiusura *(anello nero fra* pomolo e alloggiamento del cilindro profilato) deve essere tenuto direttamente sul simbolo dell'antenna dello SMARTCD.MP.
- Tenere il cilindro di chiusura sul simbolo dell'antenna durante l'intera procedura.
- SMARTCD.MP permette anche di programmare schede appoggiandole direttamente sul dispositivo di programmazione.

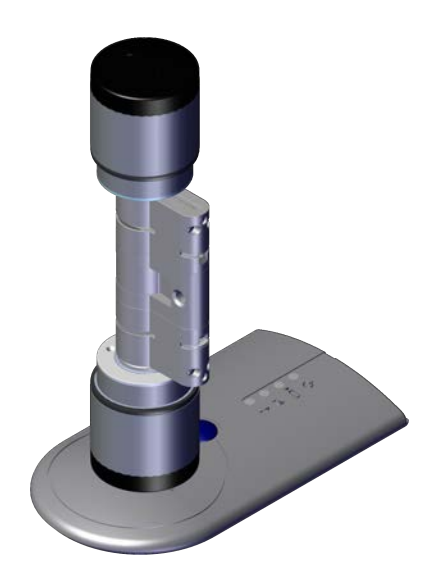

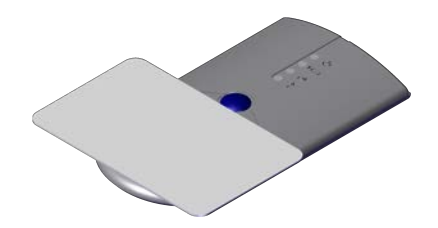

#### SMARTCD.HF

 Posizionare la scheda o la tag a filo sul margine inferiore sinistro di SMARTCD.HF.

## 6.2.1 Programmazione di chiusure ibride

<span id="page-29-0"></span>Le chiusure ibride sono programmate con SmartCD.G2. Per la programmazione deve essere collegato (e installato) contemporaneamente anche uno SmartCD.MP o SmartCD.HF.

Eccezione: lo SmartHandle AX può essere programmato anche con lo SmartCD.MP.

## 6.3 Controllo del collegamento

<span id="page-29-1"></span>Per controllare nel software LSM se il dispositivo di programmazione è stato collegato e installato correttamente, procedere come segue:

- 1. Nella barra del menu, selezionare la voce "Programmazione".
- 2. Selezionare il dispositivo di programmazione da controllare, ad es. "Test SmartCD Aktiv" per eseguire il controllo di SMARTCD.G2.
	- $\rightarrow$  Il test verrà avviato immediatamente.

## <span id="page-30-0"></span>7. Interfaccia utente

L'interfaccia utente del software LSM è suddivisa nelle seguenti aree:

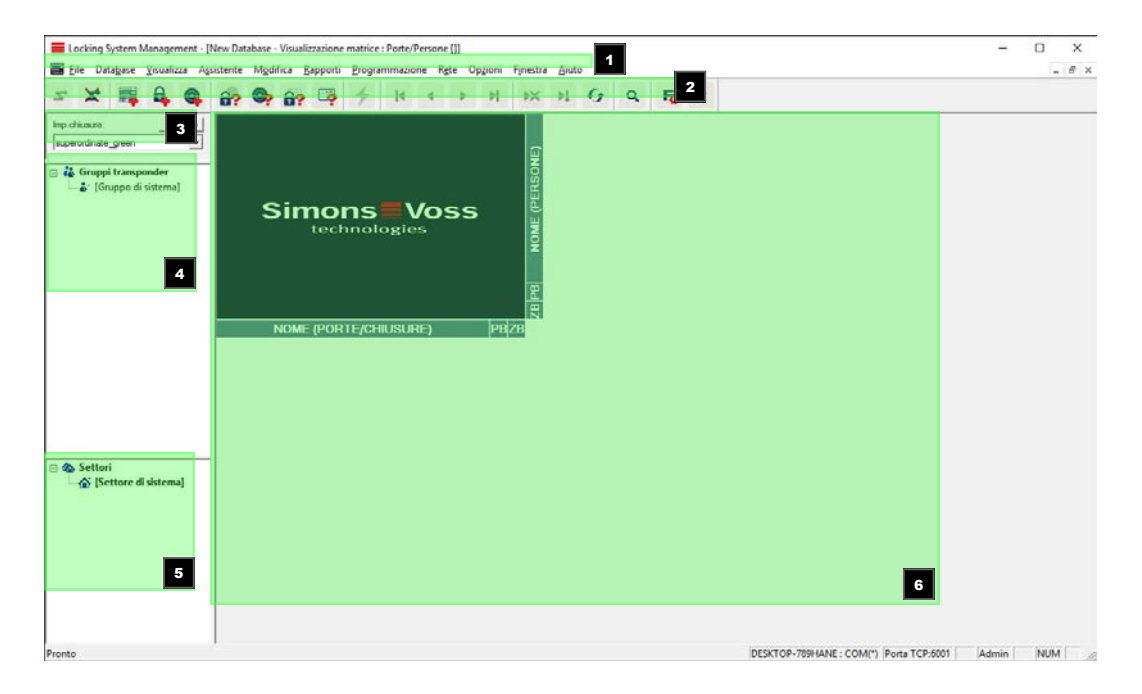

## 1. Barra del menu

Utilizzare la barra del menu per richiamare le principali funzioni.

#### 2. Barra multifunzione

Nella barra multifunzione si possono richiamare direttamente le funzioni più importanti e utilizzate.

#### 3. Impianto di chiusura

Qui è possibile passare rapidamente da un impianto di chiusura all'altro all'interno del progetto.

4. Gruppi

Per una migliore gestione, riunire gli utenti in gruppi.

5. Settori

Per una migliore gestione, riunire le chiusure in settori.

6. Matrice

La matrice mostra una panoramica dell'impianto di chiusura selezionato.

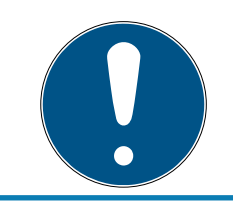

## **NOTA**

A seconda del software LSM utilizzato, alcune funzioni/voci potrebbero non essere disponibili.

## <span id="page-31-0"></span>7.1 Barra del menu

File Database Visualizza Assistente Modifica Rapporti Programmazione Rete Opzioni Finestra Aiuto

## <span id="page-31-1"></span>7.1.1 File

- 7.1.1.1 Stampa matrice Stampa dell'impianto di chiusura selezionato.
- 7.1.1.2 Pagina intera

Prima della stampa, mostra la matrice come anteprima.

- 7.1.1.3 Impostazioni di stampa Definizione delle opzioni di stampa avanzate, ad es. le dimensioni pagina.
- 7.1.1.4 Modifica password utente Qui è possibile modificare la password dell'utente al momento connesso.
- 7.1.1.5 Nuovo Qui è possibile creare un nuovo progetto.

#### 7.1.1.6 Apri backup

Riproduzione di un backup creato in precedenza.

#### 7.1.1.7 Salva con nome/Backup

Esecuzione di un piano di chiusura attuale come backup.

7.1.1.8 Termina

Logout dal progetto e uscita dal software LSM.

#### <span id="page-31-2"></span>712 Database

7.1.2.1 Login

Effettuare il login ad un progetto. Questa funzione è disponibile solo se al momento non si è effettuato il login a nessun progetto.

7.1.2.2 Logout

Si esce dal progetto in corso facendo clic su "Logout".

## 7.1.2.3 Setup

Qui è possibile gestire i progetti o i database. Sono disponibili le seguenti possibilità:

- **W** Modifica di un progetto attuale.
- **Eliminazione di un progetto attuale.**
- $\blacksquare$  Creazione di un nuovo progetto.
- Come preimpostazione è possibile aprire un progetto predefinito che viene caricato automaticamente.

## <span id="page-32-0"></span>7.1.3 Vista

7.1.3.1 Barra di stato

Mostra e nasconde la barra di stato sul bordo inferiore dello schermo. Per impostazione predefinita, la barra di stato è visualizzata. Nella barra di stato, vengono mostrati, fra l'altro, lo stato attuale dell'impianto di chiusura, il nome del computer e il collegamento del dispositivo di programmazione.

## 7.1.3.2 Modifica

Tramite Vista/Modifica è possibile visualizzare un'altra barra multifunzione, che consente l'accesso rapido alle seguenti funzioni:

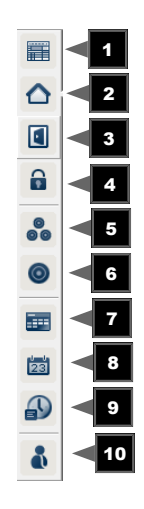

- 1. Proprietà dell'impianto di chiusura
- 2. Settore
- 3. Porta
- 4. Chiusura
- 5. Gruppo transponder
- 6. Transponder
- 7. Elenco giorni festivi
- 8. Giorno festivo
- 9. Fasce orarie
- 10. Persona
- 7.1.3.3 Aree/Gruppi di transponder

Questa schermata rappresenta una matrice, che visualizza le strutture gerarchiche di personale e ambienti , ma è anche in grado di autorizzare gruppi completi di transponder verso intere aree. In questa matrice diventa così possibile creare facilmente e rapidamente le autorizzazioni basilari. Dovendo assegnare autorizzazioni di altro tipo, come autorizzazioni individuali allargate o ristrette, lo si potrà fare nella schermata Porte/ Persone.

Se si lavora nell'impianto di chiusura con gruppi di transponder e aree, questa opzione offre, tra l'altro, i seguenti vantaggi decisivi:

- Riduzione della schermata, perché continuano a essere visualizzati soltanto gruppi di transponder e aree. Ciò permette di semplificare l'individuazione nella matrice.
- Conferimento o ritiro di autorizzazioni di interi gruppi per intere aree.
- **II** i soggetti che vengono aggiunti in un secondo momento a un gruppo, ottengono automaticamente tutti i diritti del gruppo.

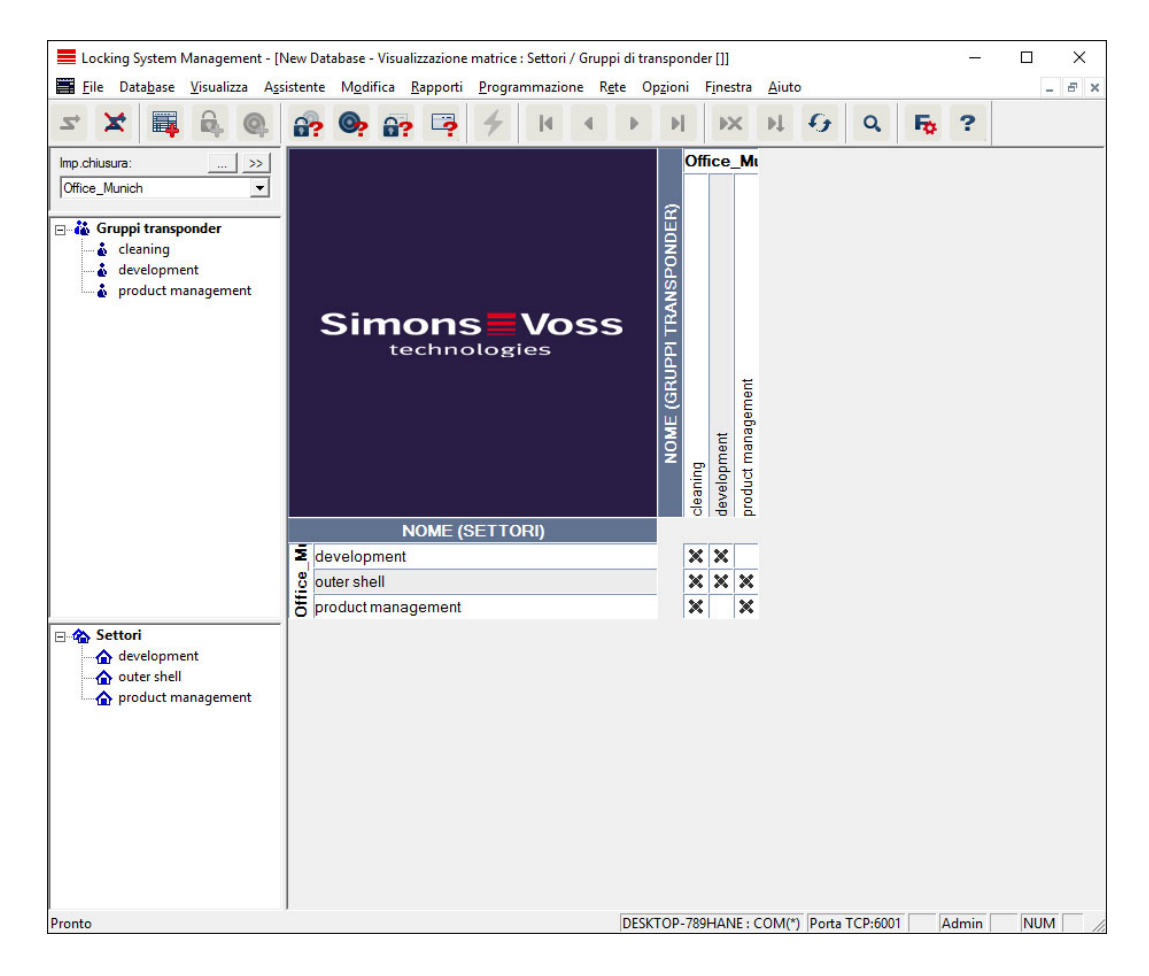

#### 7.1.3.4 Porte/Persone

In questa schermata vengono visualizzate le singole autorizzazioni di tutte le persone per singole porte. Ovviamente, la matrice diventa così conseguentemente ricca, però permette di impostare in modo preciso diritti eccezionali, potendo estendere o anche restringere autorizzazioni di gruppi impostate in precedenza. Questa schermata è pertanto indicata per procedere, ad esempio, a estensioni o restrizioni individuali, dopo aver prima definito la struttura base sotto Schermata Aree/Gruppi di transponder .

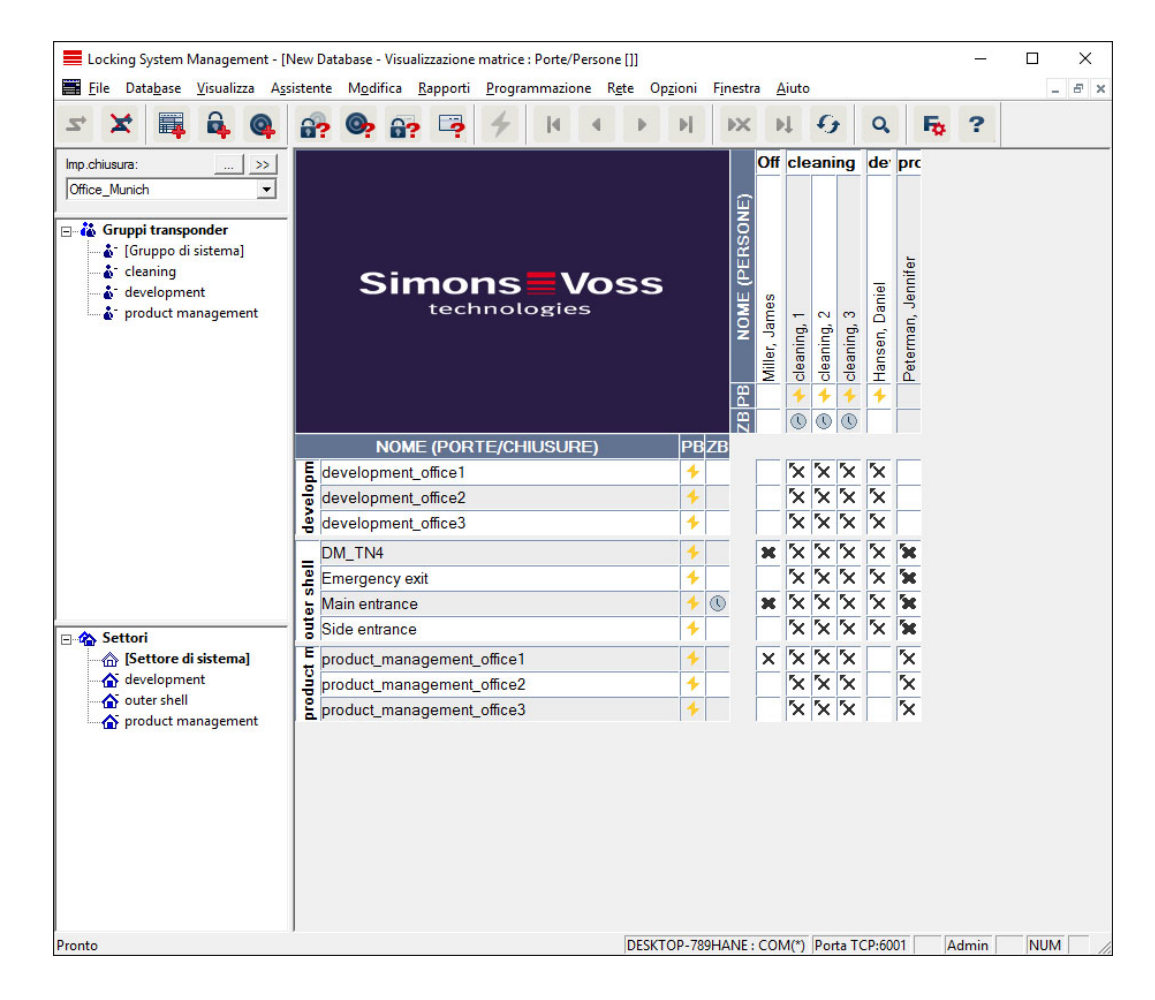

#### 7.1.3.5 Tutti i settori inferiori/Apertura gruppi

In questa impostazione vista, vengono aperti tutti i settori e gruppi, visualizzando perciò tutte le chiusure anche se in precedenza erano stati nascosti singoli settori.

#### 7.1.3.6 Impostazioni matrice

Ogni utente ha la possibilità di configurare la propria vista preferita come vista predefinita, che verrà visualizzata dopo il login. Inoltre, qui si possono effettuare diverse impostazioni di base.

Le impostazioni relative alla vista standard possono essere adattate mediante la barra menu alla voce Vista/Impostazioni vista matrice.

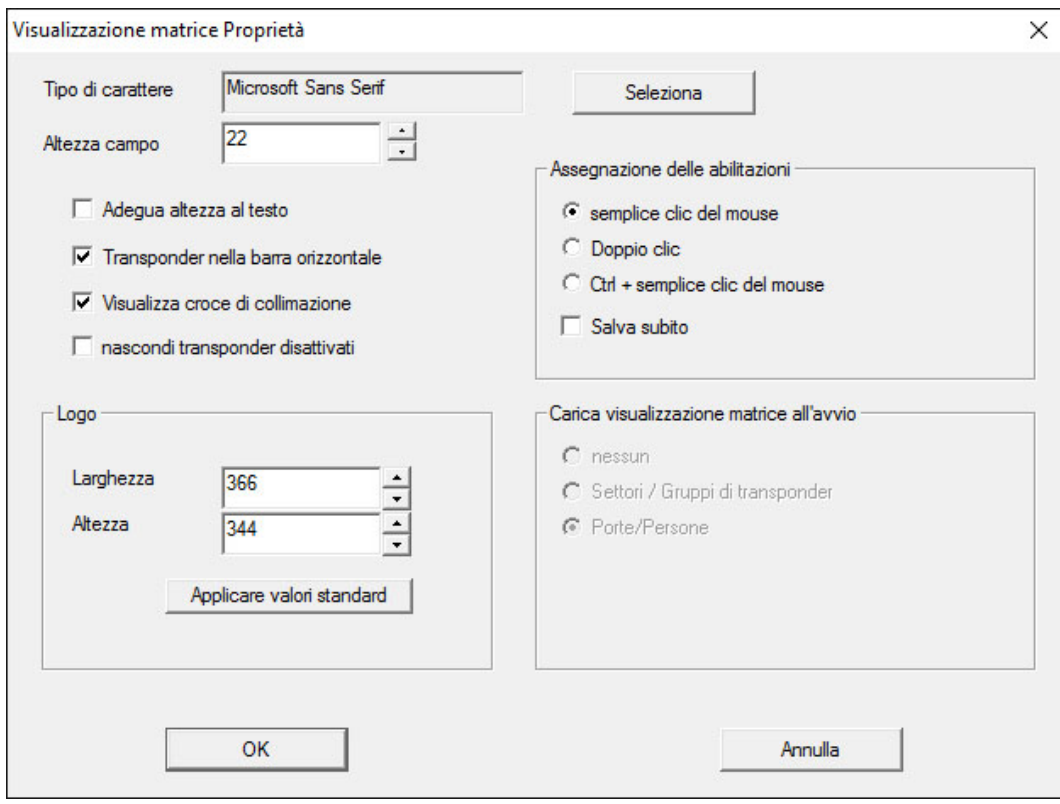

#### **H** Carattere

È possibile scegliere il tipo di carattere preferito.

#### **::** Altezza campo

Si può adattare l'altezza dei campi in punti.

#### Adattamento dell'altezza al carattere

Adattamento automatico all'altezza del carattere.

#### **T** Transponder nella barra orizzontale

Per impostazione predefinita, i transponder vengono visualizzati in orizzontale. Questa impostazione può essere modificata qualora si desideri, ad es., gestire più chiusure come transponder.

#### $\blacksquare$  Visualizza reticolo

Visualizza un reticolo che agevola la navigazione.

#### **E** Nascondi transponder disattivati

Nasconde i transponder disattivati.

#### **H** Logo

Modifica le dimensioni del logo.

#### Assegnazione delle autorizzazioni

Negli impianti di chiusura più grandi, sussiste il rischio di fare clic inavvertitamente con il mouse. In questi casi si consiglia di modificare questa impostazione.
Attivare "Salva subito" se si desidera applicare le modifiche alle autorizzazioni immediatamente dopo un singolo clic del mouse.

## 7.1.3.7 Colonne supplementari

Nella barra orizzontale e nella barra verticale della matrice possono essere aggiunte ulteriori colonne che forniscono all'utente utili indicazioni aggiuntive. Le impostazioni prescelte valgono solo per la rispettiva vista in cui sono state effettuate. A seconda del tipo di vista, sono disponibili varie informazioni. Anche la sequenza dei dati visualizzati può essere personalizzata e salvata in modo specifico per l'utente (utente Windows).

Per visualizzare le colonne supplementari nella matrice, procedere come segue:

- 1. Nella barra del menu scegliere Vista/Colonne supplementari e quindi la rispettiva vista, ad es. Transponder/Persone.
- 2. Selezionare tutte le informazioni aggiuntive da visualizzare.
- 3. Ordinare la sequenza con "In alto" o "In basso".
- 4. Fare clic sul pulsante OK .

## 7.1.3.8 Aggiorna

Aggiorna la vista matrice.

Negli impianti di chiusura più grandi o con impostazioni particolari, può essere necessario aggiornare eccezionalmente la matrice in modo manuale.

## 7.1.3.9 Gestisci filtri

In seguito all'introduzione dei filtri, è diventato ancora più facile amministrare un impianto di chiusura. È possibile selezionare molte opzioni filtro diverse e metterle a disposizione delle persone o dei gruppi di persone più vari. Oltre a ottenere maggiori informazioni tramite la visualizzazione di colonne supplementari, con la funzione filtro le viste risulteranno sempre estremamente chiare e comprensibili.

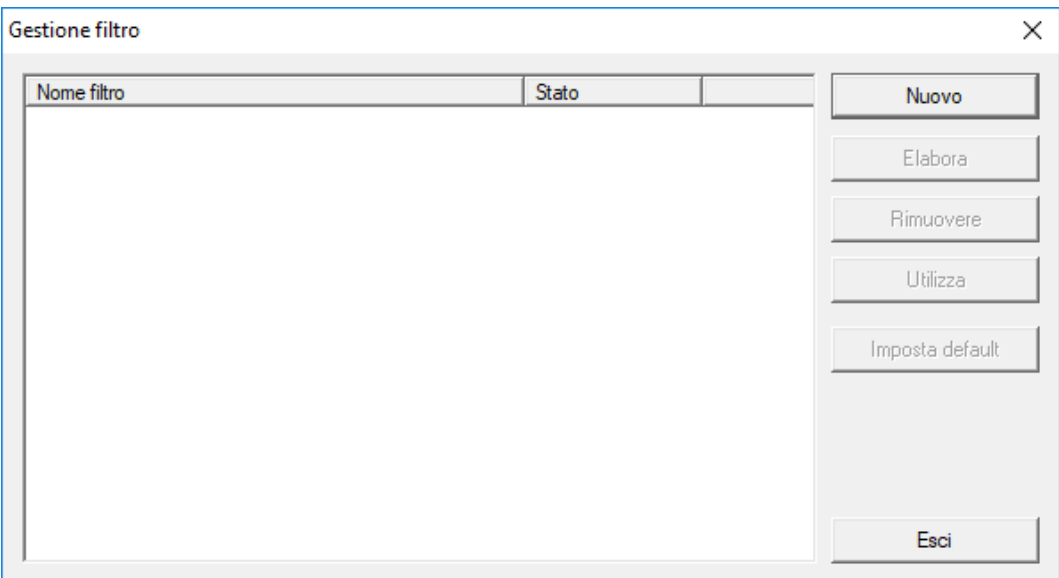

#### **H** Nuovo

Creazione di un nuovo filtro

## **II** Modifica

Modifica del filtro selezionato

## **H** Rimuovi

Rimozione del filtro selezionato

#### **H** Applica

Applicazione del filtro selezionato. Se si applica un filtro, il pulsante cambierà, passando alla dicitura "Disattiva".

#### **H** Applica standard

È il filtro applicato per impostazione predefinita

#### **II** Termina

Termina la gestione filtri e ritorna alla matrice

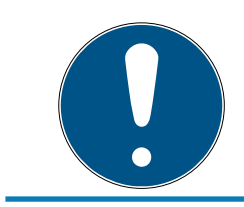

# **NOTA**

Il filtro rimane attivo finché non viene disattivato!

Con il pulsante "Nuovo" è possibile creare un nuovo filtro:

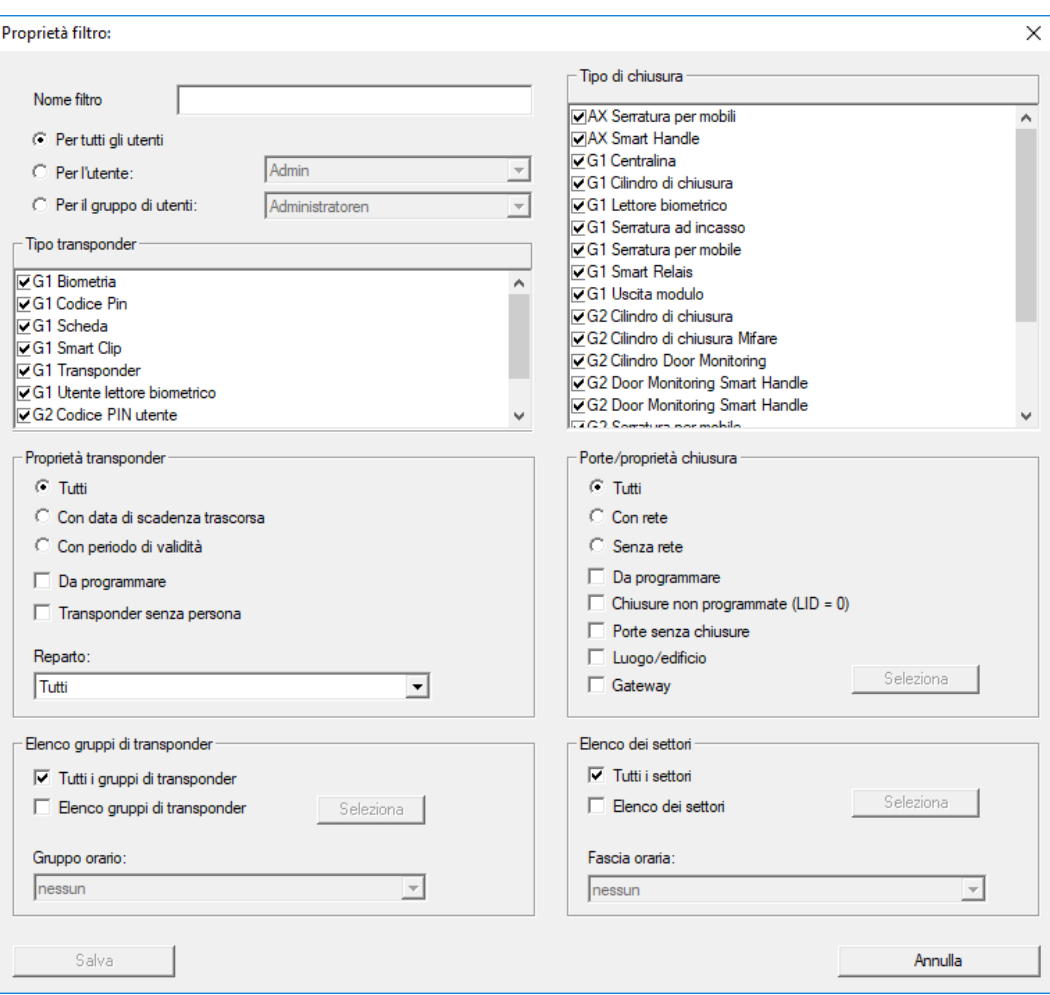

#### **::** Nome filtro

Attribuire qui un nome significativo al nuovo filtro.

#### **Limitazione utenti**

Utente o gruppo di utenti autorizzati ad utilizzare il filtro.

#### **:** Tipo transponder

Tipo di transponder che deve essere visualizzato.

#### **::** Proprietà transponder

Limitazioni delle proprietà del transponder (ad es. intervallo di validità o necessità di programmazione).

## **Elenco gruppi transponder**

Limitazioni dell'appartenenza del transponder (ad es. gruppo transponder "Amministrazione").

#### **:** Tipo di chiusura

Tipo di chiusura che deve essere visualizzata.

#### **Porte/proprietà impianto di chiusura**

Limitazioni delle proprietà della chiusura (ad es. con rete o necessità di programmazione).

## **Elenco settori**

Limitazioni dell'appartenenza della chiusura (ad es. settore "Portoni").

## 7.1.4 Procedure guidate

Le procedure guidate facilitano il primo approccio al software LSM per i nuovi utenti, ma risultano utili anche agli utenti esperti, in quanto consentono di effettuare tutte le impostazioni centralmente un'unica volta.

7.1.4.1 Procedure guidate/Porta

Con queste procedure guidate è possibile creare una nuova porta.

7.1.4.2 Procedura guidata/Persona

Con queste procedure guidate è possibile creare una nuova persona.

## 7.1.5 Modifica

7.1.5.1 Proprietà: Impianto di chiusura Impostazioni dell'impianto di chiusura selezionato al momento.

#### Nome

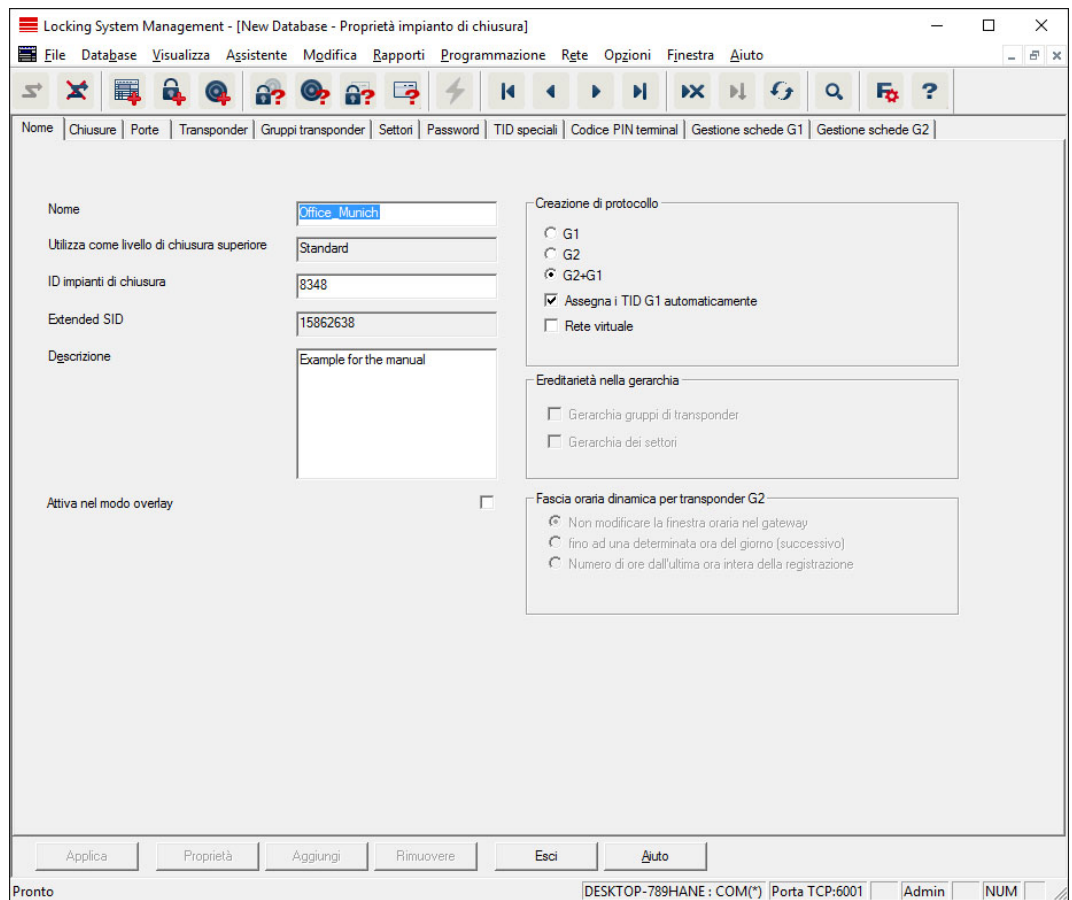

#### **II** Nome

Denominazione dell'impianto di chiusura

#### $\blacksquare$  Utilizza come livello di chiusura trasversale

Definizione del livello di chiusura trasversale

#### **II** ID impianto di chiusura

Numero di sistema dell'impianto di chiusura

#### Extended SID

Ulteriore caratteristica distintiva dell'impianto di chiusura

#### **:** Descrizione

Campo libero per la descrizione dell'impianto di chiusura

#### Funzionamento in modalità Overlay (solo G1)

Attiva la modalità Overlay. Questa funzione deve essere già attivata al momento della creazione dell'impianto di chiusura. Non è possibile modificare tale impostazione successivamente.

#### **H** Generazione protocollo

Selezione della variante di espansione dei componenti hardware

# **E**redità nella gerarchia [LSM BUSINESS]

Selezione dei settori di eredità

## **Fascia oraria dinamica per transponder G2**

Impostazioni orarie avanzate per l'uso con gateway:

## **II** Non modificare fascia oraria nel gateway

La validità di tutti i transponder G2 che si registrano nel gateway non viene limitata temporalmente.

## **Filter** Fino ad una determinata ora del giorno (successivo)

La validità di tutti i transponder G2 che si registrano nel gateway viene limitata temporalmente fino ad una determinata ora.

## Numero ore dall'ultima ora piena di registrazione

La validità di tutti i transponder G2 che si registrano nel gateway viene prolungata della durata in ore stabilita.

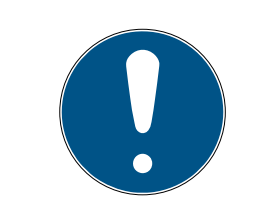

# **NOTA**

## Rete virtuale non necessaria

La configurazione di una rete virtuale non è strettamente necessaria per l'uso di un gateway ai fini della gestione delle fasce orarie.

#### **Chiusure**

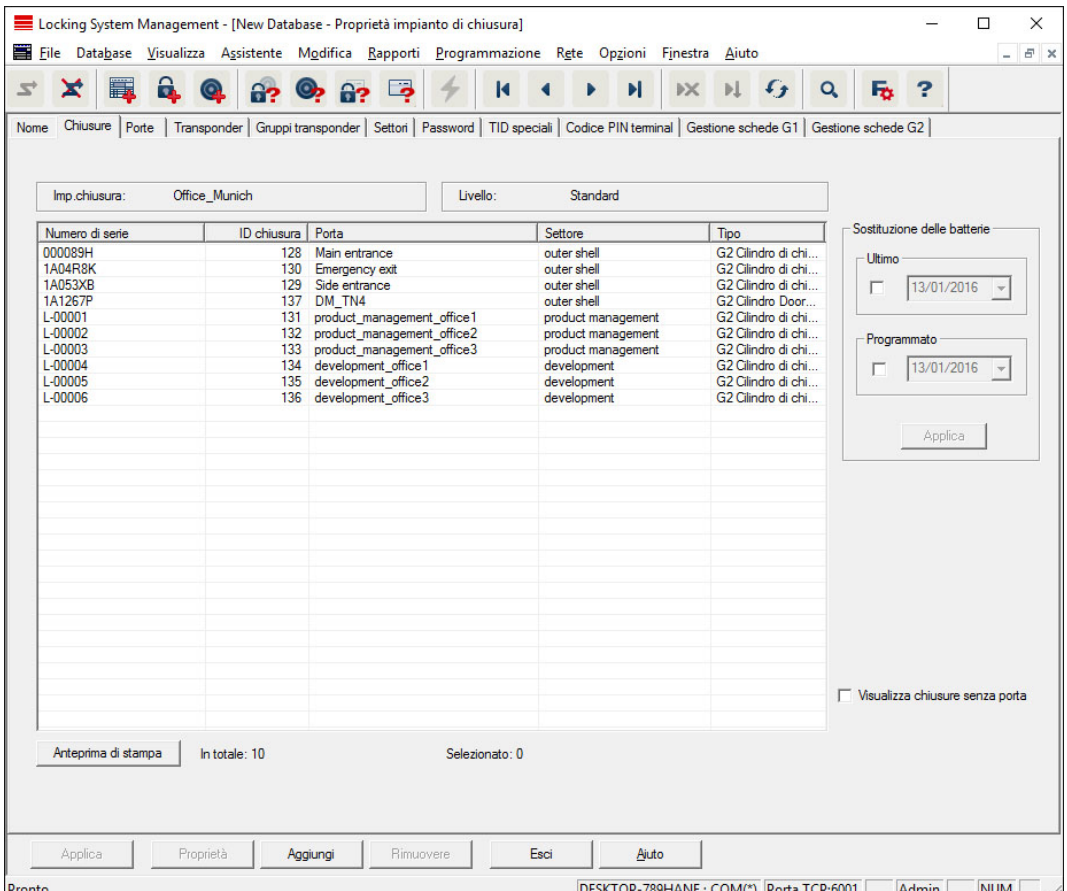

Questa scheda fornisce una panoramica generale delle chiusure utilizzate nell'impianto, che sono visualizzate dettagliatamente all'interno di una tabella.

Si possono inoltre specificare avvisi sul cambio della batteria:

La sostituzione programmata della batteria viene visualizzata nel monitor avvisi e nell'elenco azioni della rispettiva chiusura. Inoltre, esiste la possibilità di inserire il cambio batteria programmato nell'elenco azioni della rispettiva chiusura per più chiusure contemporaneamente. Alla voce "Ultimo" è possibile inserire il cambio batteria eseguito per una o più chiusure.

#### Porte

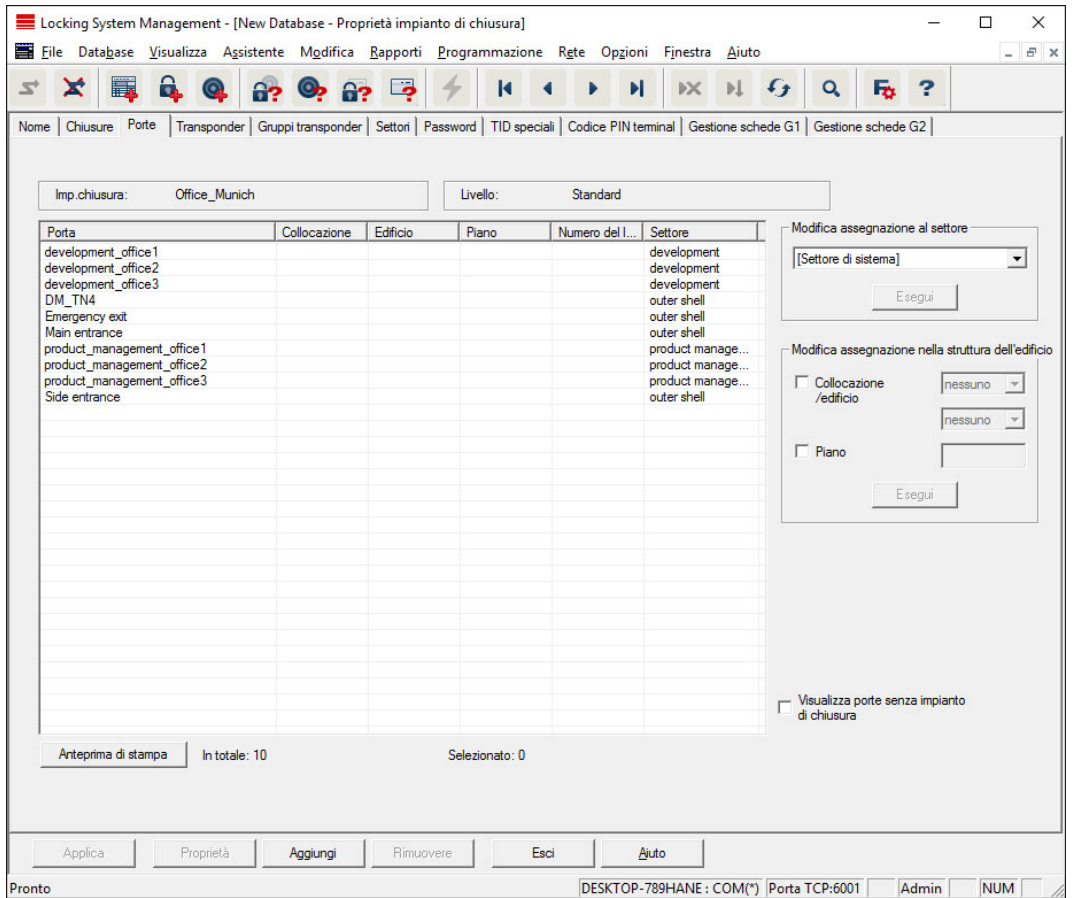

Questa scheda mostra la relazione fra i settori assegnati e le porte contenute nell'impianto di chiusura, che sono visualizzate dettagliatamente all'interno di una tabella. È possibile selezionare una o più porte e assegnarla/e ad un settore, luogo o piano specifico. Tenere presente che i settori, luoghi e piani devono essere già stati creati.

# **Transponder**

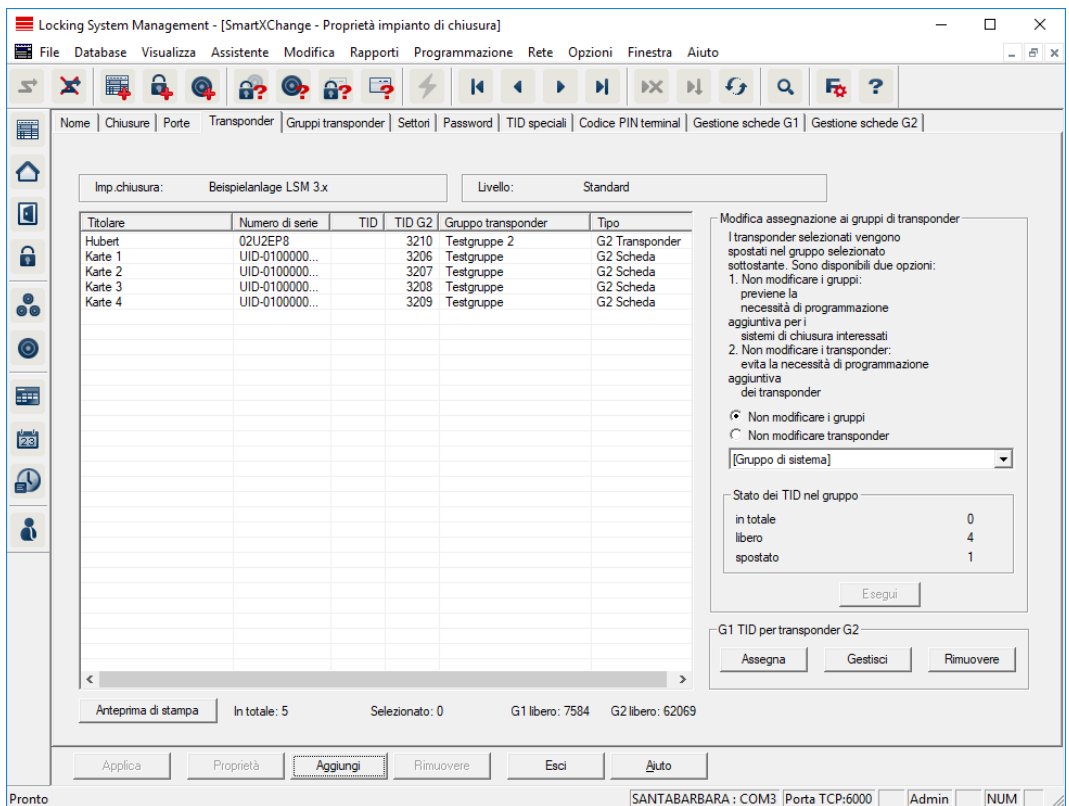

Questa scheda fornisce una panoramica generale dei transponder utilizzati nell'impianto, che sono visualizzati dettagliatamente all'interno di una tabella.

È possibile selezionare uno o più transponder e assegnarli ad un altro gruppo. Tenere presente che i gruppi transponder devono essere già stati creati.

# Gruppi di transponder

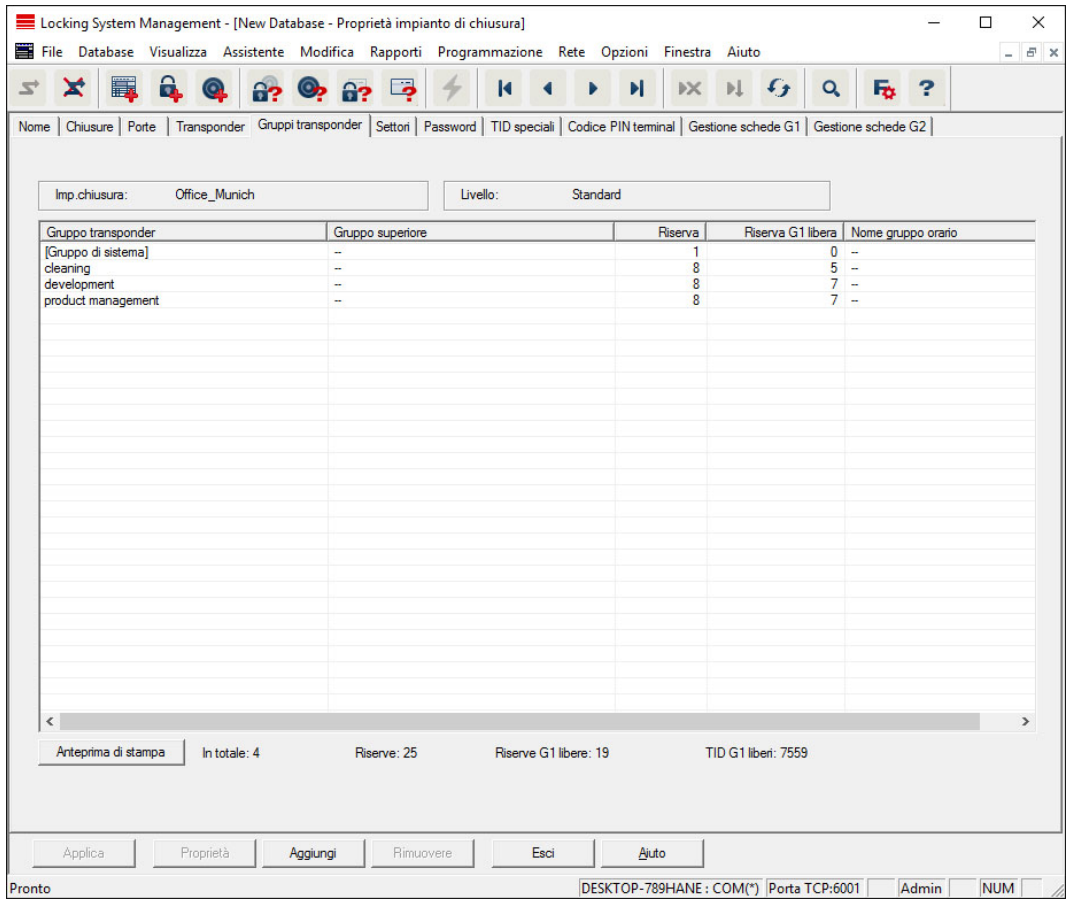

Questa scheda fornisce una panoramica generale dei gruppi di transponder utilizzati nell'impianto, che sono visualizzati dettagliatamente all'interno di una tabella.

## **Settori**

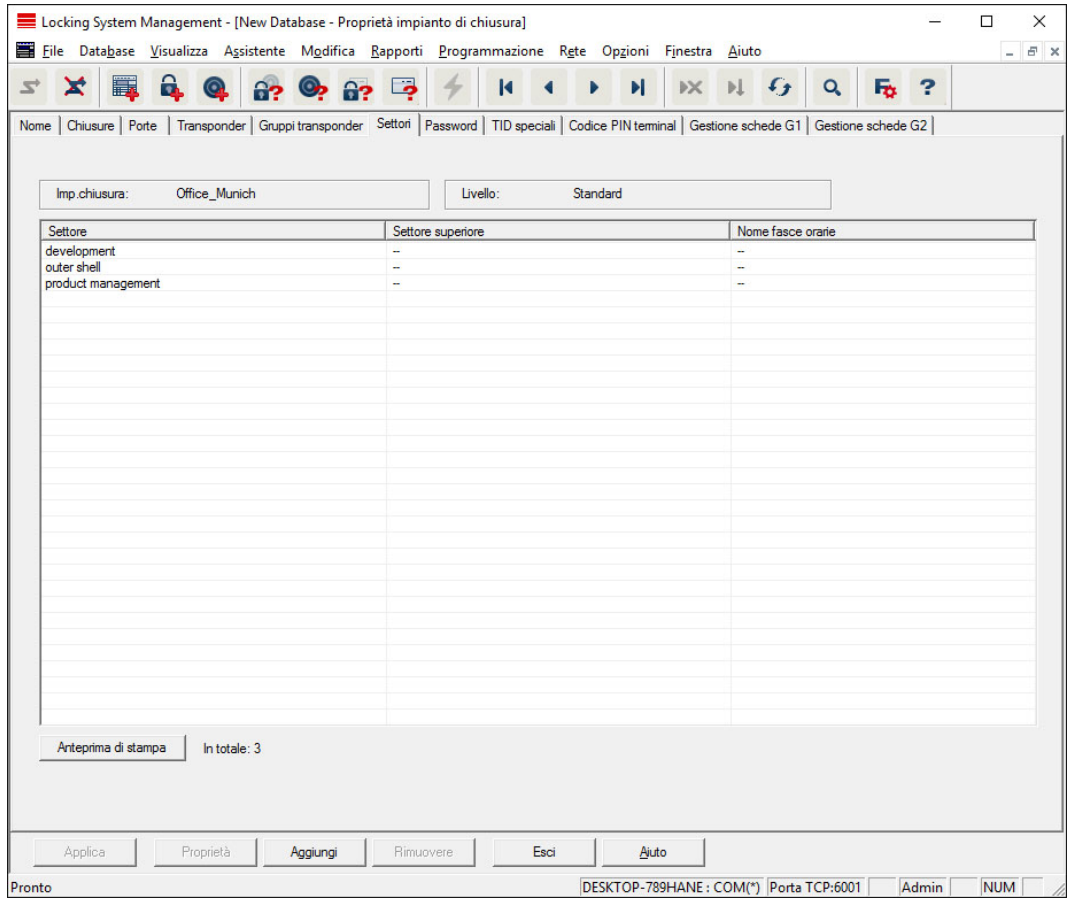

Questa scheda fornisce una panoramica generale dei settori utilizzati nell'impianto, che sono visualizzati dettagliatamente all'interno di una tabella.

#### Password

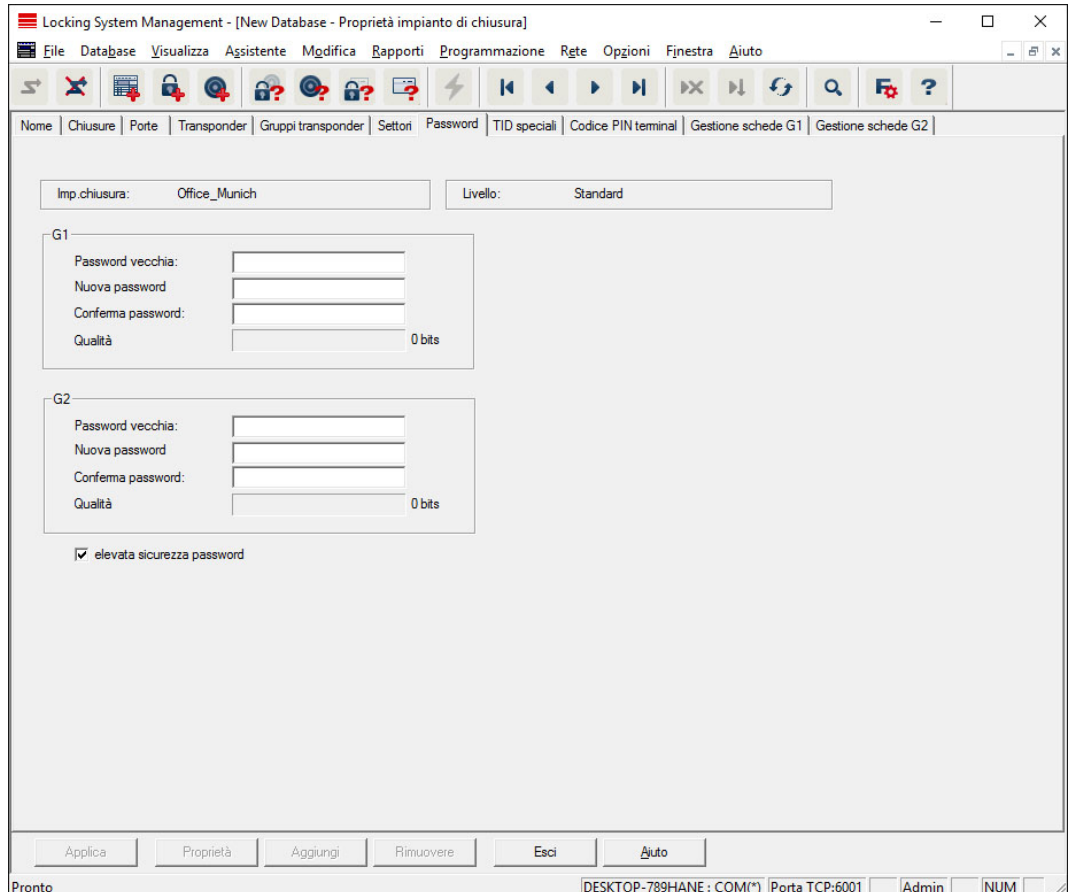

Qui è possibile modificare le password dell'impianto di chiusura utilizzate per la programmazione dei componenti.

#### **ATTENZIONE**

#### Perdita della password dell'impianto di chiusura

La password dell'impianto di chiusura è la componente centrale del concetto di sicurezza. La perdita della password dell'impianto di chiusura ne limita il funzionamento e costituisce un rischio per la sicurezza.

- 1. Conservare la password dell'impianto di chiusura in un luogo sicuro (ad es. in una cassaforte)!
- 2. Rendere sempre visibile la password dell'impianto di chiusura alle persone autorizzate!

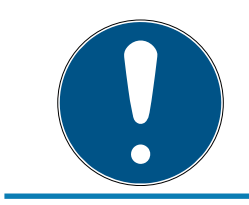

## **NOTA**

I componenti con password dell'impianto di chiusura diverse non possono comunicare fra di loro!

#### TID speciali

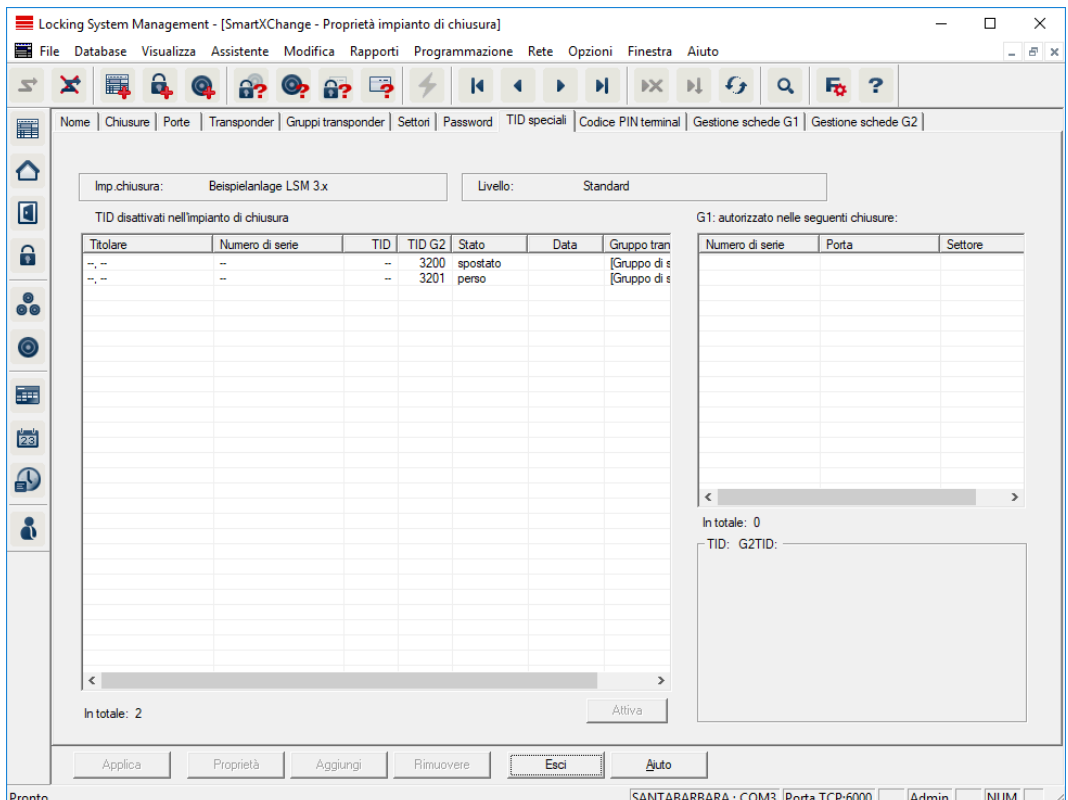

- La tabella grande a sinistra mostra una panoramica generale di seguenti transponder:
	- **:** Disattivati
	- **H** Rimossi
	- **::** Smarriti
	- **:** Non restituti
	- **T**emporaneo bloccata
- La tabella piccola a destra mostra tutte le chiusure in cui i transponder selezionati nella tabella di sinistra sono autorizzati.
- Nell'area sotto la tabella piccola di destra sono visualizzate informazioni e osservazioni sul transponder disattivato.
- Con il pulsante "Attiva" è possibile riattivare un transponder selezionato (a seconda dello stato impostato). In questo caso, nel protocollo G2 al transponder viene assegnato un nuovo TID, che può generare necessità di programmazione per le chiusure autorizzate.

## PIN-Code Terminal

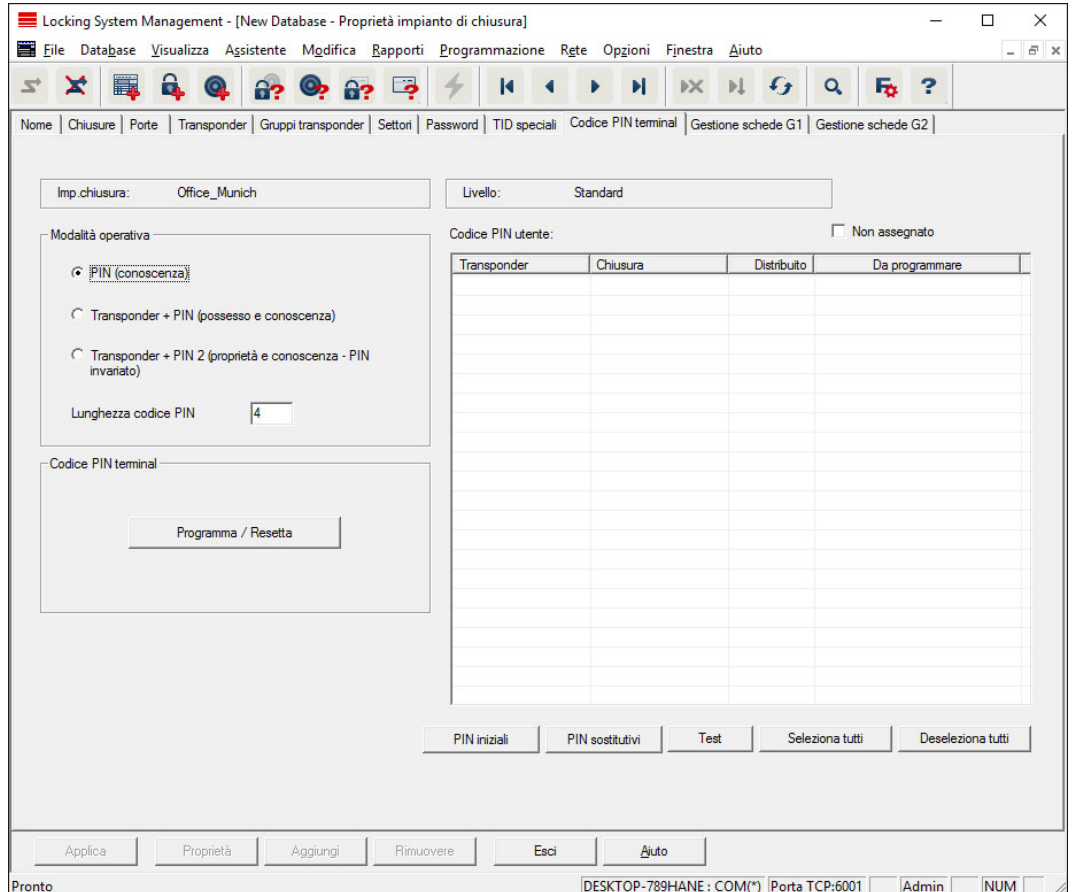

In questa scheda è possibile creare terminali Pin-Code ed eseguire configurazioni avanzate.

Per la configurazione del Pin-Code Terminal osservare il "Manuale Pin-Code Terminal" reperibile alla homepage:

<https://www.simons-voss.com/it/documenti.html>

Vedere [Supporto e ulteriori informazioni \[](#page-140-0)[}](#page-140-0) [141\]](#page-140-0).

# Gestione schede G1

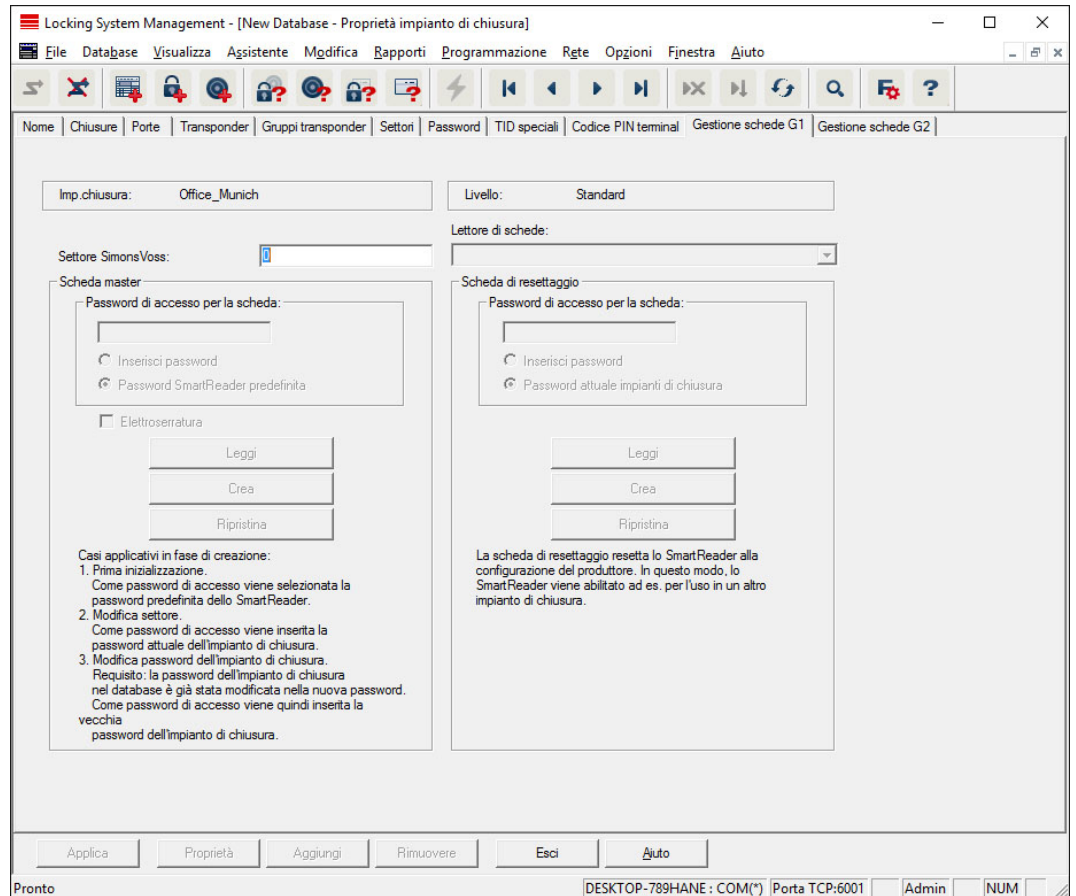

Specificare qui le proprietà e le impostazioni avanzate delle schede G1 (Vedi [Gestione schede \[](#page-132-0)[}](#page-132-0) [133\]](#page-132-0)).

## Gestione schede G2

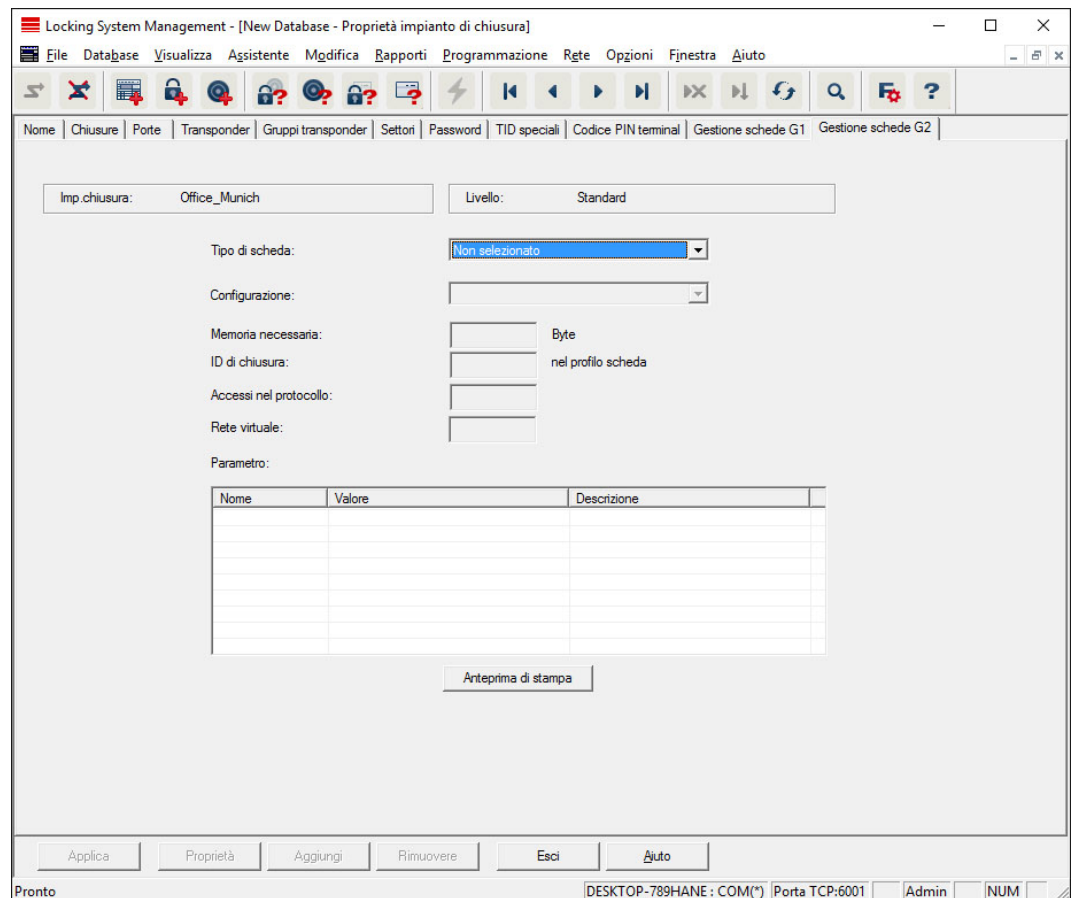

Specificare qui le proprietà e le impostazioni avanzate delle schede G2 (Vedi [Gestione schede \[](#page-132-0)[}](#page-132-0) [133\]](#page-132-0)).

# 7.1.5.2 Proprietà: Chiusura

Mostra e modifica le proprietà della chiusura al momento selezionata.

Facendo doppio clic su una chiusura si aprono direttamente le proprietà della rispettiva chiusura!

#### Nome

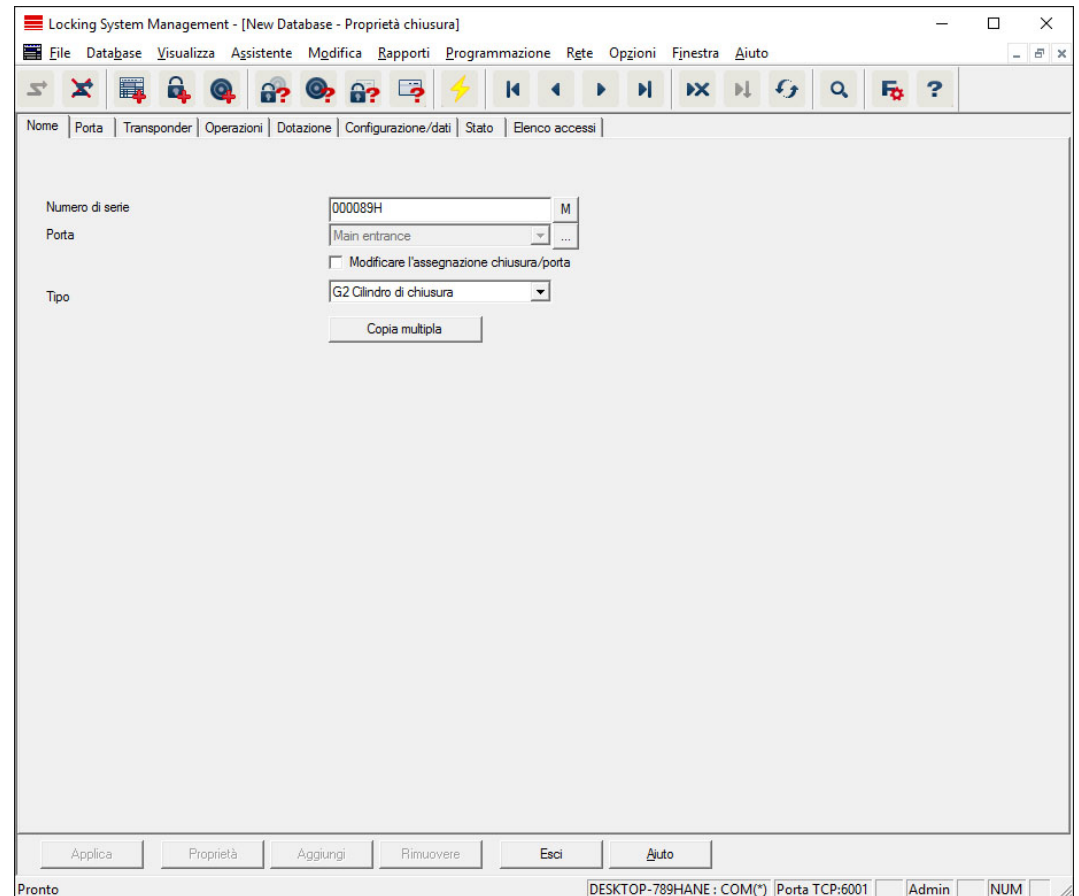

#### **:** Numero di serie

Mostra il numero di serie della chiusura. Il pulsante "..." mostra le proprietà della porta.

#### **:** Porta

Con la casella di controllo "Modifica assegnazione della chiusura/porta" è possibile modificare la porta assegnata alla chiusura. Il pulsante "M" mostra la chiusura nella matrice.

#### **H** Tipo

Tipo di chiusura.

#### **:** Copia multipla

Crea un numero desiderato di copie della chiusura aventi le medesime proprietà. Oltre al nome della chiusura viene aggiunto un numero progressivo.

## Porta

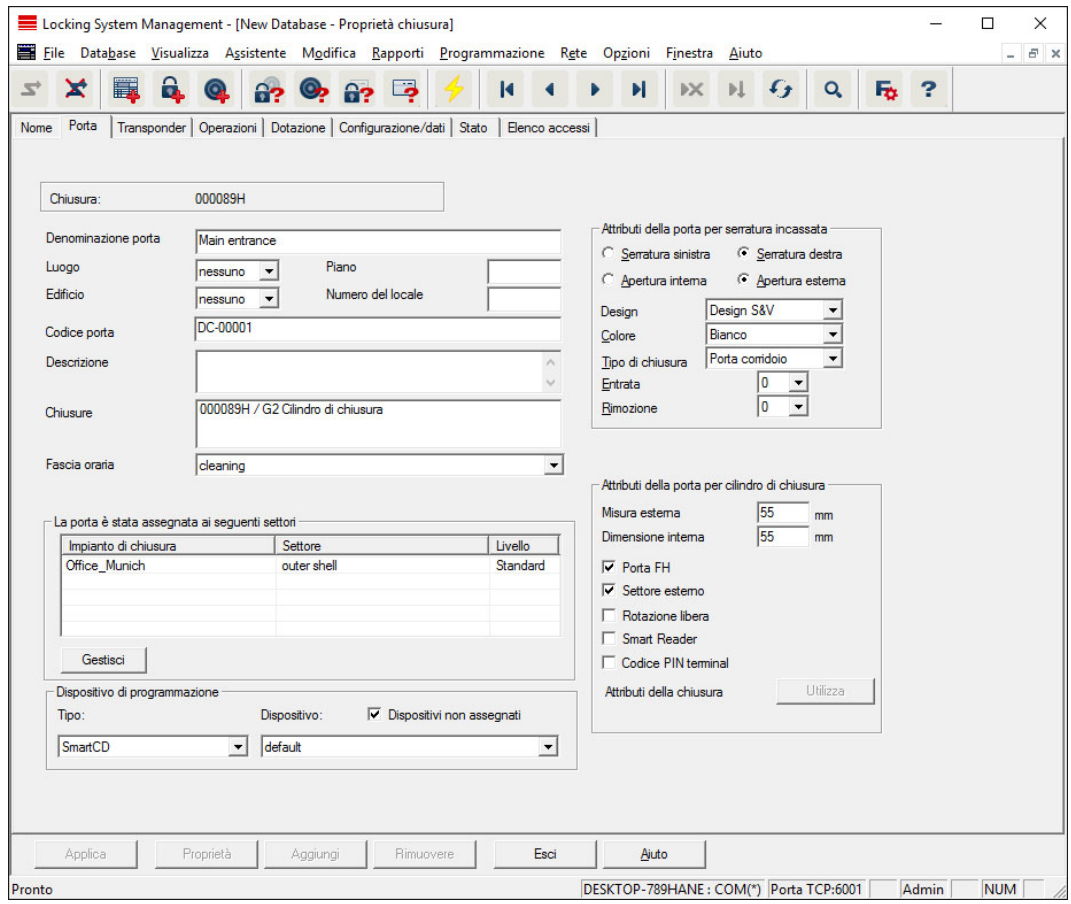

#### **:** Denominazione porta

Nome della porta.

#### **H** Luogo

Luogo in cui si trova la porta (i luoghi devono essere stati precedentemente creati).

#### **::** Edificio

Edificio in cui si trova la porta (gli edifici essere stati precedentemente creati).

**::** Piano

Piano in cui si trova la porta.

#### **::** Numero di stanza

Numero di stanza della porta.

**::** Codice porta

Denominazione interna della porta.

**::** Descrizione

Campo libero per la descrizione della porta.

## **::** Chiusure

Chiusure assegnate alla porta.

#### **H** Fascia oraria

Fascia oraria della porta.

#### $\blacksquare$  Dispositivo di programmazione

Scelta di un determinato dispositivo di programmazione (necessario soprattutto con LON e WaveNet. Le chiusure alle quali è assegnato LON o WaveNet possono essere programmate anche via radio "online" senza dispositivo di programmazione).

## **H** Attributi porta

Informazioni sulla serratura ad incasso e la chiusura. All'occorrenza, è immediatamente visibile quali componenti di ricambio servono.

## **Transponder**

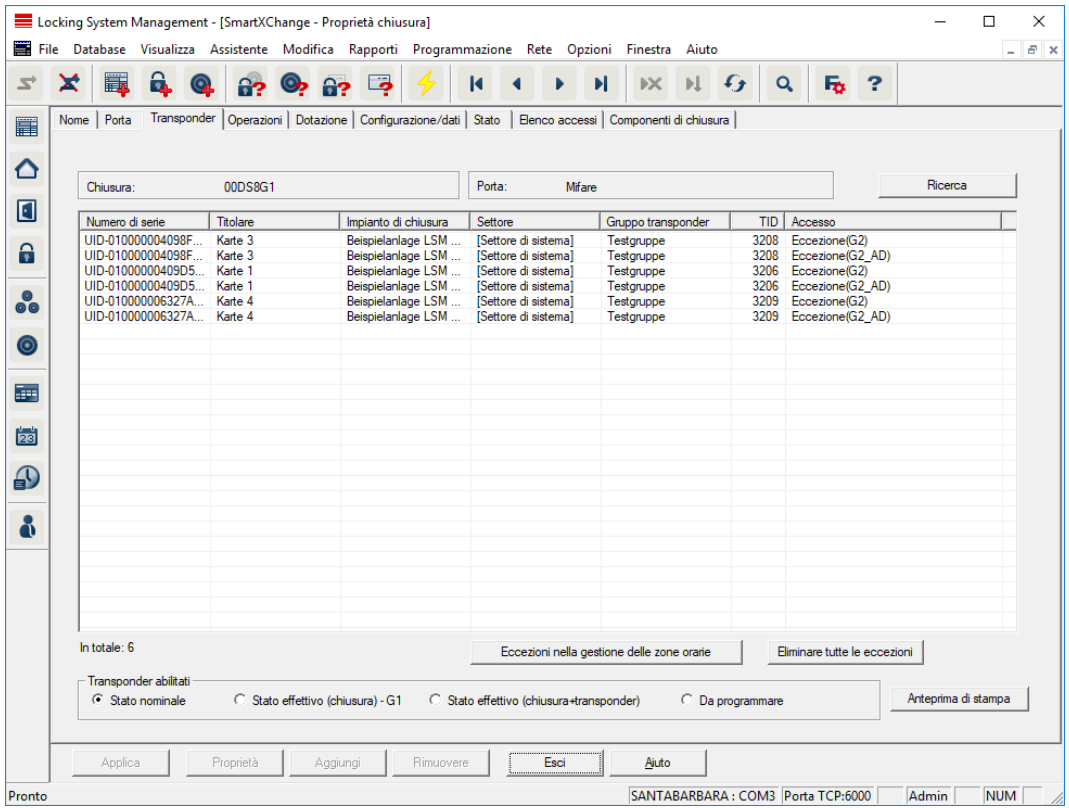

## **::** Tabella

Mostra in un elenco dettagliato tutti i transponder autorizzati nella chiusura.

## **::** Transponder autorizzati

La tabella può essere filtrata mediante i singoli pulsanti di opzione.

#### **El** Stato nominale

Mostra lo stato desiderato.

## $\blacksquare$  Stato reale  $(\ldots)$

Mostra lo stato al momento programmato.

#### **II** Necessità di programmazione

Visualizza tutti i transponder con necessità di programmazione.

## Azioni

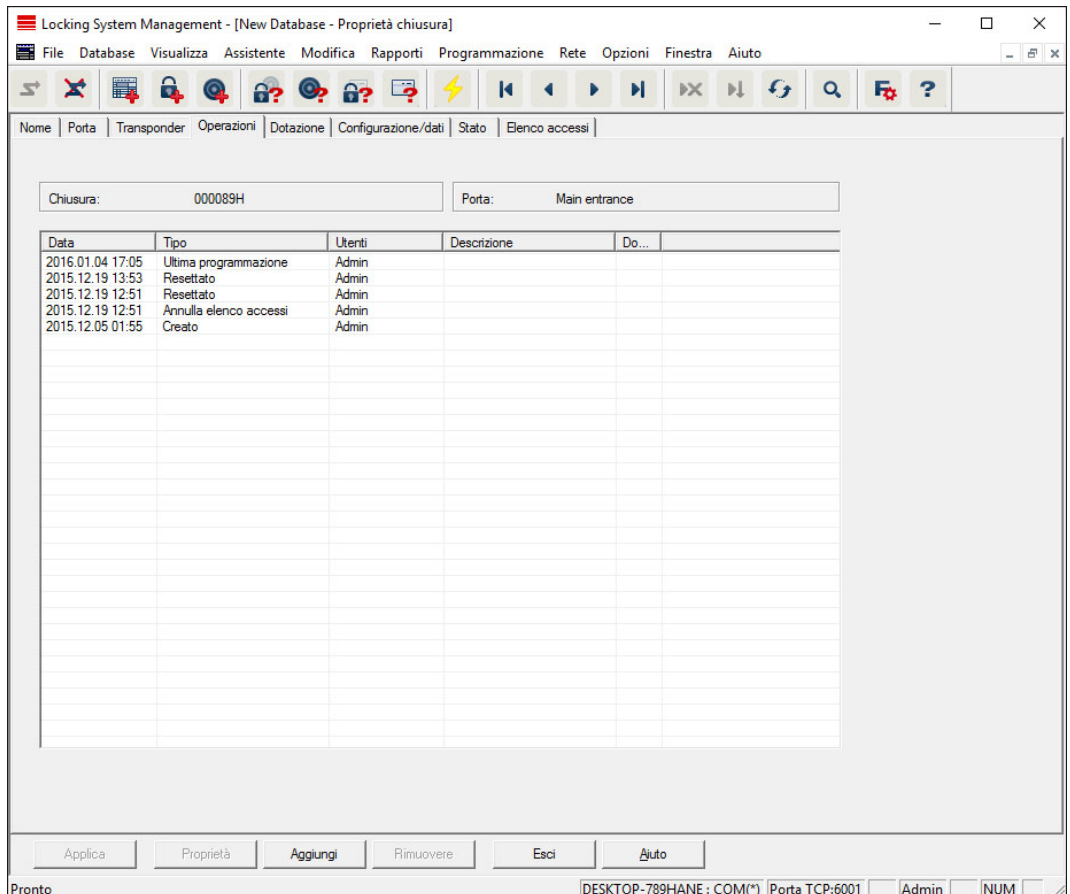

Questa tabella indica le azioni (ad es. programmazione, modifica delle autorizzazioni ecc.) eseguite nella chiusura. Alcune azioni, quali ad es. "Ultimo cambio batteria" possono essere aggiunte anche manualmente con il pulsante "Aggiungi".

## Dotazione

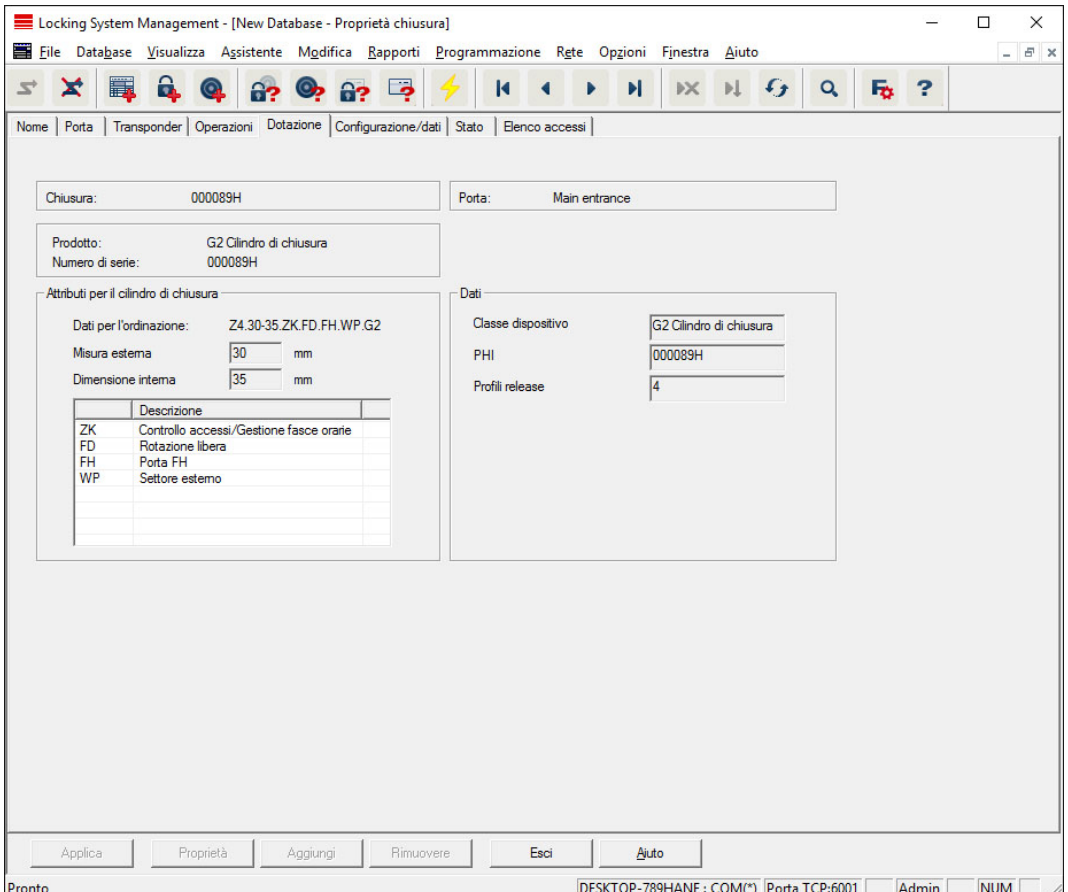

Questa scheda mostra le esatte opzioni hardware della chiusura registrate automaticamente nel corso della prima programmazione.

## Configurazione/Dati

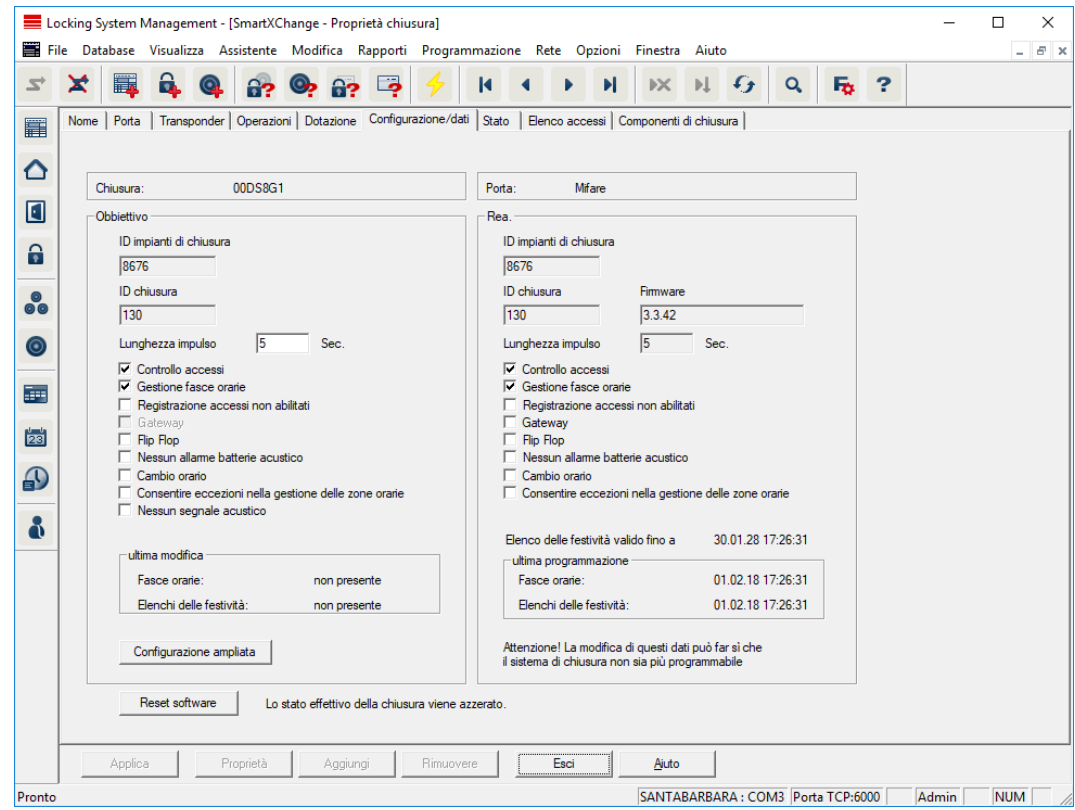

Questa scheda è suddivisa in due parti:

- La parte a sinistra mostra lo stato nominale della chiusura, ossia lo stato configurato nel software LSM e pertanto desiderato.
- Nella parte destra è visualizzato lo stato reale della chiusura e cioè l'ultimo stato programmato.

A seconda del tipo di chiusura si possono attivare le seguenti funzioni:

#### **:** Controllo accessi

Possibilità di registrare gli accessi. Questa funzione è attiva solo nei componenti dotati della funzione ZK.

Chiarire, ad es. con il Consiglio aziendale o il responsabile della protezione dati, se l'uso di questa opzione è consentito nella specifica realtà.

#### Registrazione dei tentativi di accesso non autorizzati

Le registrazioni transponder rifiutate vengono memorizzate nella chiusura. Ciò vale solo per i supporti di identificazione appartenenti allo stesso impianto di chiusura.

#### **H** Gateway

Opzione per l'uso di gateway. Disponibile solo nello SmartRelè.

**H** Flip Flop

Dopo un'attivazione del transponder, la chiusura si accoppia e rimane accoppiata fino alla successiva attivazione del transponder.

#### **II** Nessun avviso batteria acustico

Attivando questa funzione, non vengono emessi gli avvisi acustici sullo stato della batteria nei componenti.

#### Eliminazione delle conferme di programmazione acustiche

Durante la programmazione, la chiusura non conferma la procedura emettendo segnali acustici.

## **II** Interfaccia scheda

Abbinamento dell'interfaccia scheda alla chiusura.

#### **::** Configurazione estesa

Qui si specificano le configurazioni avanzate, come ad es. la commutazione temporizzata della chiusura.

#### **Reset software**

Pulsante per l'azzeramento dello stato reale nel software LSM. Quest'operazione viene contata e il risultato visualizzato accanto a sinistra.

## SmartRelè (G1): SREL, SREL.ADV, SREL.W

Questa scheda ([Configurazione/dati]) è suddivisa in due parti:

- La parte a sinistra mostra lo stato nominale ("Rea.") della chiusura, ossia lo stato configurato nel software LSM e pertanto desiderato.
- Nella parte destra è visualizzato lo stato reale della chiusura ("Obbiettivo") e cioè l'ultimo stato programmato.

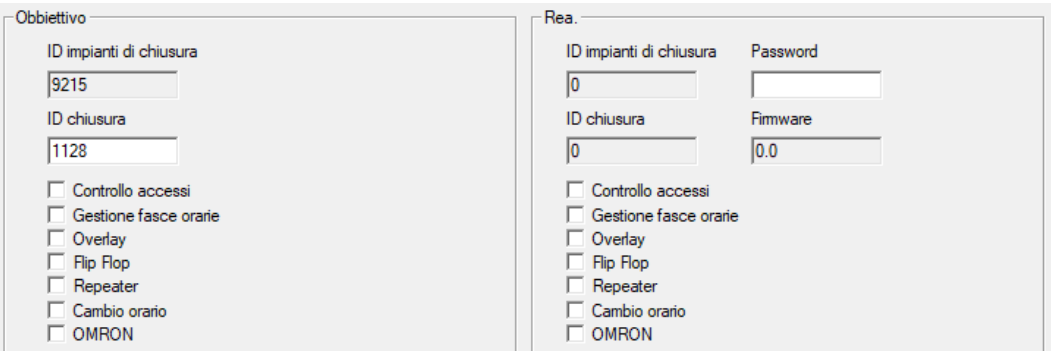

A seconda del tipo di chiusura si possono attivare le seguenti proprietà:

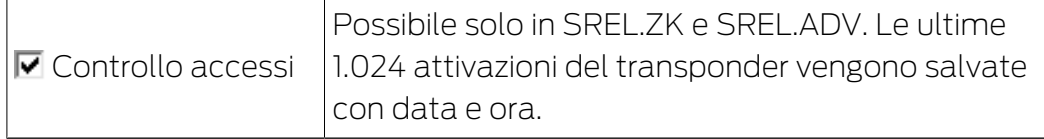

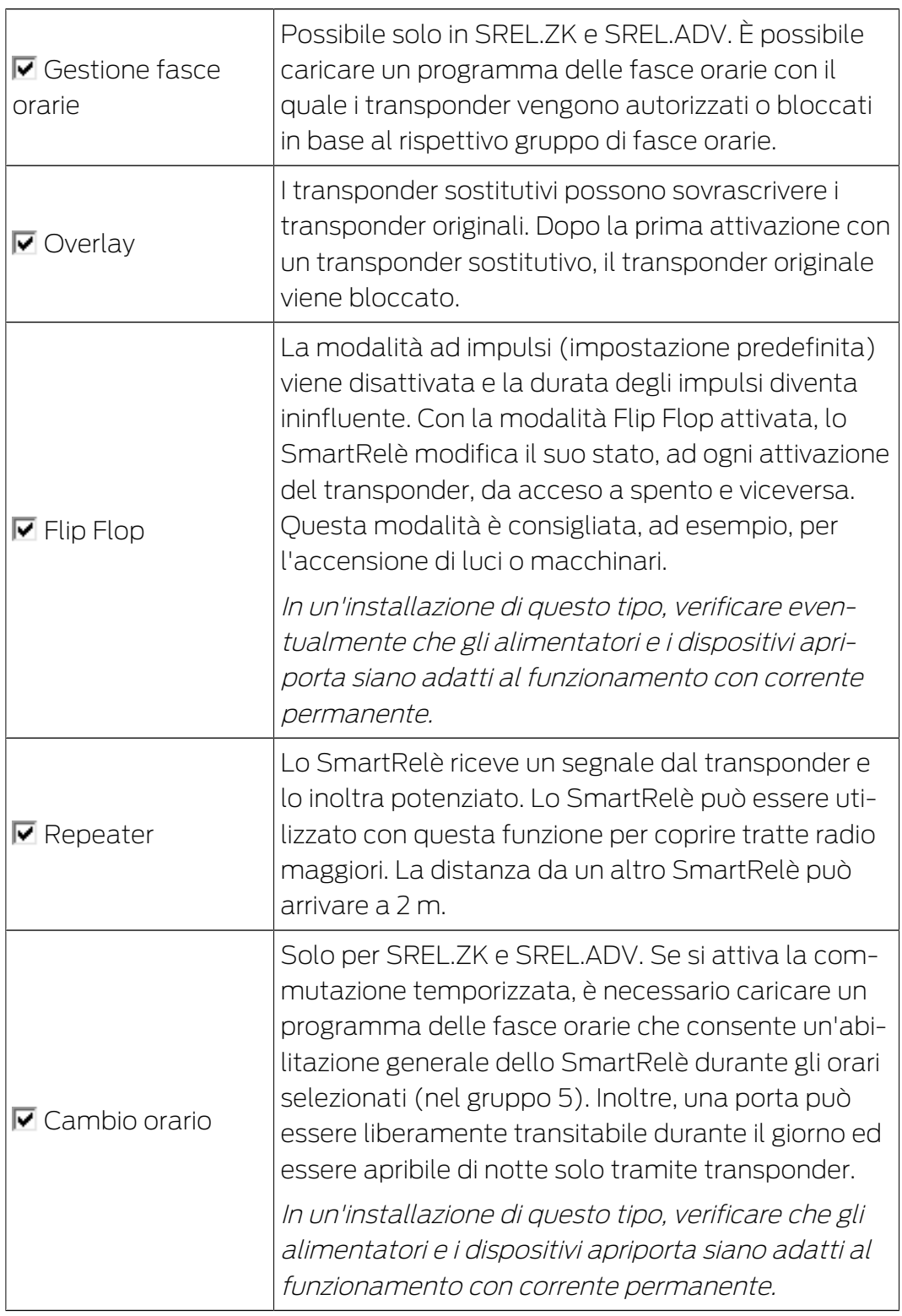

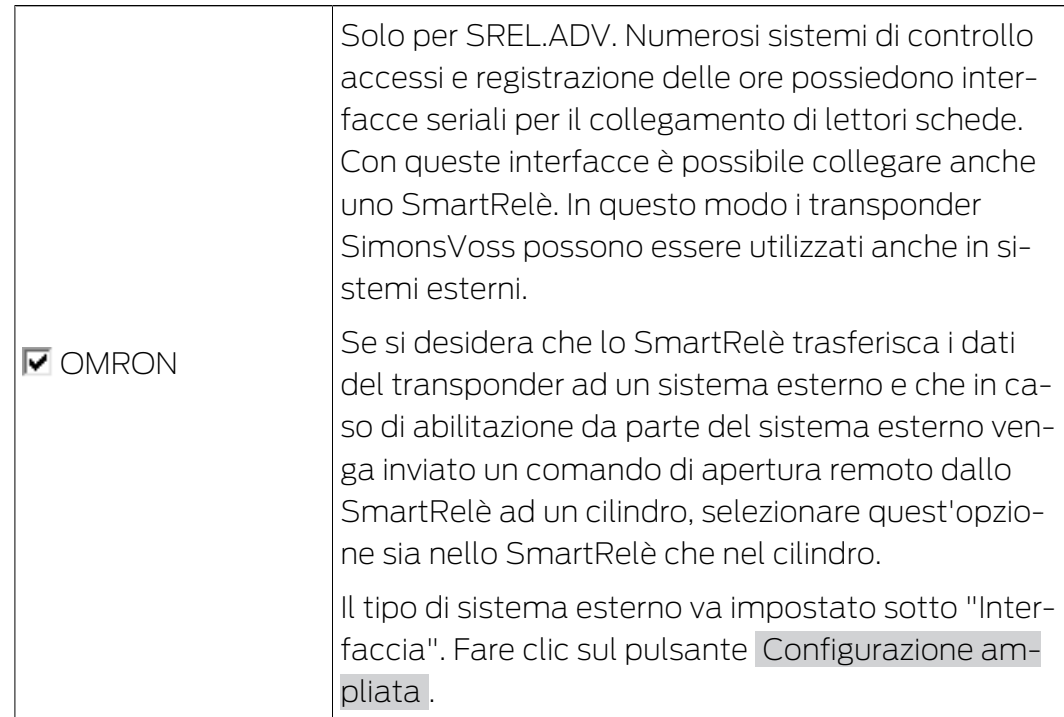

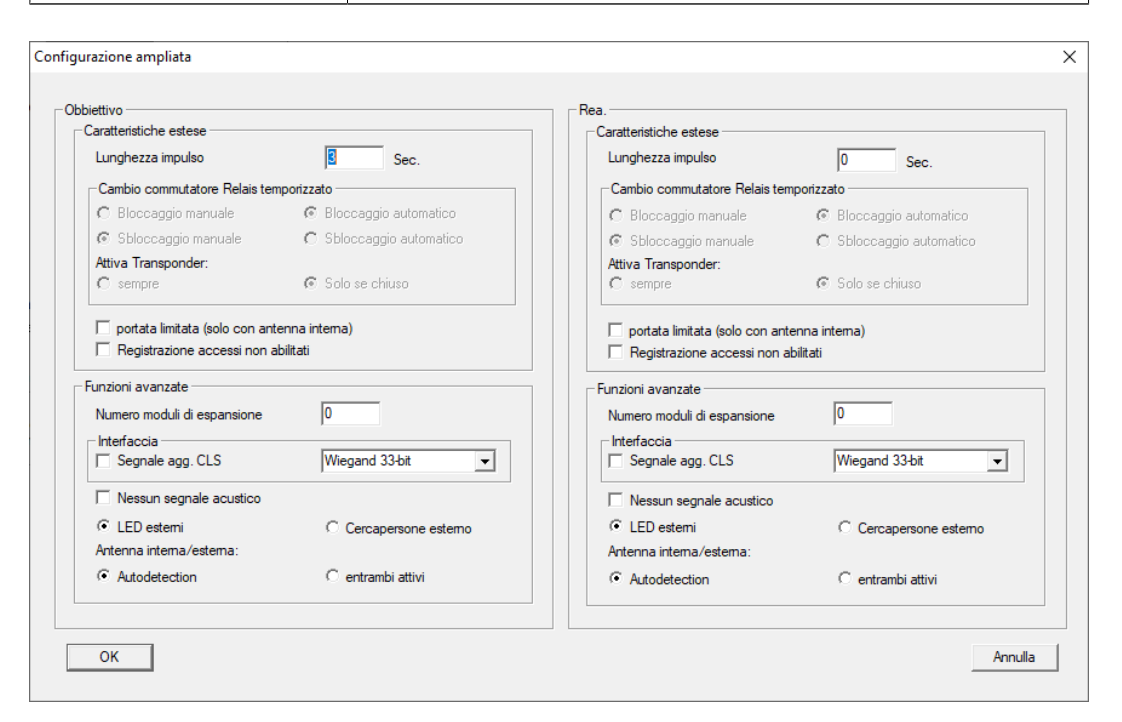

Con il pulsante Configurazione ampliata è possibile specificare alcune impostazioni:

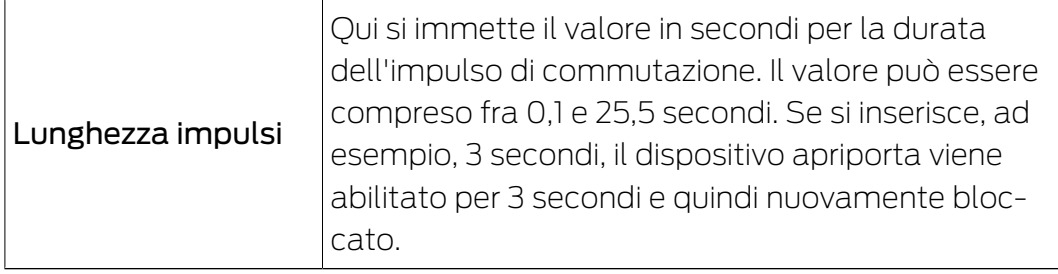

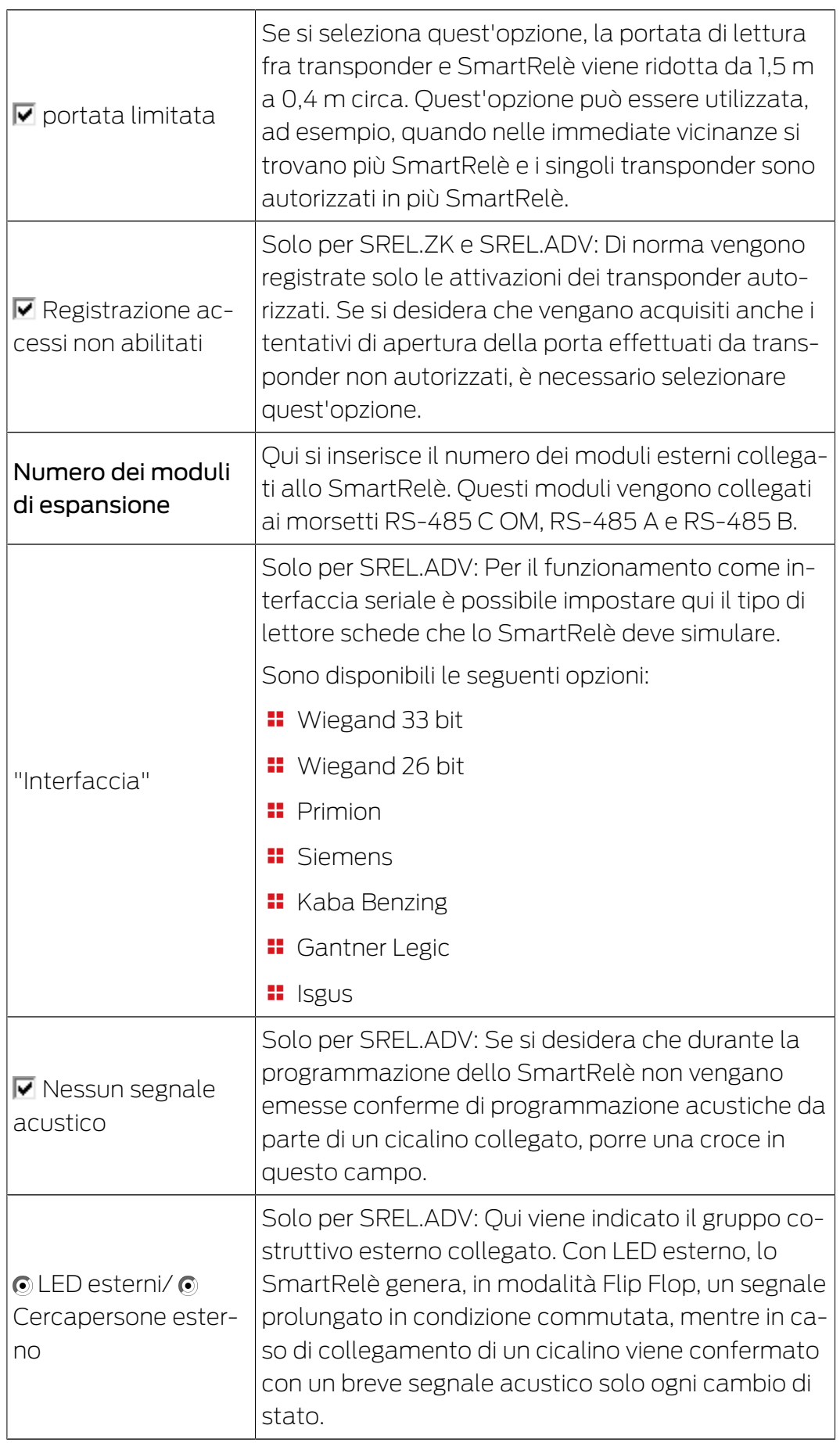

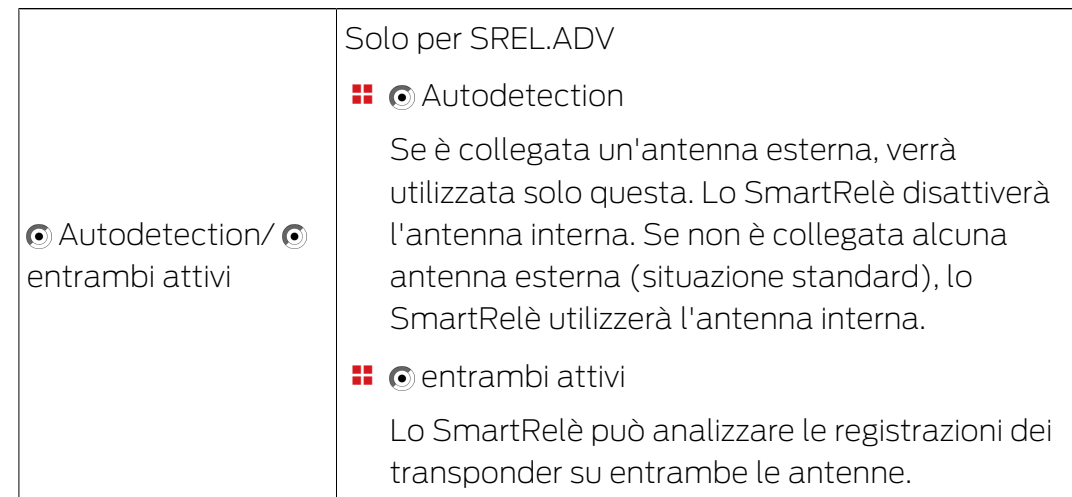

## SmartRelè (G2): SREL.G2, SREL.W.G2, SREL2.G2.W

Questa scheda ([Configurazione/dati]) è suddivisa in due parti:

- La parte a sinistra mostra lo stato nominale ("Rea.") della chiusura, ossia lo stato configurato nel software LSM e pertanto desiderato.
- Nella parte destra è visualizzato lo stato reale della chiusura ("Obbiettivo") e cioè l'ultimo stato programmato.

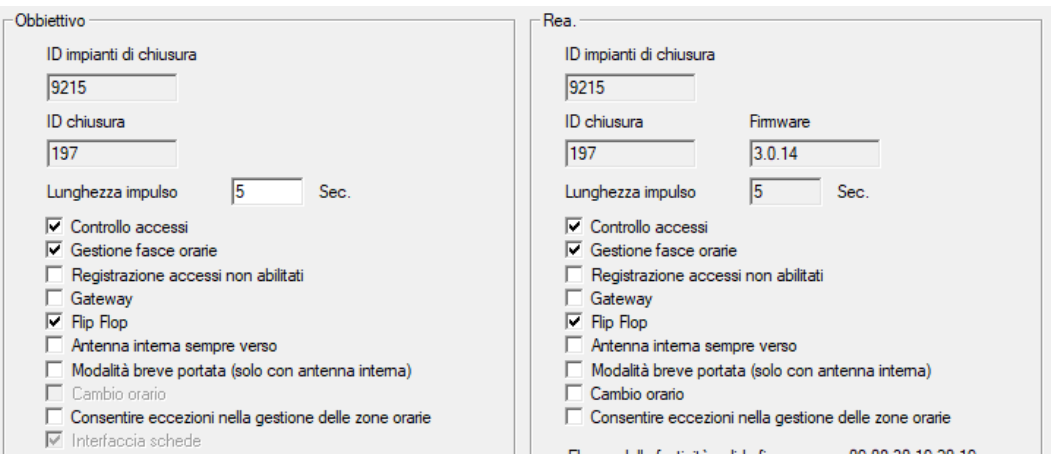

A seconda del tipo di chiusura si possono attivare le seguenti funzioni:

#### **Lunghezza impulsi**

Qui si immette il valore in secondi per la durata dell'impulso di commutazione. Il valore può essere compreso fra 0,1 e 25,5 secondi. Se si inserisce, ad esempio, 3 secondi, il dispositivo apriporta viene abilitato per 3 secondi e quindi nuovamente bloccato.

#### **::** Controllo accessi

Possibile in ZK e ADV. Le ultime 1.024 attivazioni del transponder vengono salvate con data e ora.

#### Registrazione dei tentativi di accesso non autorizzati

Possibile solo in ZK e ADV: Di norma vengono registrate solo le attivazioni dei transponder autorizzati. Se si desidera che vengano acquisiti anche i tentativi di apertura della porta effettuati da transponder non autorizzati, è necessario selezionare quest'opzione.

## **H** Gateway

Lo SmartRelè può essere utilizzato come gateway.

## **H** FlipFlop

La modalità ad impulsi (impostazione predefinita) viene disattivata e la durata degli impulsi diventa ininfluente. Con la modalità Flip Flop attivata, lo SmartRelè modifica il suo stato, ad ogni attivazione del transponder, da acceso a spento e viceversa. Questa modalità è consigliata, ad esempio, per l'accensione di luci o macchinari.

In un'installazione di questo tipo, verificare eventualmente che gli alimentatori e i dispositivi apriporta siano adatti al funzionamento con corrente permanente.

## Antenna interna sempre attivata

Anche se è collegata un'antenna esterna, l'antenna interna continuerà ad essere utilizzata in parallelo.

## Modo prossimità (solo con antenna interna)

Si attiva il modo Prossimità.

## Autorizzazione di deroghe nella gestione delle fasce orarie

Se questa casella di controllo è attivata, sono ammesse deroghe nella gestione delle fasce orarie.

## **II** Interfaccia scheda

Questa opzione è disponibile di serie per tutti gli SmartRelè G2. L'LSM crea dapprima un record di dati per una chiusura attiva e durante la programmazione controlla se la chiusura dispone di un'interfaccia scheda. Se non viene riconosciuta nessuna interfaccia scheda, la casella di controllo viene disattivata automaticamente dall'LSM. Nell'LSM 3.3 non è più necessario specificare se si possiede uno SmartRelè G2 attivo o ibrido.

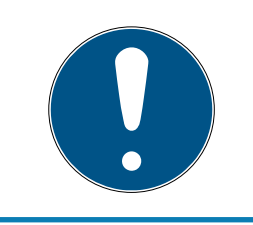

# **NOTA**

Se si modifica manualmente l'impostazione Interfaccia scheda, il riconoscimento automatico non sarà più operativo e verranno emessi dei messaggi di avviso.

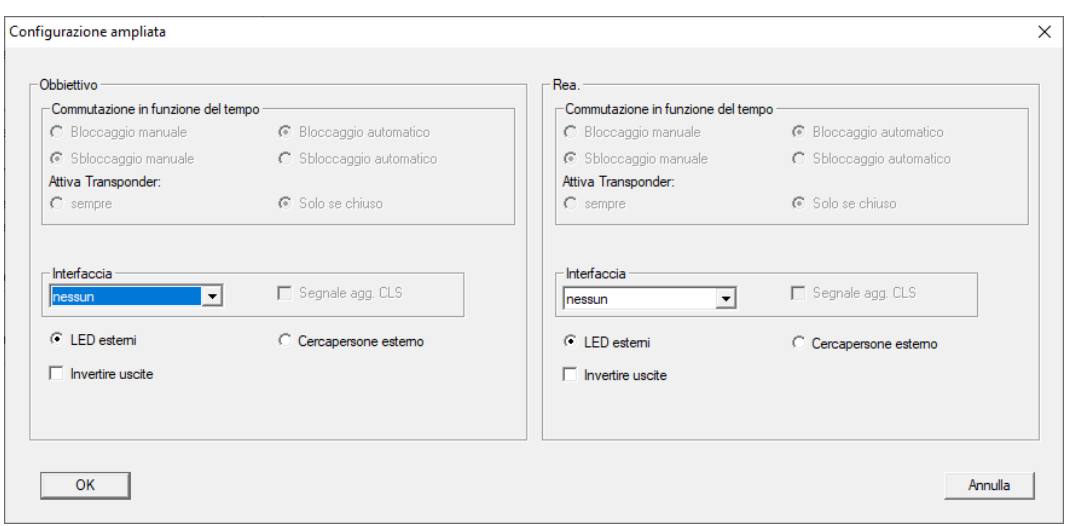

Con il pulsante "Configurazione avanzata" è possibile specificare alcune impostazioni:

#### **II** Interfaccia

Per il funzionamento come interfaccia seriale è possibile impostare qui il tipo di lettore schede che lo SmartRelè deve simulare.

Sono disponibili le seguenti opzioni:

- **Wiegand 33 bit**
- **Wiegand 26 bit**
- **:** Primion
- **::** Siemens
- **H** Kaba Benzing
- **:** Gantner Legic
- **II** Isgus

## **E** Cicalino esterno / LED esterno

Solo per SREL.ADV: Qui viene indicato il gruppo costruttivo esterno collegato. Con LED esterno, lo SmartRelè genera, in modalità Flip Flop, un segnale prolungato in condizione commutata, mentre in caso di collegamento di un cicalino viene confermato con un breve segnale acustico solo ogni cambio di stato.

#### **II** Inversione delle uscite

Con queste impostazioni è possibile invertire l'uscita del relè.

## SmartRelè 3

Questa scheda è suddivisa in due parti.

- L'area "Rea." mostra lo stato nominale della chiusura. Questo stato è richiesto dall'utente, configurato nell'LSM, ma probabilmente non ancora programmato nel sistema SREL3-3-ADV.
- L'area "Obbiettivo" mostra lo stato reale della chiusura. Questo è l'ultimo stato programmato nel sistema SREL3-ADV.

A seconda del tipo di chiusura possono essere attivate le seguenti funzioni:

**Lunghezza impulsi** 

Qui si immette il valore in secondi per la durata dell'impulso di commutazione (da 0 s a 25 s). Se il valore corrisponde, ad esempio, a tre secondi, il dispositivo apriporta viene abilitato per tre secondi e quindi nuovamente bloccato.

 $\blacksquare$   $\blacksquare$  Controllo accessi

Il controllo accessi è disponibile solo nella variante ZK. Le ultime 1.024 attivazioni del transponder vengono salvate con data e ora.

 $\blacksquare$  Registrazione accessi non abilitati

La registrazione dei tentativi di accesso non autorizzati è disponibile solo nella variante ZK. Attivando questa opzione, oltre agli azionamenti dei transponder autorizzati verranno salvati anche gli azionamenti dei transponder non autorizzati.

 $\blacksquare$   $\blacksquare$  Gateway

Lo SmartRelè può essere utilizzato come gateway (vedere Funzione gateway).

 $\blacksquare$   $\blacksquare$  Flip Flop

Il relè utilizzato nel controller si comporta in genere come un monoflop (apertura ad impulso). Attivando questa opzione, la durata impulsi impostata verrà ignorata e il relè verrà commutato fino al nuovo azionamento di un supporto di identificazione autorizzato. Questa opzione è consigliata ai fini dell'attivazione di impianti di illuminazione, macchinari e dispositivi simili.

# **AVVISO**

#### Danni causati da corrente continua

I dispositivi dimensionati per l'apertura a impulsi potrebbero non essere idonei al funzionamento con corrente continua. Fare attenzione che gli alimentatori e i dispositivi (ad es. apriporta) utilizzati siano adatti al funzionamento con corrente continua.

 $\blacksquare$   $\blacksquare$  Modalità zona prossima

Il modo prossimità riduce la portata di lettura nel campo B dei lettori (vedere Opzione campo vicino).

## **■**  $\sqrt{ }$  Ignora data di attivazione o scandenza

Ai transponder può essere assegnata una data di validità. Attivare questa opzione se si desidera autorizzare i transponder anche al di fuori di questa data di validità.

## $\blacksquare$   $\blacksquare$  Interfaccia schede

Questa opzione non deve essere modificata. Con essa, l'LSM riconosce automaticamente, durante la programmazione, se il lettore collegato è ibrido. Se si modifica manualmente l'opzione, il riconoscimento non sarà più operativo.

## **Stato**

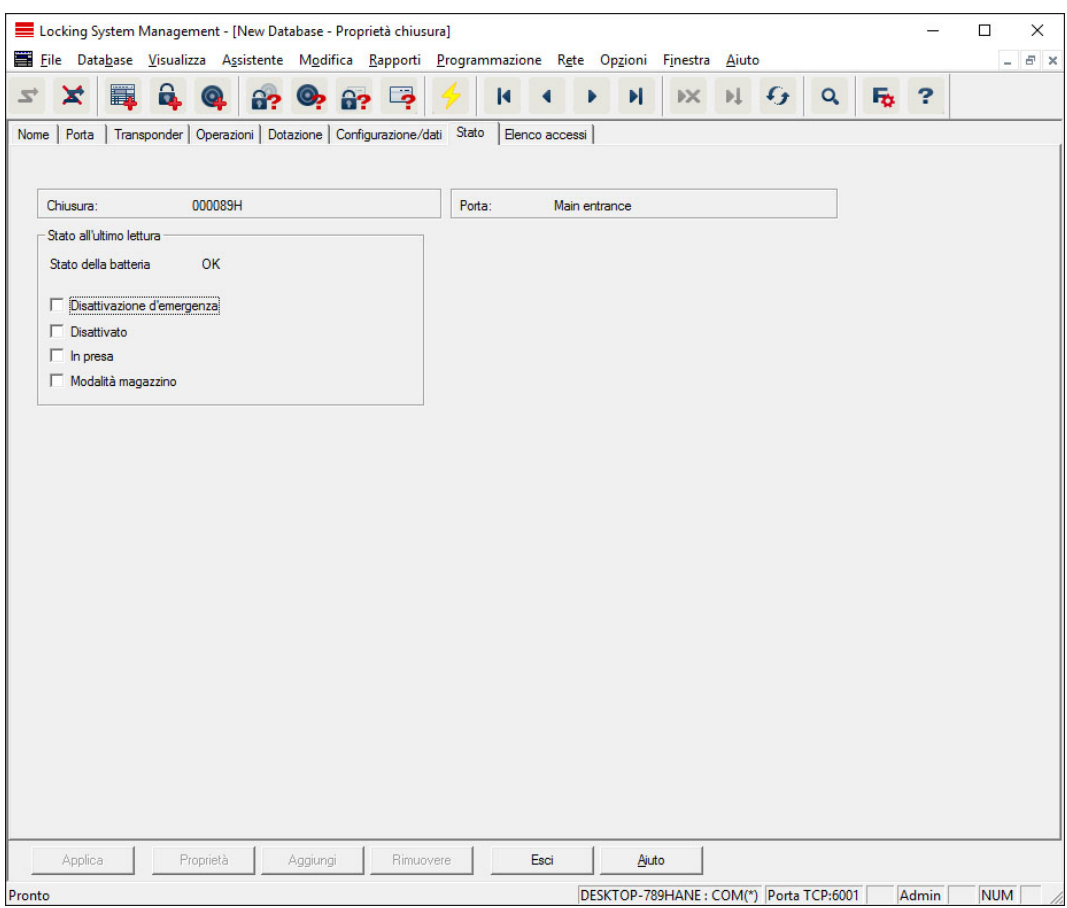

L'ultimo stato letto della chiusura viene visualizzato e aggiornato ad ogni lettura della chiusura.

#### Elenco accessi

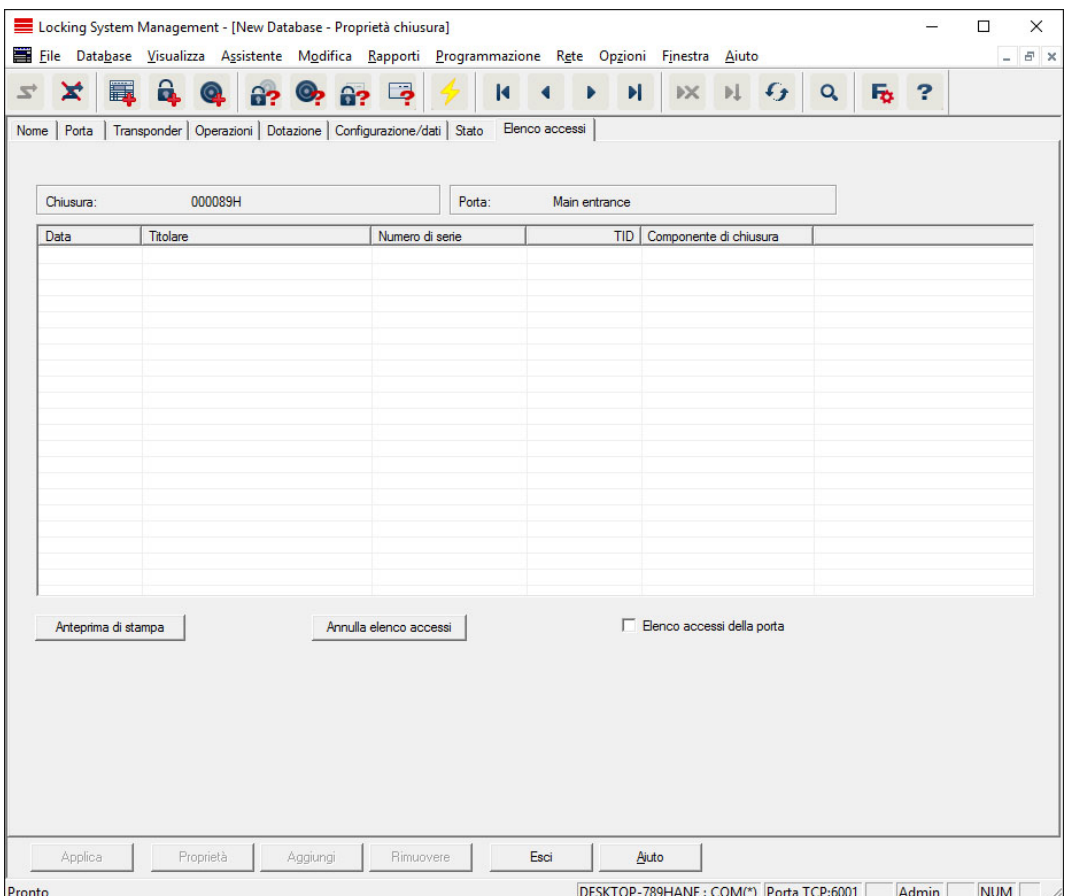

In questa scheda è possibile visualizzare l'ultimo stato dell'elenco accessi. La chiusura deve essere compatibile con la funzione "Controllo accessi" e quest'ultima deve essere attivata nelle proprietà della chiusura.

Per leggere l'elenco accessi, procedere come segue:

- 1. Leggere la chiusura dalla barra menu Programmazione/Leggi chiusura.
- 2. Fare clic sul pulsante "Elenco accessi" per avviare l'operazione di lettura.
	- $\rightarrow$  L'elenco accessi viene rappresentato e salvato automaticamente. Ora è possibile visualizzarlo in qualunque momento tramite la scheda Elenco accessi nelle proprietà della chiusura.
- 7.1.5.3 Proprietà: Transponder

Mostra e modifica le proprietà del transponder al momento selezionato.

Facendo clic su un transponder le proprietà del rispettivo transponder si aprono direttamente!

#### Nome

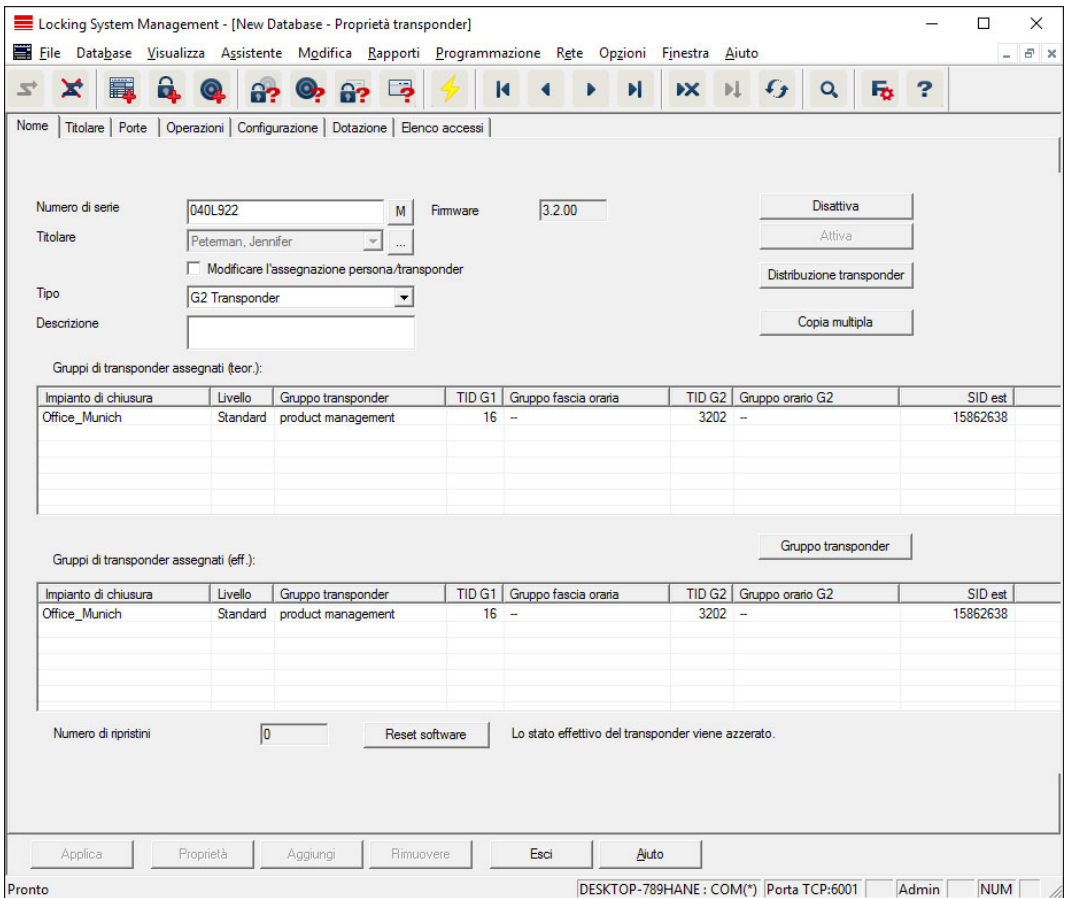

#### **:** Numero di serie

Numero di serie del transponder. Il pulsante "..." mostra le proprietà della persona. Nel corso della programmazione dei transponder G2, il loro "Numero di serie interno" (numero PHI (Physical Hardware Identifier; stampato sul prodotto)) viene applicato automaticamente.

#### **::** Proprietario

Persona cui è assegnato il transponder. Il pulsante "M" mostra il transponder nella matrice.

#### **H** Tipo

Tipo di transponder.

#### **::** Descrizione

Campo libero per la descrizione del transponder.

#### Gruppi di transponder assegnati: Stato nominale

Stato nominale dei gruppi transponder in cui si trova il transponder.

#### **::** Gruppo transponder

Con questo pulsante è possibile assegnare il transponder ad un altro gruppo transponder.

## **B** Gruppi di transponder assegnati: Stato reale

Stato reale (ultima programmazione) dei gruppi transponder in cui si trova il transponder.

#### **Reset software**

Pulsante per l'azzeramento dello stato reale nel software LSM. Quest'operazione viene contata e il risultato visualizzato accanto a sinistra.

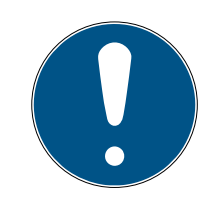

# **NOTA**

Utilizzare questa funzione solo se si è certi di mantenere i componenti programmati! Quest'azione può essere eseguita, ad es., su un transponder fisicamente difettoso. In talune circostanze, un transponder programmato correttamente e funzionante, nel quale è stato eseguito solo un reset software, può essere ancora autorizzato nelle chiusure. Ciò rappresenta un elevato rischio per la sicurezza!

## **H** Disattiva

Pulsante per la disattivazione di un transponder.

#### **H** Attiva

Pulsante per l'attivazione di un transponder.

## **:** Consegna transponder

Generazione di un modulo con firma per la consegna. Il modulo contiene anche un elenco di tutte le porte autorizzate.

## **::** Copia multipla

Crea un numero desiderato di copie del transponder aventi le medesime proprietà.

## Proprietario

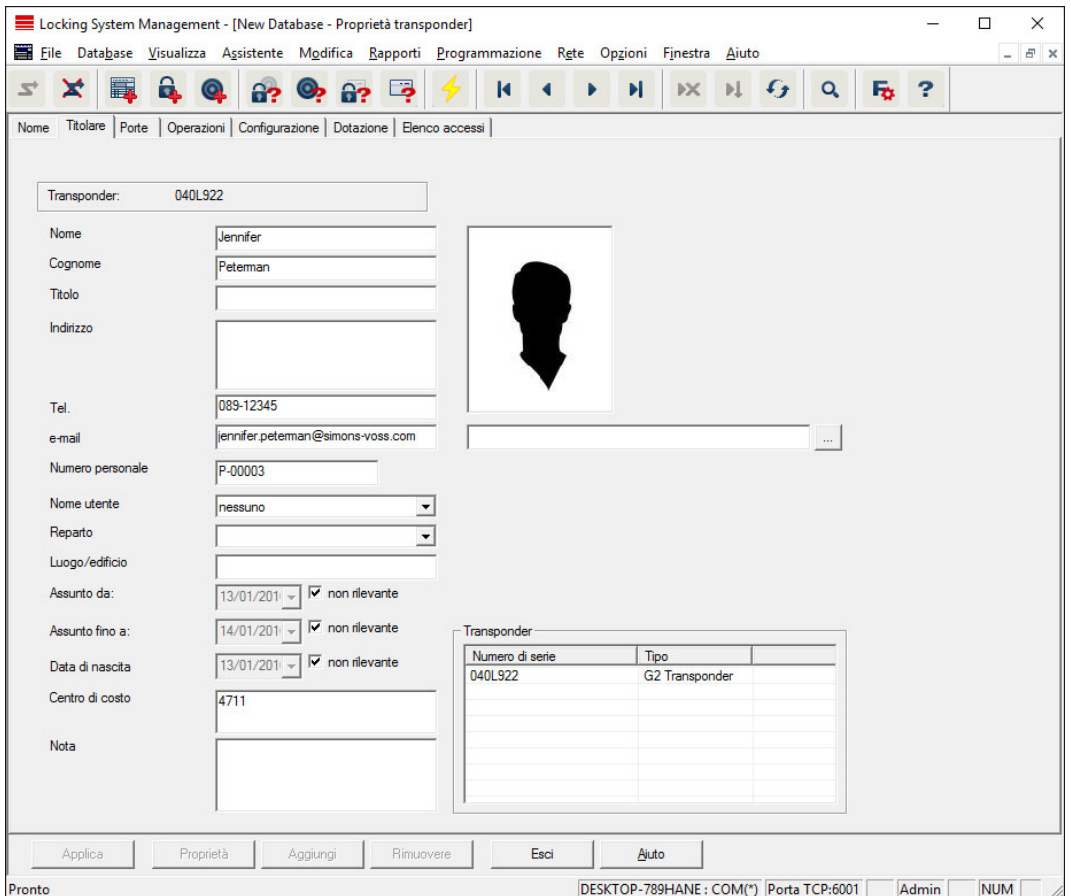

Nella scheda "Proprietario" è possibile inserire tutte le informazioni sul proprietario del transponder. La tabella "Transponder" mostra quanti e quali transponder sono assegnati all'utente. Con il pulsante "..." è possibile inserire una foto dell'utente. Si consiglia di utilizzare immagini in formato JPEG con dimensioni superiori a 500 kB.

## Porte

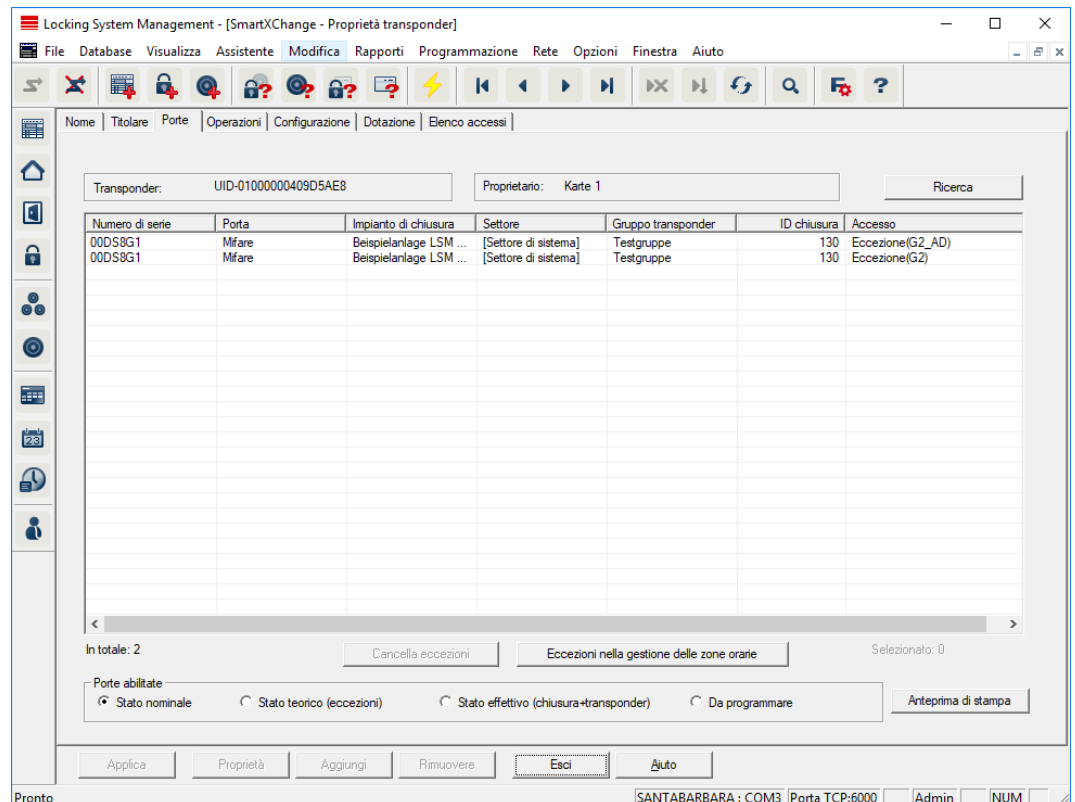

Questa scheda fornisce una panoramica generale delle autorizzazioni porta per il transponder selezionato. che sono visualizzati dettagliatamente all'interno di una tabella.

## **II** Tabella

Mostra in un elenco dettagliato tutte le porte autorizzate per il transponder.

#### **::** Porte autorizzate

La tabella può essere ordinata e filtrata mediante i singoli pulsanti di opzione.
# LSM 3.5 SP3 Basic (Manuale) 7.. Interfaccia utente

## Azioni

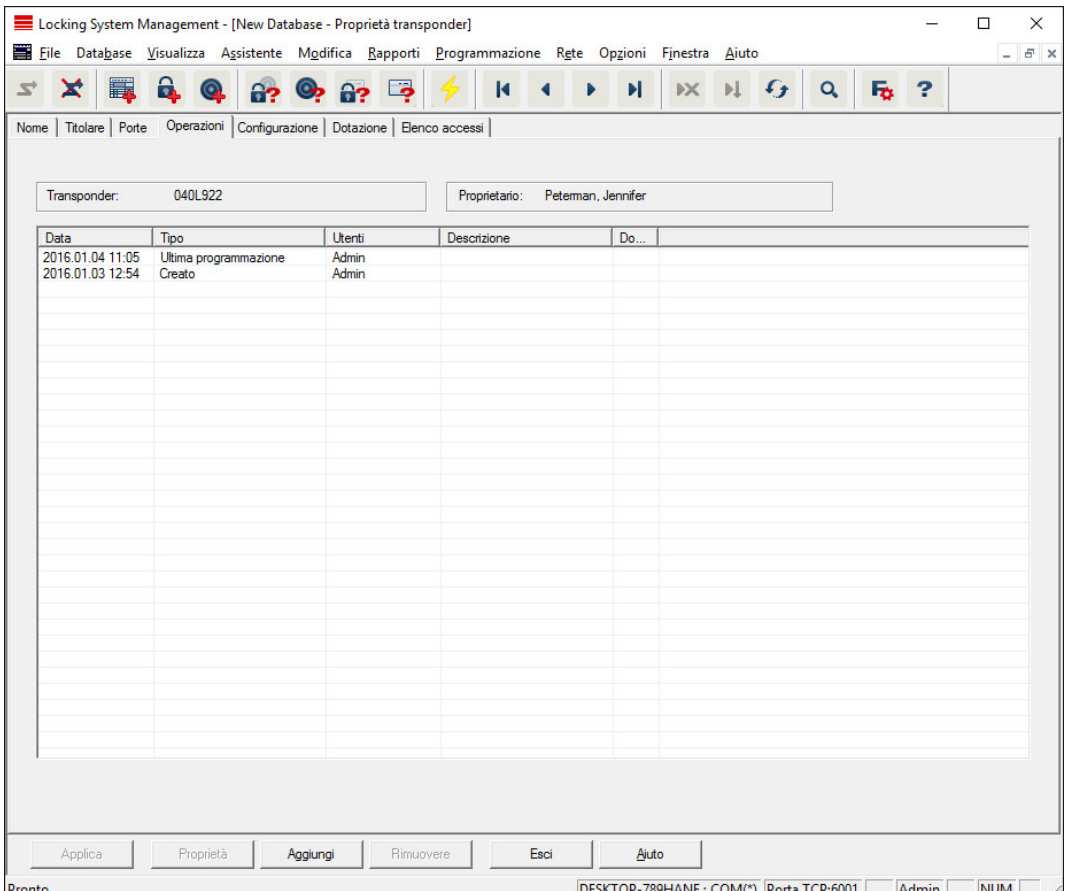

Questa tabella indica le azioni (ad es. programmazione, modifica delle autorizzazioni ecc.) eseguite nel transponder selezionato. Certe azioni, quali ad es. "Restituzione programmata" possono essere aggiunte anche manualmente con il pulsante "Aggiungi".

## **Configurazione**

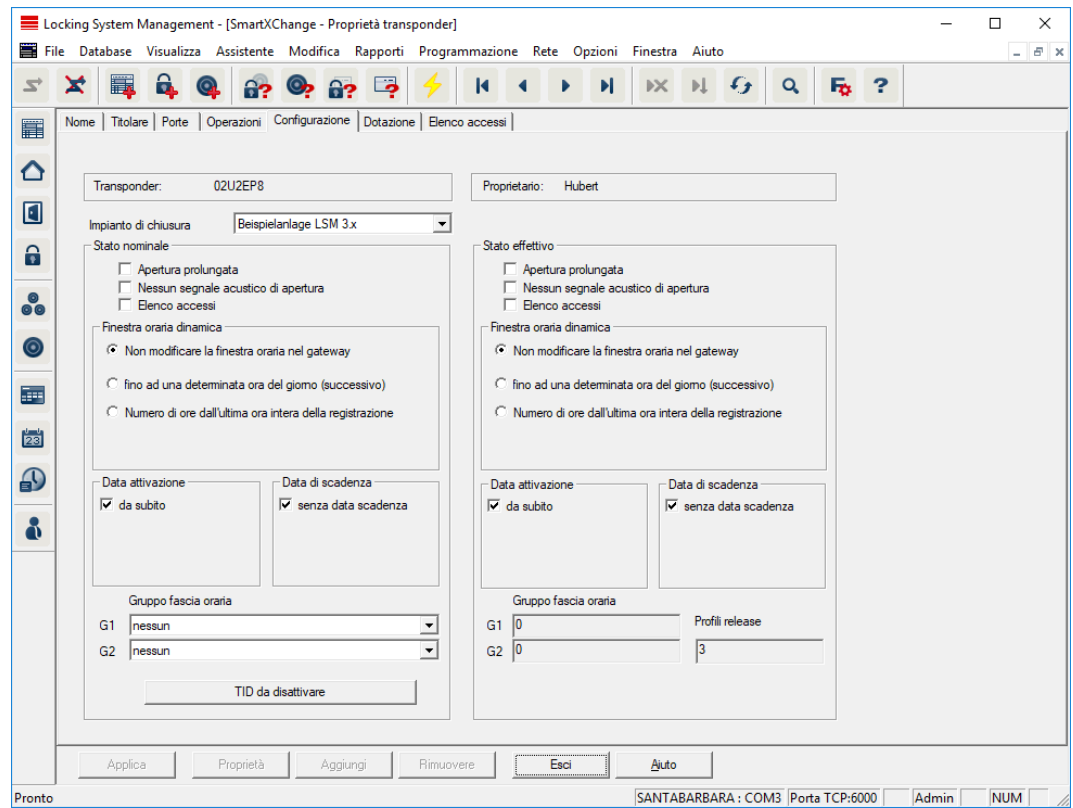

Questa scheda è suddivisa in due parti:

- La parte a sinistra mostra lo stato nominale del transponder, ossia lo stato configurato nel software LSM e pertanto desiderato.
- Nella parte destra è visualizzato lo stato reale del transponder e cioè l'ultimo stato programmato.

#### **II** Impianto di chiusura

Mostra l'impianto di chiusura attualmente assegnato per il transponder.

#### **H** Apertura prolungata

La chiusura rimane accoppiata più a lungo. La lunghezza degli impulsi della chiusura viene raddoppiata. Esempio di applicazione: Persone disabili, che possono aver bisogno di più tempo per l'apertura della porta.

#### **II** Nessun segnale acustico di apertura

La chiusura risponde al transponder senza segnale acustico di conferma. Esempio di applicazione: residenze assistite. L'infermiera del turno di notte può entrare nella stanza senza fare rumore.

#### **Elenco azionamenti**

Salva tutti gli azionamenti nel transponder.

#### **B** Data di attivazione

Data e ora a partire dalle quali il transponder deve essere valido.

## **::** Data di scadenza

Data e ora a partire dalle quali il transponder non deve essere più valido.

#### **::** TID da disattivare

È possibile salvare sul transponder gli ID di altri transponder bloccati. Non appena il transponder si registra in una chiusura, i blocchi diventano attivi nella chiusura.

#### Dotazione

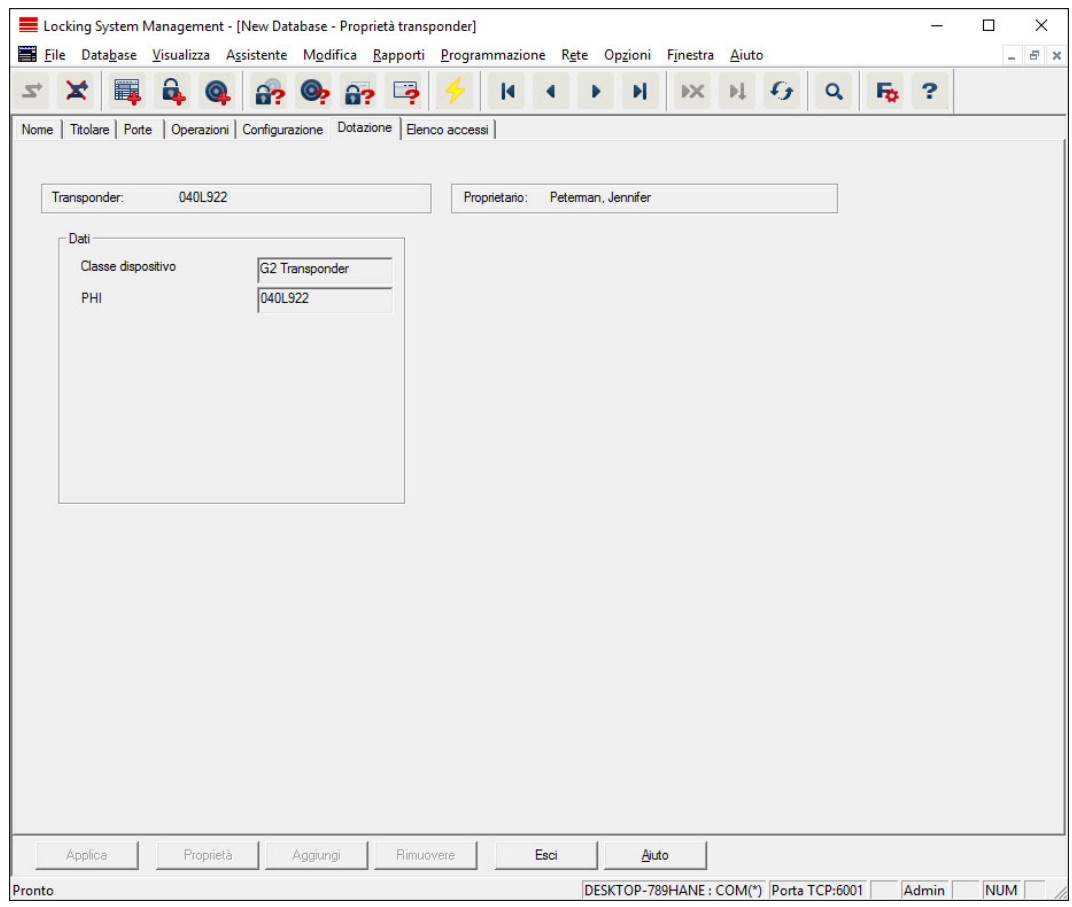

Consultazione delle specifiche esatte del transponder.

## Elenco azionamenti

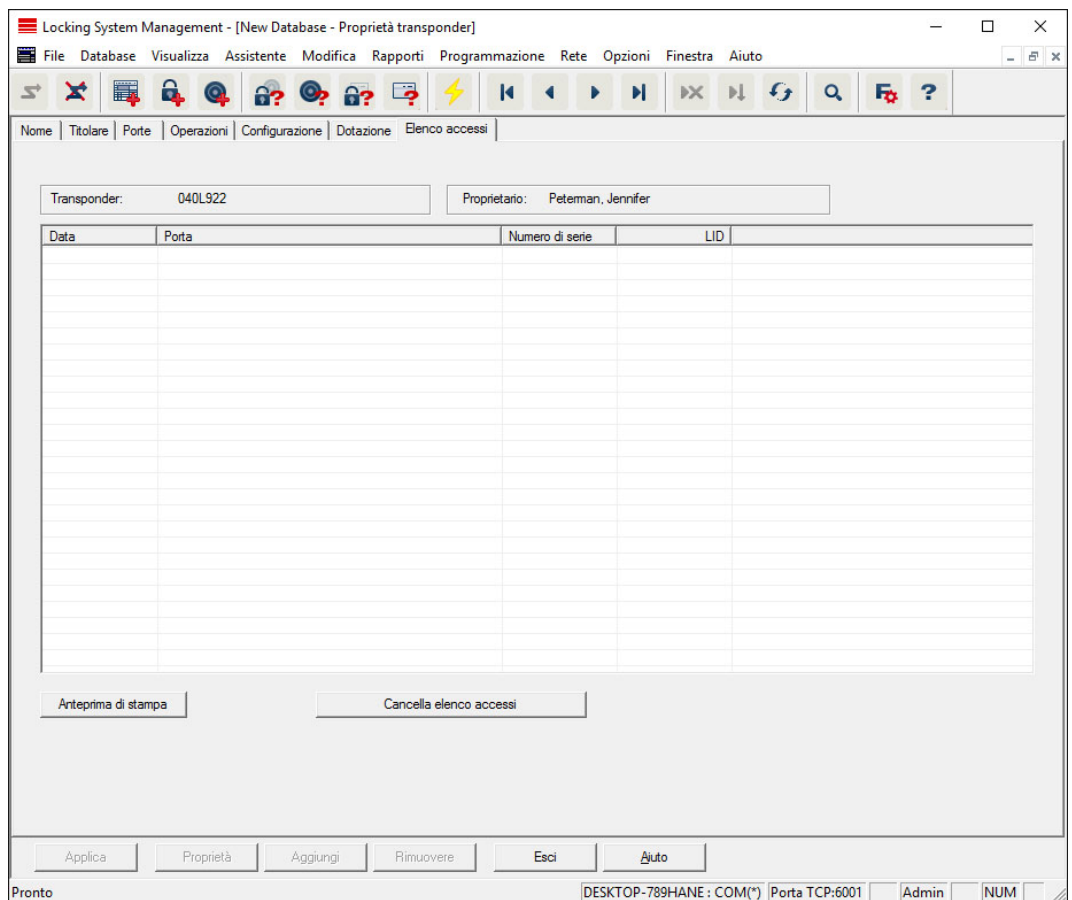

In questa scheda è possibile visualizzare l'ultimo stato dell'elenco azionamenti. Deve essere attiva la funzione "Elenco azionamenti".

Per leggere l'elenco azionamenti, procedere come segue:

- 1. Leggere il transponder dalla barra menu Programmazione/Leggi transponder.
- 2. Fare clic sul pulsante "Elenco azionamenti" per avviare l'operazione di lettura.
	- 9 L'elenco azionamenti viene rappresentato e salvato automaticamente. Ora è possibile visualizzarlo in qualunque momento tramite la scheda Elenco accessi nelle proprietà del transponder.
- 7.1.5.4 Nuovo impianto di chiusura

Qui è possibile creare un nuovo impianto di chiusura all'interno del progetto.

#### 7.1.5.5 Nuova chiusura

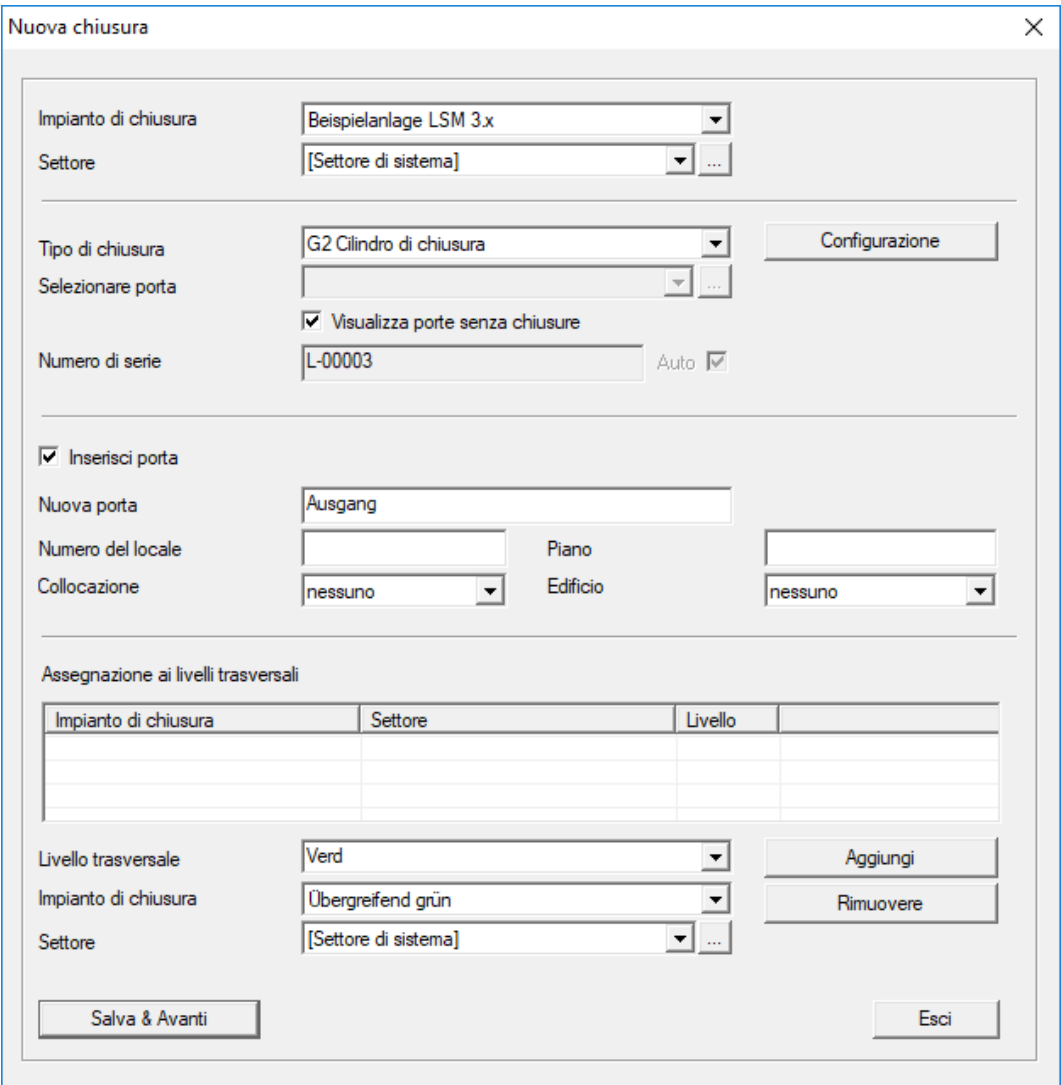

Utilizzare quest'opzione per aggiungere manualmente una nuova chiusura.

Se sono già stati creati più impianti di chiusura e più livelli di chiusura trasversali, è possibile assegnarvi la nuova chiusura direttamente. A tale scopo, le varie opzioni sono disponibili sotto forma di elenchi a discesa.

- **Parade assegnare subito la chiusura in modo corretto, selezionare** facoltativamente un impianto di chiusura e il settore. Gli impianti di chiusura e i settori devono essere stati precedentemente definiti. È possibile modificare queste impostazioni successivamente in qualunque momento.
- Con il pulsante "Aggiungi porta" è possibile creare una nuova porta. Una porta può contenere più chiusure.
- Con il pulsante "Salva & Avanti" la nuova chiusura viene creata nel piano di chiusura. Scegliere "Termina" per ritornare alla matrice o creare subito un'altra porta.

A seconda dell'hardware utilizzato, nel software LSM è possibile gestire diverse chiusure. Selezionare, nel rispettivo elenco a discesa, il tipo di chiusura che si desidera creare.

#### 7.1.5.6 Nuovo transponder

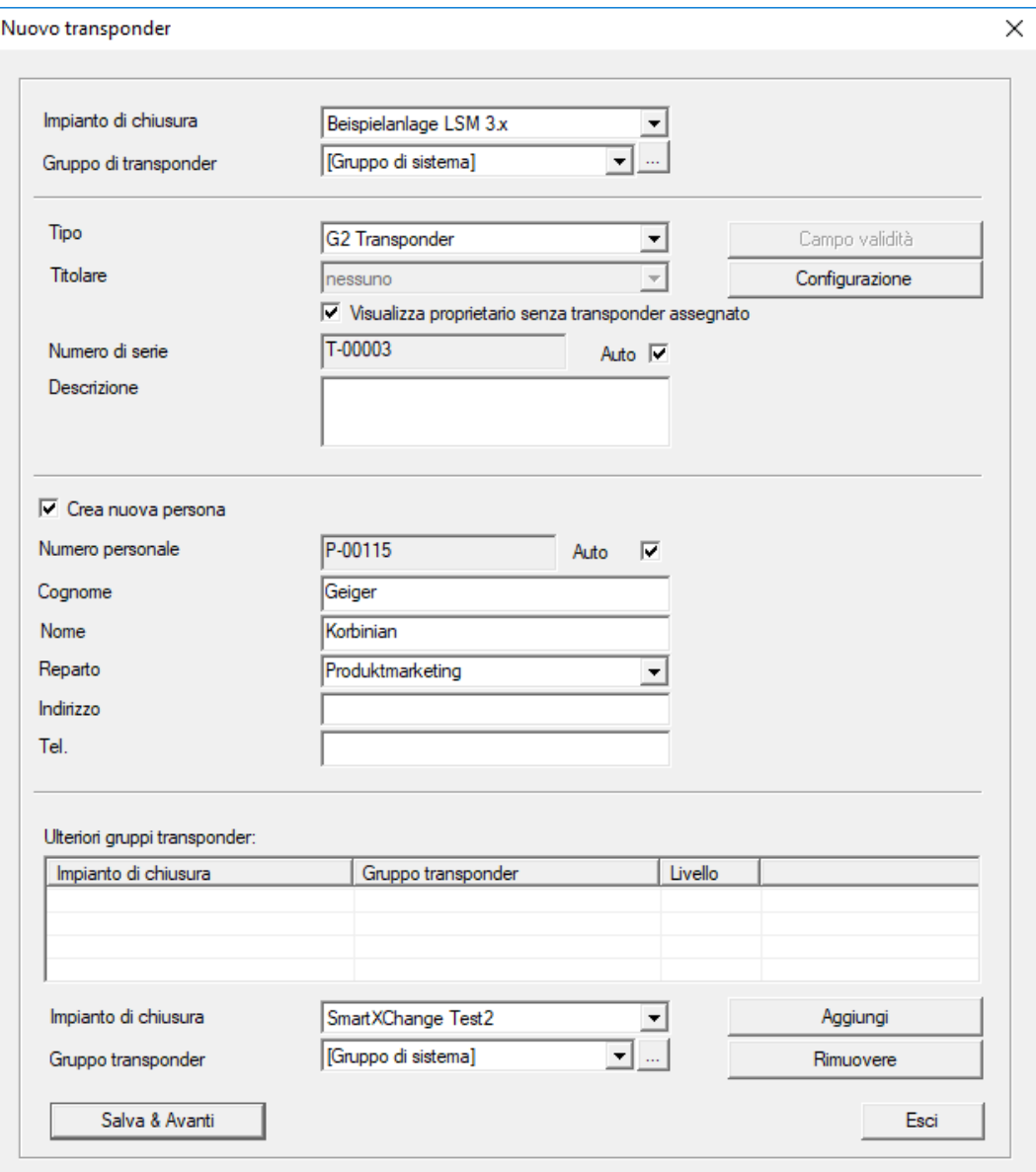

Quest'opzione consente di creare manualmente un nuovo transponder.

Se sono già stati creati più impianti di chiusura e più gruppi transponder, è possibile assegnarvi il nuovo transponder direttamente. A tale scopo, le varie opzioni sono disponibili sotto forma di elenchi a discesa.

 Per assegnare subito il transponder in modo corretto, selezionare facoltativamente un impianto di chiusura e il gruppo transponder. Gli impianti di chiusura e i gruppi transponder devono essere stati precedentemente definiti. È possibile modificare queste impostazioni in qualunque momento.

- Con il pulsante "Configurazione" è possibile effettuare impostazioni avanzate, quali la validità del transponder.
- Con il pulsante "Salva & Avanti" il transponder viene creato nel piano di chiusura. Scegliere "Termina" per ritornare alla matrice o creare subito un altro transponder.

Tenere presente che nel software LSM ogni supporto di identificazione è definito transponder. A seconda dell'hardware utilizzato, nel software LSM è possibile gestire diversi supporti di identificazione:

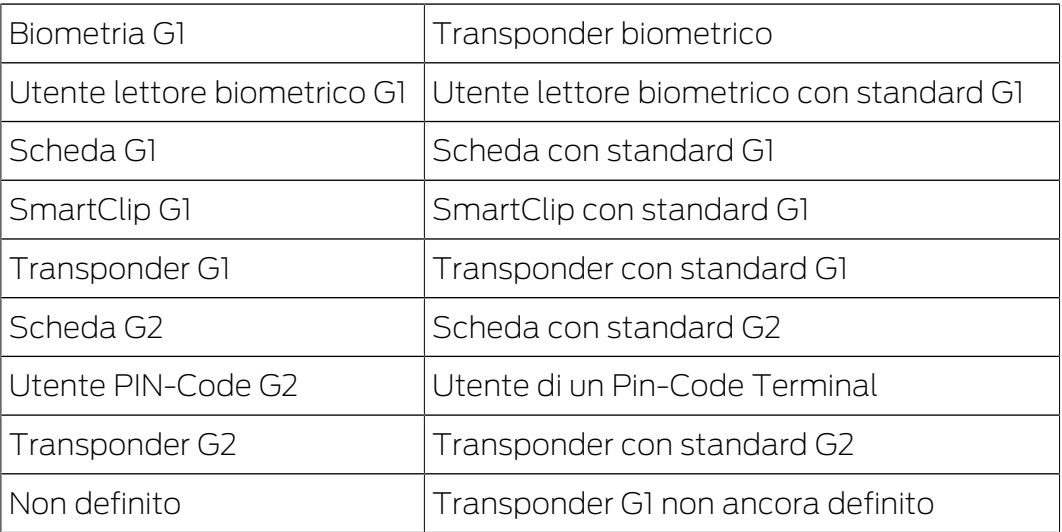

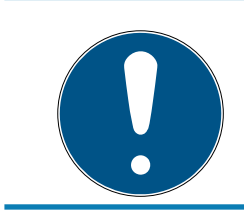

# **NOTA**

I transponder non devono essere assegnati mai contemporaneamente ad un impianto di chiusura e ad un livello trasversale!

#### 7.1.5.7 Gruppo transponder

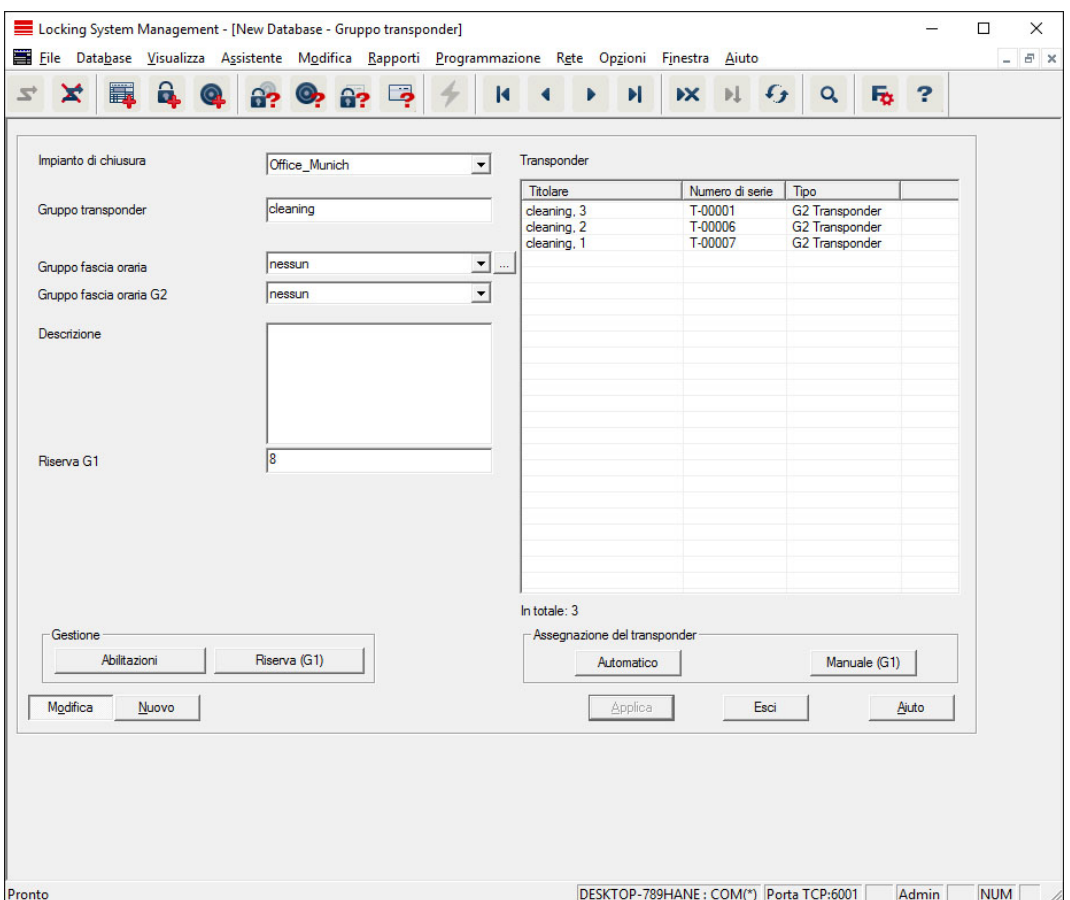

Questo menu mostra i gruppi transponder già creati. Con i pulsanti "Record dati successivo" e "Record dati precedente" della barra multifunzione è possibile passare da un gruppo transponder all'altro. Il pulsante "Nuovo" permette di creare altri transponder.

#### **II** Impianto di chiusura

Selezione dell'impianto di chiusura creato.

#### **H** Gruppo transponder

Nome del gruppo transponder.

#### **::** Descrizione

Campo libero per la descrizione del gruppo transponder.

#### **Riserva G1**

Numero di ID transponder totali disponibili nel gruppo transponder.

#### Autorizzazioni

Possibilità di assegnare autorizzazioni di gruppo.

#### **Riserva (G1)**

Possibilità di amministrare gli ID transponder G1.

**H** Automatico

Possibilità di assegnare automaticamente un transponder libero al gruppo transponder.

## **H** Manuale (G1)

Possibilità di assegnare manualmente un determinato transponder ad un determinato ID transponder.

## 7.1.5.8 Persona

Questo menu mostra le persone già create. Con i pulsanti "Record dati successivo" e "Record dati precedente" della barra multifunzione è possibile passare da una persona all'altra.

Il menu corrisponde alla scheda "Proprietario" in Modifica/Proprietà: Transponder.

Con il pulsante "Nuovo" è possibile creare nuove persone.

## 7.1.5.9 Settore

Questo menu si utilizza per visualizzare i singoli settori transponder. Con i pulsanti "Record dati successivo" e "Record dati precedente" della barra multifunzione è possibile passare da un gruppo transponder all'altro.

Con il pulsante "Nuovo" è possibile creare nuovi settori.

## 7.1.5.10 Porta

Questo menu mostra le porte già create. Con i pulsanti "Record dati successivo" e "Record dati precedente" della barra multifunzione è possibile passare da una porta all'altra.

Il menu corrisponde alla scheda "Porte" in Modifica/Proprietà: Chiusura.

Con il pulsante "Nuovo" è possibile creare nuove porte.

## 7.1.5.11 Edificio

Con questo menu è possibile aggiungere un nuovo edificio all'impianto di chiusura o modificarne uno esistente. Gli edifici possono essere creati solo se è già stato creato un luogo.

## 7.1.5.12 Luogo

Con questo menu è possibile aggiungere un nuovo luogo all'impianto di chiusura o modificarne uno esistente.

## 7.1.5.13 Programma delle fasce orarie

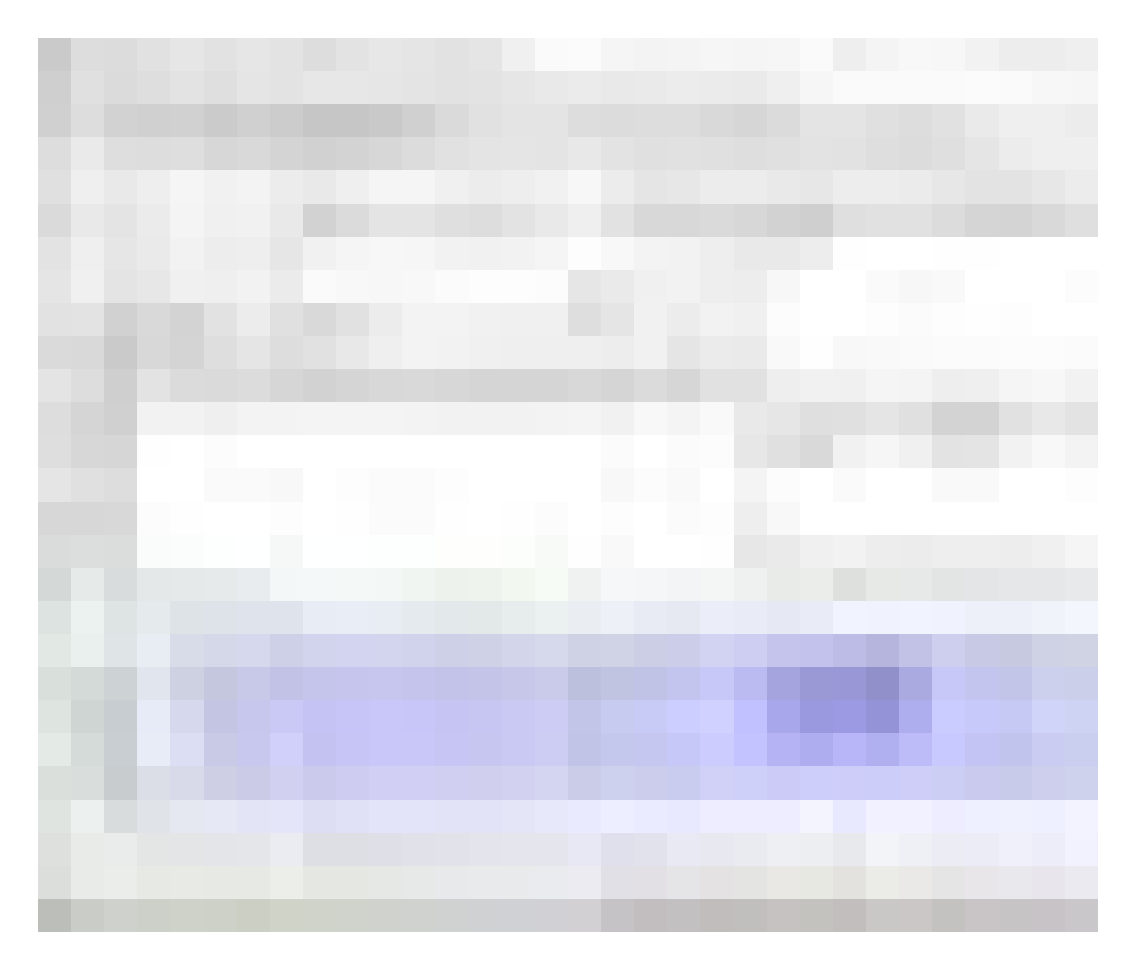

In quest'area si possono creare programmi delle fasce orarie.

**II** Nome

Nome adatto e univoco per il programma delle fasce orarie.

**:** Descrizione

Descrizione appropriata del programma delle fasce orarie.

**Elenco giorni festivi** 

Selezionare una Regione.

Visualizzare nome dei gruppi per l'impianto di chiusura

Selezione dell'impianto di chiusura del quale devono essere visualizzati i nomi dei gruppi temporali modificati manualmente.

## **Tabella dei gruppi temporali**

Per ogni programma delle fasce orarie si possono definire fino a 100 gruppi temporali. Selezionare prima un gruppo e quindi modificare il programma settimanale.

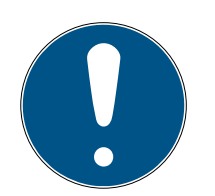

# **NOTA**

Il quinto gruppo è riservato alla commutazione temporizzata (vedere Commutazione temporizzata).

## **T** Tabelle piccole in alto a destra

Se il programma delle fasce orarie è già stato assegnato ad un settore, ciò verrà visualizzato nelle due tabelle piccole.

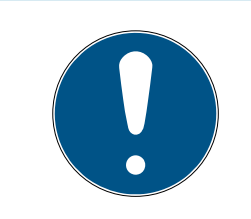

# **NOTA**

Creare prima sempre un programma delle fasce orarie e assegnarlo quindi ad un settore o ad una singola chiusura. Ciò avviene ad es. con Modifica/ Settore.

# **:** Programma settimanale

- I campi di colore blu corrispondono ad un'autorizzazione per il rispettivo orario.
- Per modificarli, è possibile fare clic sui singoli campi oppure selezionarli tenendo premuto il tasto del mouse.

## **H** Modifica

Per modificare il programma delle fasce orarie, questo pulsante deve essere attivato. Le modifiche possono essere salvate con il pulsante "Applica".

## **::** Nuovo

Il pulsante "Nuovo" crea un programma delle fasce orarie nuovo.

# 7.1.5.14 Gruppo temporale

Nel gruppo temporale si possono visualizzare tutti i gruppi temporali assegnati nel programma delle fasce orarie. Questa vista risulta particolarmente adatta per ottenere una panoramica generale dell'impianto di chiusura, del gruppo temporale, del gruppo transponder e dei transponder.

Con il pulsante "Transponder assegnati" è possibile stampare una panoramica.

# 7.1.5.15 Fuso orario locale

In questa finestra si inserisce il fuso orario locale in caso di gestione di luoghi in fusi orari diversi. Il pulsante "Leggi da registrazione" offre una selezione dei principali fusi orari mondiali.

Se una chiusura è programmata con un fuso orario locale, il passaggio fra l'orario estivo e invernale avverrà automaticamente.

## 7.1.6 Programmazione

7.1.6.1 Transponder

Questa funzione è attivabile solo se è stato selezionato un transponder nella matrice. Nell'elenco a discesa è selezionato direttamente il transponder scelto nella matrice. Fare clic sul pulsante "Programma" per avviare l'operazione di programmazione per il transponder selezionato nell'elenco a discesa.

Se si desiderano programmare più transponder in successione, si può iniziare con il primo transponder e selezionare l'opzione "Salta al transponder successivo dopo la programmazione".

#### 7162 Chiusura

Questa funzione è attivabile solo se è stata selezionata una chiusura nella matrice. Nell'elenco a discesa è selezionata direttamente la chiusura scelta nella matrice. Fare clic sul pulsante "Programma" per avviare l'operazione di programmazione per la chiusura selezionata nell'elenco a discesa.

Nel campo "Dispositivo di programmazione", selezionare il dispositivo da utilizzare per la programmazione.

#### 7.1.6.3 Imposta ora

Per impostare l'ora o leggere l'elenco accessi, leggere la chiusura selezionata nella matrice.

7.1.6.4 Leggi chiusura

Con questo comando, una chiusura viene letta direttamente con il dispositivo di programmazione standard (SmartCD.G2).

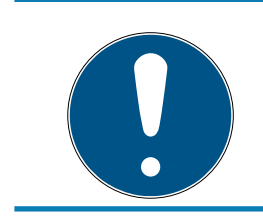

## **NOTA**

Nei pressi del dispositivo di programmazione deve trovarsi solo una chiusura.

## 7.1.6.5 Leggi chiusura Mifare

Con questo comando, una chiusura Mifare passiva viene letta direttamente con il dispositivo di programmazione passivo (SmartCD.MP).

# LSM 3.5 SP3 Basic (Manuale) 7.. Interfaccia utente

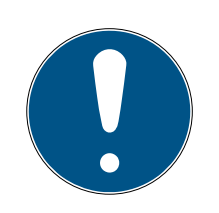

# **NOTA**

Tenere la parte elettronica della chiusura (riconoscibile, ad es., nel cilindro dall'anello nero fra l'alloggiamento PZ e il pomolo) direttamente sul simbolo dell'antenna del dispositivo di programmazione!

7.1.6.6 Leggi transponder

Con questo comando, un transponder viene letto direttamente con il dispositivo di programmazione standard (SmartCD.G2). Osservare le istruzioni del software LSM.

7.1.6.7 Leggi scheda G1

Con questo comando, una scheda G1 viene letta direttamente con il dispositivo di programmazione CD.MIFARE (non più disponibile). Osservare le istruzioni del software LSM.

7.1.6.8 Leggi scheda G2

Con questo comando, una scheda G2 viene letta direttamente con il dispositivo di programmazione SmartCD.HF. Osservare le istruzioni del software LSM.

Nei componenti ibridi, oltre allo SmartCD.HF deve essere collegato al computer anche lo SmartCD.G2.

7.1.6.9 Funzioni speciali

## Leggi Compact Reader

Legge un Compact Reader.

## Transponder di attivazione

Questa funzione consente di creare un transponder di attivazione. Con un transponder di attivazione si possono riattivare le chiusure disattivate. Per aprire la chiusura è necessario anche un transponder autorizzato!

## Scheda di attivazione G2

Questa funzione consente di creare una scheda di attivazione G2. Con una scheda di attivazione G2 si possono riattivare le chiusure disattivate. Per aprire la chiusura è necessaria anche una scheda G2 autorizzata.

## Transponder per sostituzione batteria G2

Dopo che la chiusura è passata in modalità Freeze in seguito ad uno stato batteria critico, può essere riattivata solo con l'ausilio di un transponder per sostituzione batteria. Per aprire la chiusura è necessario anche un transponder autorizzato!

## Scheda per sostituzione batteria G2

Dopo che la chiusura è passata in modalità Freeze in seguito ad uno stato batteria critico, può essere riattivata solo con l'ausilio di una scheda per sostituzione batteria G2. Per aprire la chiusura è necessaria anche una scheda G2 autorizzata.

7.1.6.10 Esegui apertura di emergenza

È possibile aprire una chiusura con il software LSM e il rispettivo dispositivo di programmazione. Tenere presente che a tale scopo va immessa la password dell'impianto di chiusura.

7.1.6.11 Test SmartCD attivo

Questa funzione consente di testare la funzionalità di un dispositivo di programmazione SmartCD.G2 collegato.

7.1.6.12 Test SmartCD Mifare

Questa funzione consente di testare la funzionalità di un dispositivo di programmazione SmartCD.MP o SmartCD.HF collegato. Fare attenzione che al momento del test sia collegato solo uno dei dispositivo di programmazione passivi.

7.1.6.13 LSM Mobile

Con un laptop, netbook o PDA con sistema operativo Microsoft Windows è possibile esportare i task di programmazione dal software LSM. In questo modo è possibile, ad esempio, programmare in parallelo più componenti SimonsVoss con dispositivi mobili.

## Esportazione in LSM Mobile

Esporta i comandi di programmazione di un impianto di chiusura.

## Importazione da LSM Mobile

Reimporta nel software LSM i task di programmazione eseguiti.

## Task esportati

Mostra le attuali esportazioni dei task di programmazione a LSM Mobile.

## 7.1.7 Opzioni

- 7.1.7.1 Metodi di lavoro conformi alla protezione dei dati secondo il RGPD Vedi [Metodi di lavoro conformi alla protezione dei dati secondo il RGPD](#page-110-0) [\[](#page-110-0)[}](#page-110-0) [111\]](#page-110-0).
- 7.1.7.2 Stampa matrice

La matrice può essere stampata solo se al momento è visualizzata la vista matrice.

7.1.7.3 Numerazione automatica

I nuovi componenti presentano di serie una numerazione progressiva. In questo campo opzionale è possibile definire la sintassi dei diversi componenti.

7.1.7.4 Ampliate

Assicurarsi che prima di eseguire l'ottimizzazione del database sia stato effettuato sempre un backup dati aggiornato e funzionante.

# LSM 3.5 SP3 Basic (Manuale) 7.. Interfaccia utente

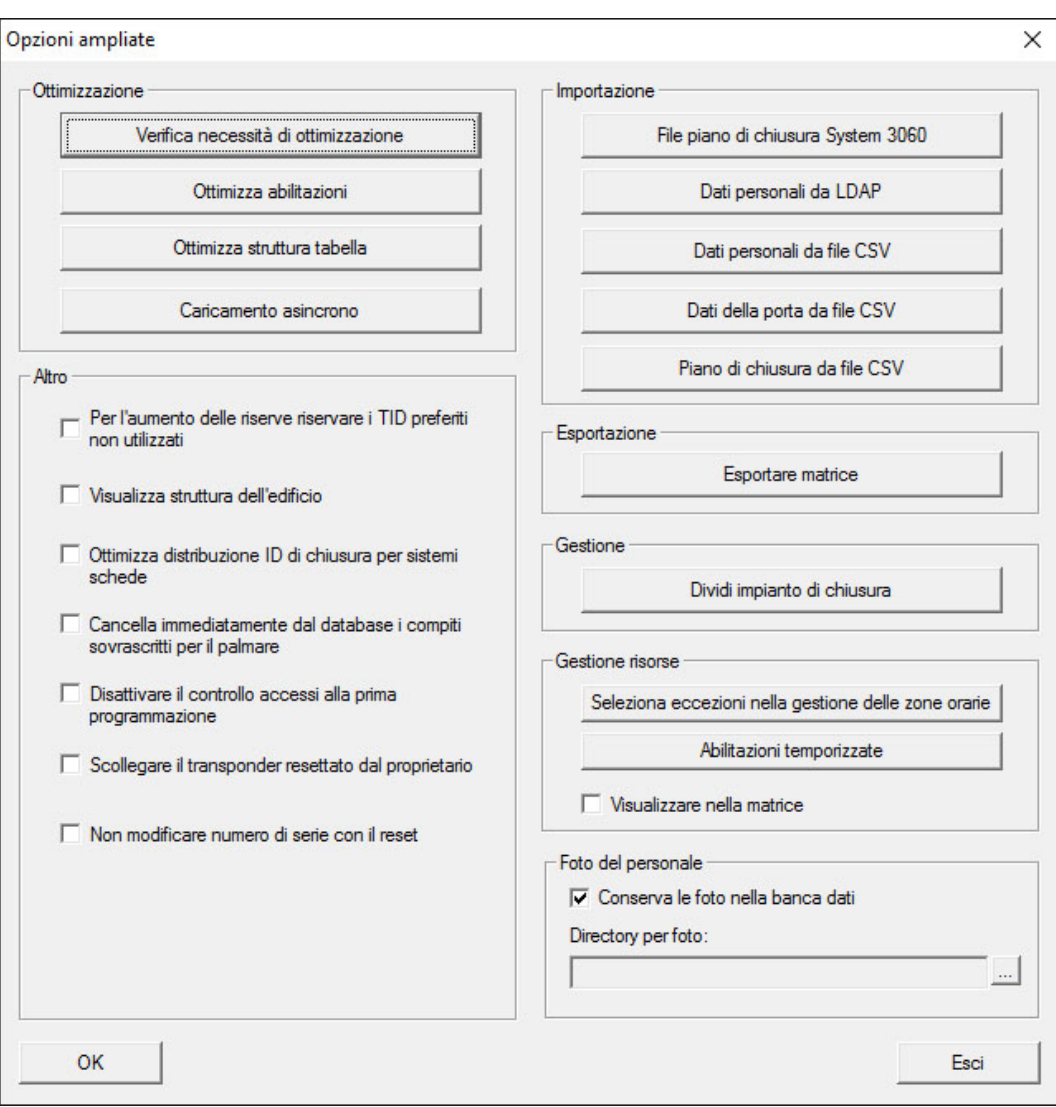

## Verifica necessità di ottimizzazione

Per gli utenti che utilizzano il software LSM già da tempo si pone occasionalmente il problema della corretta performance dell'applicazione database. In seguito alle ristrutturazioni, può avvenire che più dati (crocette delle autorizzazioni) sovraccarichino il database. Può così avvenire che ad un gruppo transponder venga assegnata un'autorizzazione e ad una persona di questo gruppo venga assegnata un'apposita autorizzazione singola. Ciò significa che una persona può avere due distinte autorizzazioni per la stessa porta. Oltre a generare confusione, ciò risulta anche superfluo.

Fare clic sul pulsante "Verifica necessità di ottimizzazione" per controllare se sia necessario ottimizzare l'impianto di chiusura. Osservare altresì le istruzioni del software LSM.

## Ottimizza autorizzazioni

Eseguire questo comando se consigliato dalla verifica della necessità di ottimizzazione.

Fare clic sul pulsante "Ottimizza autorizzazioni" per controllare se sia necessario ottimizzare le autorizzazioni. Osservare altresì le istruzioni del software LSM

## Ottimizza struttura tabelle

In caso di prolungato utilizzo di un database, si possono verificare irregolarità in alcune tabelle. Grazie all'ottimizzazione della struttura, gli indici delle tabelle vengono reimpostati, eliminando le eventuali incoerenze dei dati.

## Caricamento asincrono

Funzione al momento non supportata.

#### Varie

#### Usa preferibilmente TID inutilizzati in caso di aumento della riserva

In caso di aumento della riserva di un gruppo transponder, vengono utilizzati TID non ancora impiegati all'interno dell'impianto di chiusura (purché vi siano TID disponibili). In caso di casella di controllo non attivata, si utilizzano anche TID già programmati in precedenza in una chiusura ma che al momento non sono utilizzati.

## Mostra struttura edificio

Con casella di controllo attivata, all'interno della maschera "Gestisci WaveNet" nella colonna "Porta" viene visualizzata, prima del nome porta, la sigla dell'edificio e del piano della porta selezionata (se disponibile).

#### Ottimizza distribuzione degli ID chiusura per i sistemi a schede

Con casella di controllo attivata e configurazione impostata nella gestione schede G2 con "L" o "L\_AV", in caso di creazione di nuove chiusure G2 i LID devono essere assegnati come segue:

- in caso di chiusure ibride e Mifare si utilizza il successivo LID libero.
- In caso di chiusure con tecnologia attiva, si assegna un LID superiore all'intervallo LID indicato nella gestione schede G2 alla voce "ID chiusura".

## Elimina immediatamente dal database i task sovrascritti per LSM Mobile

Con casella di controllo attivata, nella maschera "Attività esportate" viene eliminata l'attività di esportazione precedente per lo stesso utente GUI (in caso di nuova esportazione).

# **NOTA**

Le attività di esportazione per lo stesso utente eseguite prima dell'impostazione del segno di spunta non vengono eliminate automaticamente!

## Disattiva il controllo accessi alla prima programmazione

Attivare questa casella di controllo se non si desidera, in generale, un controllo accessi nell'impianto di chiusura, ma si desidera utilizzare la gestione delle fasce orarie. Al momento della creazione di nuove chiusure questa funzione viene automaticamente disattivata.

## **E** Scollega il transponder resettato dal proprietario

Attivare questa casella di controllo se il transponder dopo il reset deve essere scollegato dal proprietario e il numero di serie del transponder deve essere sostituito dalla data attuale + ora.

## Non modificare numero di serie con il reset

Attivare questa casella di controllo se il numero di serie di un transponder (per motivi di revisione) non deve essere modificato con il reset.

## File piano di chiusura sistema 3060

Importazione di un qualsiasi piano di chiusura da un database LDB (software precedente a LSM: Locking Database Software).

## Dati personali da LDAP

Se in un server vengono forniti dati personali tramite LDAP, quest'ultimi possono essere importati con il pulsante "Dati personali da LDAP" nel software LSM.

# Dati personali da file CSV

Questo pulsante permette di importare dati personali (cognome, nome, ufficio, numero personale ecc.) da un file CSV nel software LSM.

# Dati porta da file CSV

Questo pulsante permette di importare dati porta (porta, numero di stanza, dimensioni interne ecc.) da un file CSV nel software LSM.

## Piano di chiusura da file CSV

Questo pulsante permette di importare piani di chiusura da un file CSV nel software LSM.

## Esporta matrice

Questo pulsante consente di esportare la matrice o il piano di chiusura in un file CSV. Fare attenzione che siano esportati solo i contenuti dei settori e gruppi transponder aperti nella matrice.

## Suddividi impianto di chiusura

Qui è possibile suddividere un impianto di chiusura esistente in due impianti. Ciò risulta utile, ad es. quando nell'immobile arriva un nuovo inquilino che desidera gestire autonomamente una parte dell'impianto di chiusura già presente.

## Foto personali

Di norma le foto personali vengono salvate direttamente nel database. Esiste tuttavia la possibilità di salvare le foto personali in una qualsiasi directory di propria scelta.

7.1.7.5 Elenchi accessi

È possibile delimitare gli elenchi accessi. Si possono registrare, ad es., gli accessi avvenuti solo in un determinato momento del giorno o un numero massimo di accessi alla chiusura.

Attenersi al numero massimo di accessi memorizzabili nelle rispettive chiusure.

#### 7.1.7.6 Sicurezza password utente

Quest'opzione consente di garantire una protezione ancora superiore all'intero impianto di chiusura.

## **E** Cambio password periodico

Attivare l'opzione per obbligare gli utenti a modificare la password dopo un determinato periodo di tempo.

## **E** Utilizza storico password delle ultime 10 password

Attivare l'opzione per impedire l'uso delle ultime 10 password.

#### **B** Sicurezza password elevata

Consente solo l'uso di password con elevato livello di sicurezza.

#### 7.1.8 Finestre

Alterna la visualizzazione delle finestre aperte.

# LSM 3.5 SP3 Basic (Manuale) 7.. Interfaccia utente

## 7.1.9 Guida

7.1.9.1 Argomenti della guida

Argomenti della guida sull'uso del software LSM.

7.1.9.2 Supporto online SimonsVoss

SimonsVoss offre un servizio di supporto online per la rapida risoluzione dei problemi. Questa funzione consente di avviare una conversazione gratuita con TeamViewer via Internet. Per poterla utilizzare, il computer deve disporre di una connessione a Internet. Un addetto all'assistenza si collegherà per breve tempo al PC del cliente, su sua autorizzazione, per aiutarlo a risolvere il problema.

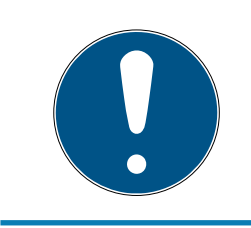

# **NOTA**

Prima di lanciare il supporto online, mettersi in contatto prima con SimonsVoss Technologies GmbH (Vedi [Supporto e ulteriori informazioni](#page-140-0)  $[$   $[$   $[$   $[$   $[$   $[$   $[$   $]$   $[$   $]$   $[$   $[$   $]$   $[$   $[$   $]$   $[$   $[$   $]$   $[$   $[$   $]$   $[$   $[$   $]$   $[$   $[$   $]$   $[$   $[$   $]$   $[$   $[$   $]$   $[$   $[$   $]$   $[$   $[$   $]$   $[$   $[$   $]$   $[$   $[$   $]$   $[$   $[$   $]$   $[$   $[$   $]$   $[$   $[$   $]$ 

## 7.1.9.3 SimonsVoss nel web

Mostra la homepage di SimonsVoss (Vedi anche [Supporto e ulteriori](#page-140-0) [informazioni \[](#page-140-0)[}](#page-140-0) [141\]](#page-140-0)). Per poter utilizzare questa funzione, il computer deve disporre di una connessione a Internet.

7.1.9.4 Info su LockSysMgr...

Mostra la versione software e driver del software LSM utilizzato.

7.1.9.5 Registrazione

Mostra i moduli registrati (Vedi anche Registrazione LSM). Qui è anche possibile disattivare i client attivati.

7.1.9.6 Panoramica versioni

Mostra la versione di tutti i software LSM installati.

7.1.9.7 FAQ

Mostra il database delle FAQ SimonsVoss nel browser (Vedi anche [Supporto e ulteriori informazioni \[](#page-140-0)» [141\]](#page-140-0)). Per poter utilizzare questa funzione, il computer deve disporre di una connessione a Internet.

## 7.1.9.8 Controlla aggiornamenti

Verifica gli eventuali aggiornamenti disponibili per il software LSM installato. Per poter utilizzare questa funzione, il computer deve disporre di una connessione a Internet.

#### 7.1.9.9 Report database

Esporta un report in formato CSV.

## 7.2 Barra multifunzione

Nella barra multifunzione si possono richiamare direttamente le funzioni più importanti e utilizzate.

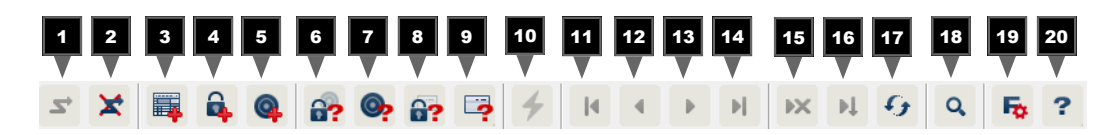

- 1. Login
- 2. Logout
- 3. Nuovo impianto di chiusura
- 4. Nuova chiusura
- 5. Nuovo supporto di identificazione (ad es. transponder o scheda)
- 6. Leggi chiusura
- 7. Leggi transponder
- 8. Leggi chiusura MIFARE
- 9. Leggi scheda/tag G2
- 10. Programmazione
- 11. Primo record dati
- 12. Record dati precedente
- 13. Record dati successivo
- 14. Ultimo record dati
- 15. Rimuovi
- 16. Applica
- 17. Aggiorna
- 18. Cerca
- 19. Filtri
- 20.Guida

# 7.3 Impianto di chiusura

In questa sezione si può scegliere fra i diversi impianti di chiusura all'interno di un progetto. È inoltre possibile visualizzare le proprietà del rispettivo impianto di chiusura e modificarle a posteriori.

# 7.4 Gruppi e settori

Queste sezioni contengono una guida alla navigazione in cui i due raggruppamenti (gruppi transponder e settori) sono raffigurati tramite una rappresentazione ad albero.

Le dimensioni della finestra possono essere modificate trascinando il mouse sulla barra di separazione fra i settori e i gruppi transponder e fra la matrice e l'area di navigazione.

Per muoversi in modo efficace e sicuro all'interno della struttura ad albero, nella vista ad albero sono rappresentati vari simboli a seconda dello stato di visualizzazione:

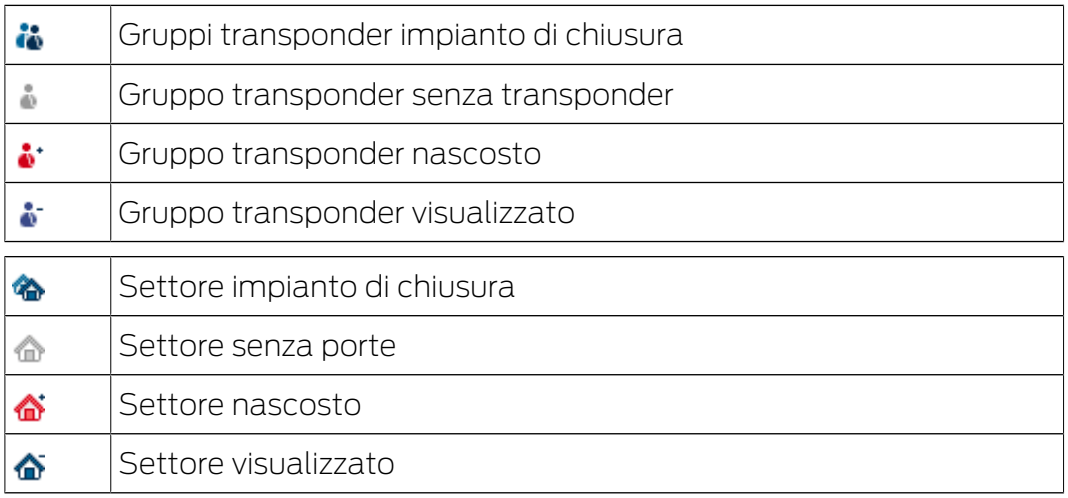

Procedura:

I settori e i gruppi transponder suddivisi in un massimo di 6 livelli sono ammessi solo in LSM BUSINESS.

- Per visualizzare il successivo livello inferiore del raggruppamento suddiviso, fare clic sul segno Più a sinistra accanto al simbolo rosso.
- Facendo nuovamente clic sugli altri segni Più si può accedere ad altri livelli più bassi. La massima profondità della gerarchia prevede 6 livelli.
- Facendo clic sul segno Meno a sinistra accanto al simbolo blu i livelli inferiori vengono chiusi.
- Facendo doppio clic sul segno Meno accanto all'impianto di chiusura, tutti i raggruppamenti aperti vengono chiusi.
- Facendo doppio clic su un settore o un gruppo, la visualizzazione cambia in modo corrispondente (visualizzazione attiva o non attiva dei contenuti nella matrice).
- È anche possibile ottenere rapidamente una panoramica generale aprendo l'intera struttura ad albero:
	- Vista/Tutti i settori inferiori/Apri gruppi
- Per richiudere tutti i settori o gruppi aperti è necessario chiudere il gruppo più in alto nella struttura ad albero.

Tenere presente che in caso di aumento delle dimensioni della struttura ad albero, anche il tempo necessario alla preparazione dei dati da visualizzare e alla rappresentazione sullo schermo sarà maggiore. Tale fenomeno si può osservare sia in caso di nuova struttura che di aggiornamento della vista.

# 7.5 Matrice

Questa vista crea una matrice che visualizza le strutture gerarchiche del personale e dei locali ed è in grado di autorizzare gruppi completi di transponder per settori completi. In questo modo, nella vista Settori/Gruppi transponder si possono creare autorizzazioni di base in modo semplice e rapido. Qualora sia necessario assegnare autorizzazioni diverse sotto forma di estensioni o limitazioni specifiche, è possibile farlo nella vista Porte/ Persone.

## Vista Porte/persone

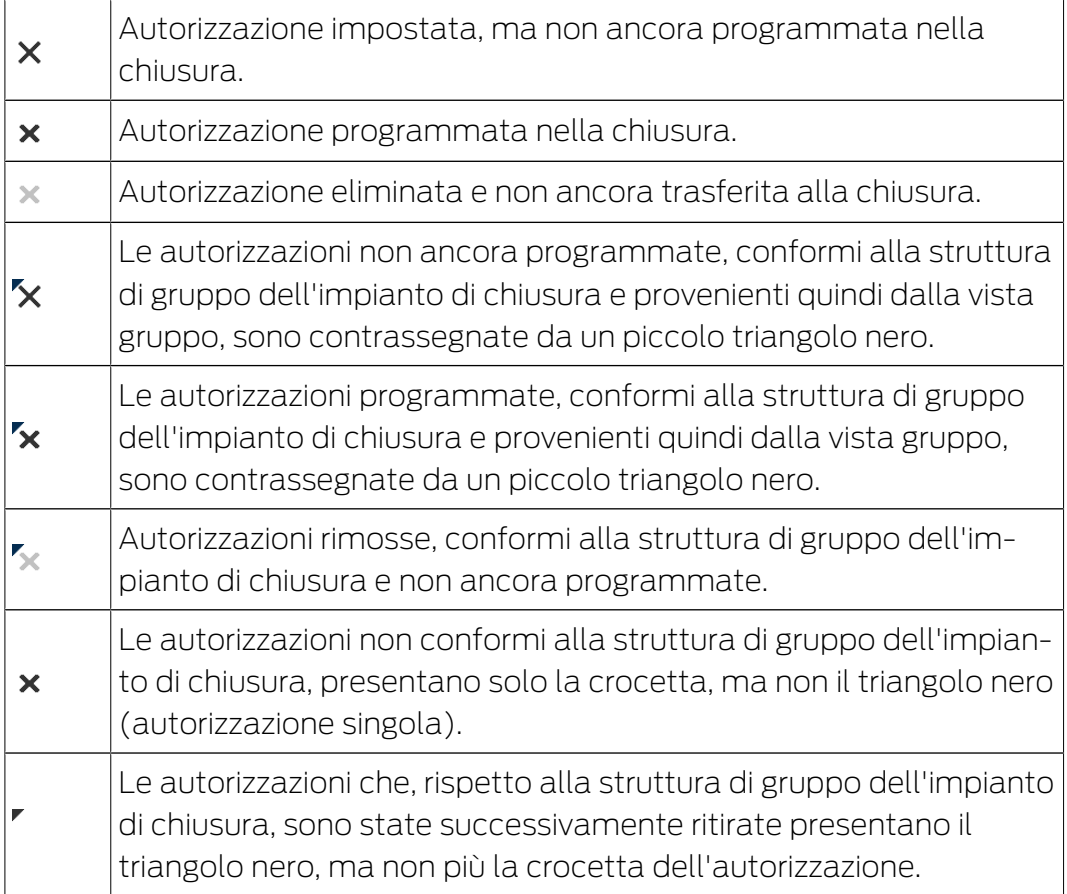

Casella a righe (disattivata): Non è possibile impostare autorizzazioni. Non si possiede alcun diritto di scrittura o il piano di chiusura blocca la casella (ad es. in caso di transponder disattivato o scheda G2 su cilindro attivo).

#### Vista Settori/Gruppo transponder

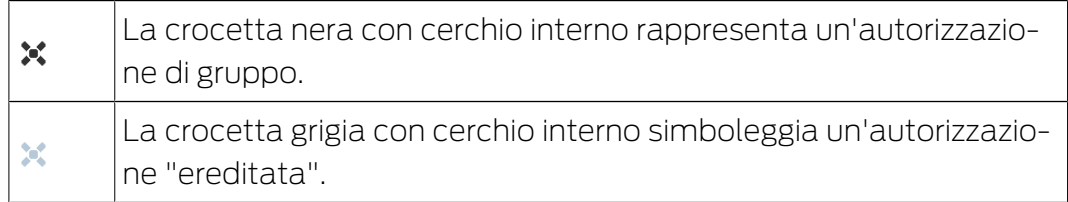

## Vista ad albero autorizzazione di gruppo

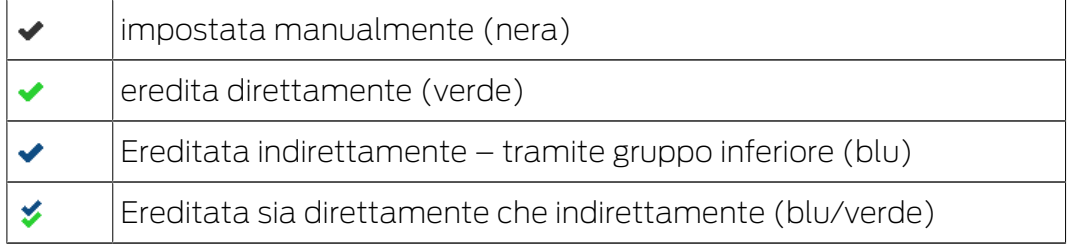

## Necessità di programmazione

Può essere necessario eseguire la programmazione di un transponder o di una chiusura per varie ragioni. Per distinguere i vari motivi della necessità di programmazione, il simbolo del lampo viene rappresentato con colori diversi.

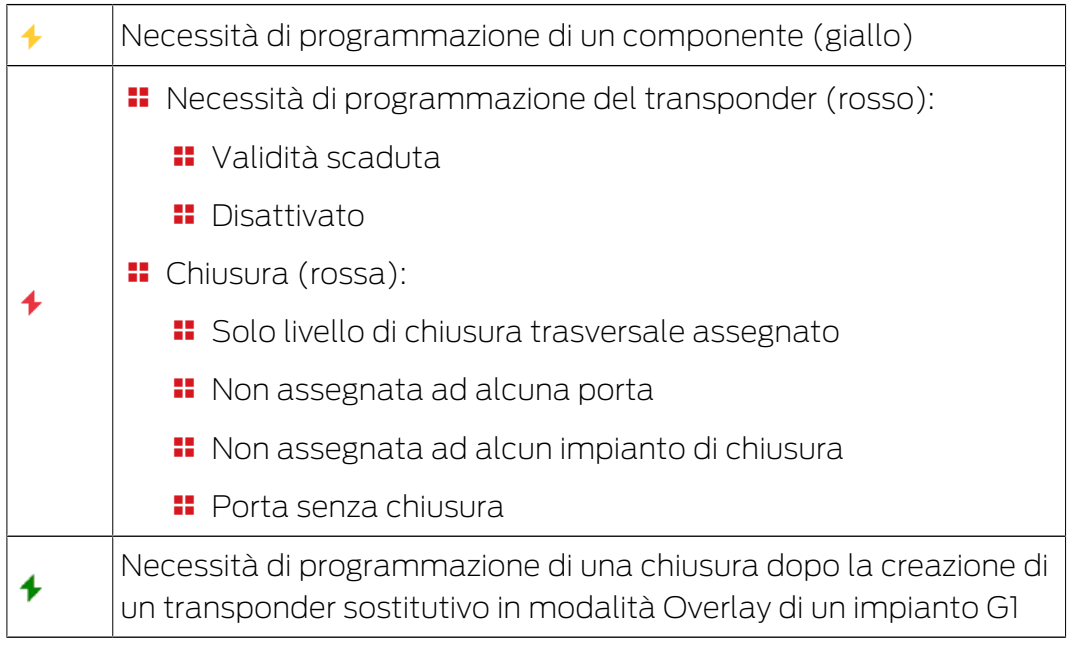

 Facendo doppio clic su un componente della matrice è possibile passare direttamente alle proprietà dell'oggetto.

# 8. Conoscenze generali sull'LSM

Nel presente capitolo sono descritte alcune procedure teoriche mirate ad agevolare l'uso del software LSM.

# 8.1 Autorizzazioni di gruppo

Con un'autorizzazione di gruppo è possibile autorizzare un gruppo completo di transponder per un'intera area. In questo modo è possibile creare le autorizzazioni di base nel piano di chiusura in modo molto rapido e chiaro. Qui è utile essere chiari in anticipo sull'uso previsto dell'edificio e sulla struttura organizzativa dell'azienda al momento dell'assegnazione delle autorizzazioni. Un sistema chiaramente strutturato contribuisce in modo significativo a rilasciare dichiarazioni rapide e precise sui possibili accessi in un secondo momento della giornata e consente la routine quotidiana nell'azienda o nell'organizzazione. Le eccezioni alle autorizzazioni di gruppo possono, in Vista/Porte/Persone essere modificate in qualsiasi momento, anche in un secondo tempo, rimuovendo o aggiungendo una singola croce di autorizzazione

## Aree e gruppi di transponder

Un caso applicativo tipico è il seguente: Un'azienda è composta da diversi reparti con dipendenti che hanno bisogno di accedere a uno, più o tutti i reparti. Sarebbe possibile autorizzare ogni singolo transponder di un dipendente presso i singoli sistemi di chiusura, ovvero quelli a cui è richiesto l'accesso. Tuttavia, l'onere amministrativo aumenta con il numero di transponder.

È molto più comodo lavorare con aree e gruppi di transponder. Ciò significa che un'autorizzazione, l'autorizzazione di gruppo, deve essere assegnata una sola volta. Ogni transponder assegnato a questo gruppo ha automaticamente gli stessi diritti del gruppo. Lo stesso vale per le chiusure. Se un sistema di chiusura è assegnato ad un'area, tutti i transponder autorizzati per quest'area sono autorizzati anche per questo sistema di chiusura.

Esempio: il personale addetto alle pulizie dovrebbe essere autorizzato ad entrare anche nelle stanze del Servizio di assistenza. L'azienda è logicamente divisa in reparti:

- **::** Sviluppo
- **:** Marketing
- **II** Vendita
- **II** Servizio di assistenza
- **H** Area ad alta sicurezza
- **H** Produzione

Tutti i transponder del personale addetto alle pulizie sono riuniti in un gruppo di transponder Personale di pulizia. Allo stesso modo, tutte le chiusure che appartengono ai rispettivi reparti vengono assegnate ad un'area al momento della loro creazione, ad esempio il Servizio di assistenza. Supponiamo che il reparto del Servizio di assistenza abbia dieci chiusure e che ci siano dieci addetti alle pulizie che lavorano in azienda. Se queste dovessero essere autorizzate individualmente, dovrebbero essere assegnate e gestite un centinaio di autorizzazioni. Se invece il personale addetto alle pulizie del gruppo di transponder viene semplicemente assegnato all'area del servizio di assistenza, è necessario rilasciare una sola autorizzazione affinché il personale addetto alle pulizie abbia accesso all'area del servizio di assistenza.

# 8.1.1 Riserve gruppo (solo G1)

Assegnando un transponder ad un gruppo, il transponder ottiene immediatamente tutte le autorizzazioni assegnate al gruppo stesso. Se un nuovo transponder viene assegnato ad un gruppo, nelle chiusure interessate si verificherà una necessità di programmazione. Per evitare che ciò accada, ai gruppi è possibile assegnare i cosiddetti "ID transponder di riserva" durante la creazione (e anche successivamente). Tali ID transponder non sono ancora assegnati ad una persona. Le riserve vengono specificate nelle chiusure durante la programmazione, risultando così disponibili.

Se a questo punto un ID transponder di riserva viene assegnato ad una persona e il transponder viene programmato, nelle chiusure non vi sarà alcuna necessità di programmazione. I transponder possono così essere autorizzati ed attivati nelle chiusure automaticamente, senza che l'utente debba compiere altre operazioni, quali la programmazione della chiusura.

## 8.1.2 Eredità

L'eredità è la possibilità di rappresentare la gerarchia di un'azienda nell'impianto di chiusura. Se applicata correttamente, l'eredità semplifica notevolmente il lavoro dell'utente. Essa consente infatti di automatizzare determinati processi tramite l'assegnazione di un transponder ad un certo gruppo transponder. L'eredità si può applicare in caso di utilizzo di una gerarchia nei gruppi transponder e nei settori. L'eredità si basa sulle autorizzazioni di gruppo; le autorizzazioni singole non vengono ereditate.

## 8.2 Autorizzazioni nel protocollo G2

Nel protocollo G2 le autorizzazioni vengono salvate in tutti i componenti. Ciò consente di azionare un nuovo transponder in una chiusura autorizzata senza dover riprogrammare la chiusura. I blocchi (i cosiddetti ID di blocco)

vengono trasferiti analogamente. Dopo che un nuovo transponder è stato azionato per la prima volta nella chiusura, l'autorizzazione originaria viene eliminata nella chiusura.

## 8.3 Programmi delle fasce orarie

Il software LSM offre la possibilità di autorizzare i transponder nelle chiusure solo in determinati orari.

Esempio: Un addetto alle pulizie possiede un transponder autorizzato solo nei locali da pulire. Le stanze devono essere pulite solo di lunedì, mercoledì e venerdì fra le 16:00 e le 20:00.

È a questo punto che entrano in gioco i programmi delle fasce orarie. Di seguito si descrive in modo esemplificativo l'uso dei programmi delle fasce orarie. Si illustrerà inoltre il diverso comportamento dei programmi delle fasce orarie nei vari componenti SimonsVoss:

I programmi delle fasce orarie dovrebbero essere possibilmente semplici. In genere, i programmi delle fasce orarie vengono creati per le chiusure. Nel programma delle fasce orarie della chiusura vengono a loro volta creati singoli gruppi temporali. In questi gruppi si descrivono gli orari in cui il transponder può essere autorizzato.

Per mantenere il programma delle fasce orarie il più possibile semplice e generico si utilizzano interi settori anziché singole chiusure. Parallelamente, a determinati gruppi temporali non vengono assegnati singoli transponder, ma interi gruppi transponder. Nell'esempio, la situazione si presenterebbe così:

## Creazione di un programma delle fasce orarie

- Creazione di un nuovo programma delle fasce orarie per il settore Facciata esterna. Questo settore comprende tutte le porte che consentono l'accesso all'edificio.
- **Nel nuovo programma delle fasce orarie Facciata esterna si seleziona** un gruppo temporale (ad es. Gruppo 1). Questo gruppo viene denominato, ad es., Orari di pulizia.
- Per il gruppo Orari di pulizia si definisce ora una fascia oraria all'interno del programma delle fasce orarie. I rispettivi orari possono essere scelti a piacimento in base ad un calendario settimanale.

## Assegnazione del programma delle fasce orarie al settore

**II** Il programma delle fasce orarie *Facciata esterna* creato viene ora assegnato, insieme al gruppo temporale Orari di pulizia definito, al settore *Involucro esterno*.

Il ll settore *Involucro esterno* viene quindi associato al programma delle fasce orarie. Tuttavia non sono ancora stati definiti i gruppi transponder assegnati al gruppo temporale Orari di pulizia.

#### Assegnazione di un gruppo temporale ad un gruppo transponder

- **II** Il gruppo transponder Addetti alle pulizie deve essere quindi associato al gruppo delle fasce orarie.
- Ora è stato creato un programma delle fasce orarie Involucro esterno il cui gruppo temporale Orari di pulizia è associato al gruppo transponder Addetti alle pulizie.

Dopo questa procedura teorica, è possibile definire il numero e la complessità dei programmi delle fasce orarie desiderati. Infine, si descriverà ora ciò che avviene sullo sfondo fra i dispositivi:

- Il programma delle fasce orarie viene programmato in ogni chiusura del settore *Involucro esterno* purché supporti la funzione ZK.
- Nei transponder del gruppo transponder Addetti alle pulizie viene salvato il gruppo di fasce orarie Orari di pulizia.
- Se ora il transponder Addetto alle pulizie 1 viene azionato nella chiusura Ingresso principale, il transponder invierà il proprio ID transponder e il gruppo temporale alla chiusura.
- La chiusura Ingresso principale controlla in primo luogo se il transponder è autorizzato nella chiusura. In secondo luogo, si verifica se il gruppo temporale è autorizzato nella chiusura in quel momento (giorno e ora correnti).
- Se entrambi i controlli vanno a buon fine, la chiusura può essere azionata. Se uno dei due controlli è negativo, l'accesso viene negato.
- Nelle chiusure con opzione ZK si possono memorizzare sia gli accessi che i transponder rifiutati.

## 8.4 Livello di chiusura trasversale

<span id="page-99-0"></span>In un progetto si possono gestire più impianti di chiusura. Si possono verificare, ad es., i seguenti scenari tipici:

#### Azienda con più sedi/edifici

Un'azienda ha sedi in più luoghi diversi. Di norma un collaboratore lavora sempre presso la stessa filiale. Alcuni gruppi speciali di persone devono tuttavia avere accesso a più sedi/edifici.

In questo caso, le sedi/gli edifici singoli vengono suddivisi in impianti di chiusura separati. Un dipendente della filiale principale deve essere autorizzato anche nelle porte di altre sedi. Il dipendente della sede principale verrà quindi associato all'impianto di chiusura dell'altra filiale. Qui potranno essere impostate autorizzazioni singole.

## **Edificio con più parti**

In un edificio sono alloggiati più inquilini. I singoli inquilini necessitano di impianti di chiusura autonomi. Gli inquilini devono tuttavia condividere alcune chiusure (ad es. sbarra, tornello, ingresso principale ecc.).

In questo caso, i singoli inquilini vengono suddivisi in impianti di chiusura separati. Quindi viene creato un livello di chiusura trasversale. In questo livello di chiusura trasversale si possono aggiungere, ad es., tutte le chiusure utilizzate in comune. Contemporaneamente, si aggiungono le persone e/o i settori all'impianto di chiusura trasversale e si impostano le rispettive autorizzazioni.

# **T** Transponder per Vigili del fuoco per alcune chiusure di tutti gli impianti di chiusura

Gli speciali transponder per Vigili del fuoco, ad es. per tubi per chiavi, contengono autorizzazioni per tutte le porte di un edificio. I Vigili del fuoco possono così aprire tutte le chiusure con un unico transponder.

In questo caso, viene creato un nuovo livello di chiusura trasversale avente il colore "rosso". Qui tramite le proprietà del settore vengono aggiunte tutte le porte desiderate del progetto. In aggiunta viene creato un gruppo transponder "Vigili del fuoco" che viene autorizzato in tutte le porte del livello di chiusura trasversale tramite un clic del mouse.

Indicazioni generali sui livelli di chiusura trasversali:

- Se una chiusura o un transponder viene associato ad un altro piano di chiusura, tale associazione si comporta come l'originale creato inizialmente. Se il transponder o la chiusura originali vengono modificati o cancellati, ciò si ripercuote direttamente anche sull'associazione all'altro impianto di chiusura.
- Il livello rosso presenta altresì speciali caratteristiche (ad es. anche l'apertura di chiusure disattivate) concepite espressamente per i Vigili del fuoco. Utilizzare questo livello possibilmente solo per l'accesso in condizioni di emergenza.

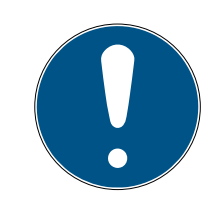

## **NOTA**

Se si crea un livello di chiusura trasversale con chiusure già programmate, dopo andranno riprogrammate tutte le chiusure. Fare attenzione alla conseguente necessità di programmazione, visualizzata dai simboli dei lampi di programmazione.

# 9. Funzioni base

Il presente capitolo descrive i principali processi del software LSM. In questo software esistono vari modi per accedere alla funzione desiderata. Queste funzioni di base indicano generalmente il metodo più semplice e rapido.

La Smart User Guide di SimonsVoss descrive la procedura di creazione e gestione di un impianto di chiusura sulla base di un esempio di facile comprensione.

# 9.1 Creazione di un nuovo impianto di chiusura

- $\checkmark$  L'installazione è stata eseguita correttamente ed è stato effettuato un backup di sicurezza.
- 1. Nella barra menu selezionare Modifica/Nuovo impianto di chiusura.
- 2. Definire le opzioni desiderate per l'impianto di chiusura.
	- 9 Per i livelli di chiusura trasversali, selezionare un colore da "Utilizza come livello di chiusura trasversale". I livelli di chiusura trasversali fungono da livelli aggiuntivi agli impianti di chiusura standard già esistenti. Vedere [Livello di chiusura trasversale \[](#page-99-0)[}](#page-99-0) [100\]](#page-99-0).
- 3. Fare clic sul pulsante "Applica".
- 4. Fare clic sul pulsante "Termina".

## 9.2 Creazione di un nuovo gruppo transponder

- ← L'impianto di chiusura è già stato creato.
- 1. Fare clic con il tasto destro sui gruppi transponder nell'"area gruppi" del software LSM
- 2. Fare clic su "Nuovo".
- 3. Assegnare un nome al nuovo gruppo transponder e definire eventualmente altre impostazioni.
- 4. Fare clic sul pulsante "Applica".
- 5. Fare clic sul pulsante "Termina".

## 9.3 Creazione di un nuovo transponder

- $\checkmark$  L'impianto di chiusura è già stato creato.
- 1. Selezionare Modifica/Nuovo transponder.
- 2. Compilare tutti gli attributi ed effettuare eventuali altre impostazioni con il pulsante "Configurazione".
- 3. Fare clic sul pulsante "Salva & Avanti".
- 4. Fare clic sul pulsante "Termina".

## 9.4 Assegnazione successiva di un transponder ad un gruppo transponder

- $\checkmark$  Il transponder è già stato creato, così come un gruppo transponder.
- 1. Aprire le impostazioni dell'impianto di chiusura, ad es. tramite la barra menu Modifica/Proprietà: Impianto di chiusura.
- 2. Selezionare la scheda "Transponder".
- 3. Selezionare dalla tabella il transponder a cui si desidera assegnare un gruppo transponder.
- 4. Dall'elenco a discesa, selezionare, in "Modifica assegnazione ai gruppi di transponder", il gruppo transponder desiderato a cui deve essere assegnato il transponder.
- 5. Fare clic sul pulsante "Esegui".
- 6. Fare clic sul pulsante "Applica".
- 7. Fare clic sul pulsante "Termina".

Quando si crea un nuovo transponder, è possibile assegnarvi subito un gruppo transponder esistente.

## 9.5 Creazione di un nuovo settore

- $\checkmark$  L'impianto di chiusura è già stato creato.
- 1. Fare clic con il tasto destro sui settori nell'"area settori" del software LSM.
- 2. Fare clic su "Nuovo".
- 3. Assegnare un nome al nuovo settore e definire eventualmente altre impostazioni.
- 4. Fare clic sul pulsante "Applica".
- 5. Fare clic sul pulsante "Termina".

## 9.6 Creazione di una nuova chiusura

- $\checkmark$  L'impianto di chiusura è già stato creato.
- 1. Selezionare Modifica/Nuova chiusura.
- 2. Compilare tutti gli attributi ed effettuare eventuali altre impostazioni con il pulsante "Configurazione".
- 3. Fare clic sul pulsante "Salva & Avanti".
- 4. Fare clic sul pulsante "Termina".

## 9.7 Creazione del tastierino PinCode

Il tastierino PinCode non può essere utilizzato in impianti di chiusura esclusivi G2. I tre userpin si comportano come i transponder G1.

# 9.7.1 Configurazione del tastierino PinCode

#### Modifica del master pin

Questo passo va eseguito solo se non è stato ancora programmato un nuovo master pin.

- 1. Immissione 0 0 0 0
- 2. Immissione master pin precedente: 1 2 3 4 5 6 7 8
- 3. Immissione master pin nuovo:
	- $\rightarrow$  Il nuovo master pin deve avere 8 cifre, non successive e non identiche fra di loro, e non può iniziare con 0!
- 4. Ripetizione dell'inserimento del nuovo master pin

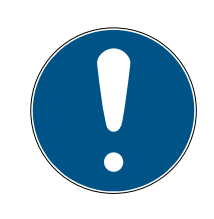

# **NOTA**

Il master pin è indispensabile per l'uso del tastierino PinCode e non può essere letto o resettato. Annotare il master pin e conservarlo in un luogo segreto sicuro. Conoscendo il master pin, è possibile aprire o bloccare le chiusure del tastierino PinCode e definire nuovi user pin!

#### Programmazione dello user pin

Nel tastierino PinCode è possibile assegnare fino a tre user pin. La lunghezza dello user pin può essere compresa fra 4 e 8 cifre, non continue o identiche.

Ulteriore spiegazione: ogni user pin si comporta come un transponder. Pertanto, questi user pin devono essere programmati nei rispettivi transponder (interni) (1, 2 e 3).

- 1. Immissione 0
- 2. Immissione master pin
- 3. Immissione user pin ad es. 1 per user pin 1
- 4. Immissione della lunghezza dello user pin ad es. 4 indica uno user pin a 4 cifre
- 5. Immissione user pin

Ripetere la procedura per programmare altri user pin nel tastierino PinCode.

## 9.7.2 Creazione del tastierino PinCode nel piano di chiusura

Creare un transponder a parte per ogni user pin!

1. Selezionare nella barra menu Modifica / Nuovo transponder.

- 2. In Tipo, selezionare dall'elenco dropdown la voce "G1 PinCode" e completare con le ulteriori informazioni richieste.
	- $\rightarrow$  La voce potrà essere modificata dettagliatamente in seguito come per un transponder.
- 3. Selezionare Salva & Avanti
- 4. Selezionare Termina

# 9.7.3 Programmazione del tastierino PinCode

- 1. LSM: Fare clic con il tasto destro su Transponder/PinCode nel piano di chiusura e selezionare Programma.
	- 9 Si aprirà la finestra "Programma transponder".
- 2. Tastierino PinCode: Immissione 0 0 + master pin
- 3. LSM: Selezionare Programma.
	- 9 Inizierà la procedura di programmazione.
- 4. Tastierino PinCode: User pin ad es. 1 per user pin 1 / Premere Transponder interno 1 non appena l'LSM visualizza l'avviso "Ora premere brevemente una volta il tasto del transponder...".
	- 9 La procedura di programmazione è terminata.

Ripetere la procedura per programmare altri user pin nel piano di chiusura.

# 9.8 Assegnazione di una chiusura ad un settore

- $\checkmark$  La chiusura è già stata creata, così come un settore.
- 1. Aprire le impostazioni dell'impianto di chiusura, ad es. tramite la barra menu Modifica/Proprietà: Impianto di chiusura.
- 2. Selezionare la scheda "Porte".
- 3. Selezionare dalla tabella la porta che si desidera assegnare ad un settore.
- 4. Dall'elenco a discesa, selezionare, in "Modifica assegnazione al settore", il settore desiderato a cui deve essere assegnata la porta.
- 5. Fare clic sul pulsante "Esegui".
- 6. Fare clic sul pulsante "Applica".
- 7. Fare clic sul pulsante "Termina".

Quando si crea una nuova chiusura, è possibile assegnarvi subito un settore esistente.

# 9.9 Assegnazione/ritiro dell'autorizzazione

È possibile assegnare e ritirare le autorizzazioni tramite la matrice. Nell'impostazione standard, è sufficiente fare clic su un campo di autorizzazione per modificare l'autorizzazione.

Le autorizzazioni possono essere impostate o ritirate solo fra una chiusura e un transponder.

Osservare le due viste:

#### **II** Vista/Porte e persone

In questa vista si modificano le autorizzazioni per il transponder desiderato.

#### **II** Vista/Settori e gruppi transponder

In questa vista si modificano le autorizzazioni per i gruppi completi.

## 9.10 Livello di chiusura trasversale

I livelli di chiusura trasversali possono essere utilizzati solo con componenti attivi e non possono essere realizzati in caso di utilizzo della tecnologia schede passiva o di SmartTag!

#### 9.10.1 Creazione di un livello di chiusura trasversale

Tenere presente che

- **i** ilivelli di chiusura trasversali devono presentare la stessa generazione di protocollo.
- Il livello di chiusura rosso va utilizzato solo per i Vigili del fuoco o altri interventi di emergenza poiché ottimizzato appositamente per tale uso.

In linea di massima, il livello di chiusura trasversale viene creato come qualsiasi altro impianto di chiusura, ad es. tramite il pulsante "Nuovo impianto di chiusura" nella barra degli strumenti:

 In "Utilizza come livello di chiusura trasversale" scegliere il colore desiderato.

# LSM 3.5 SP3 Basic (Manuale) 9.. Funzioni base

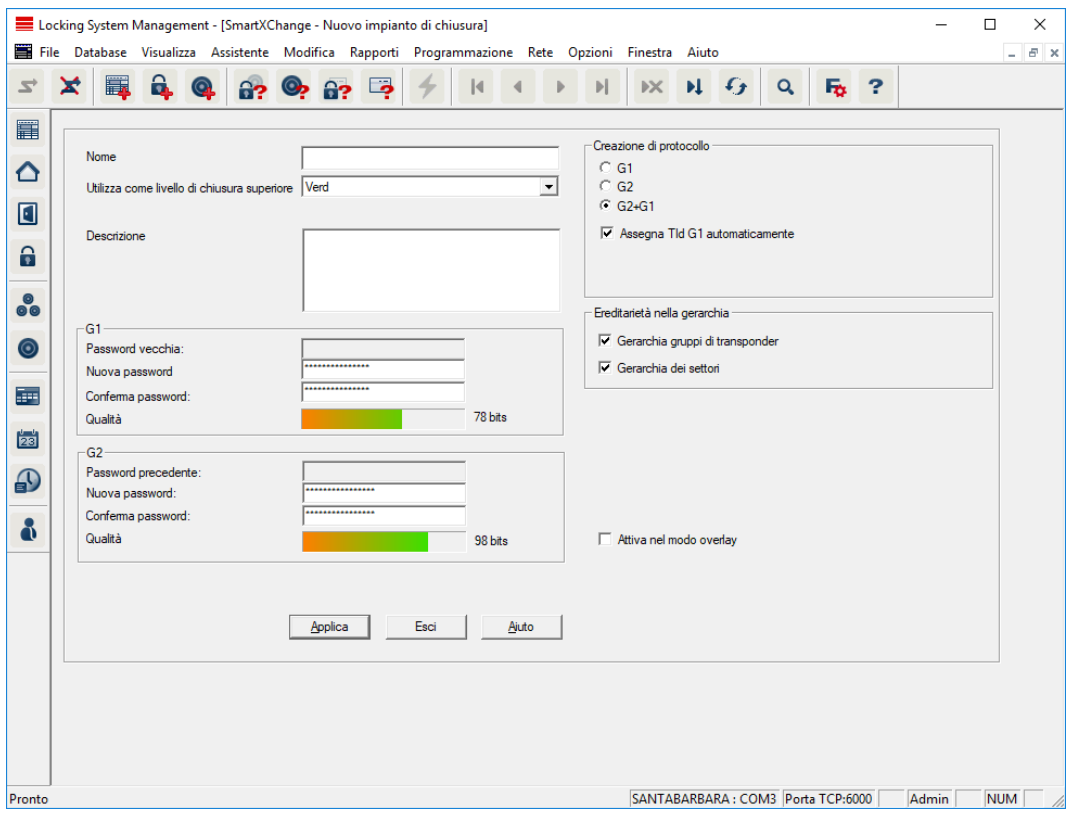

## 9.10.2 Associazione delle chiusure

- $\checkmark$  È già stato creato un livello di chiusura trasversale.
- 1. Nel livello di chiusura trasversale, fare clic con il tasto destro su un settore e selezionare "Proprietà".
- 2. Selezionare il pulsante "Gestione porta".

3. Nella tabella destra vengono visualizzate tutte le chiusure di tutti gli impianti di chiusura del progetto. Selezionare le chiusure desiderate con il pulsante "Aggiungi".

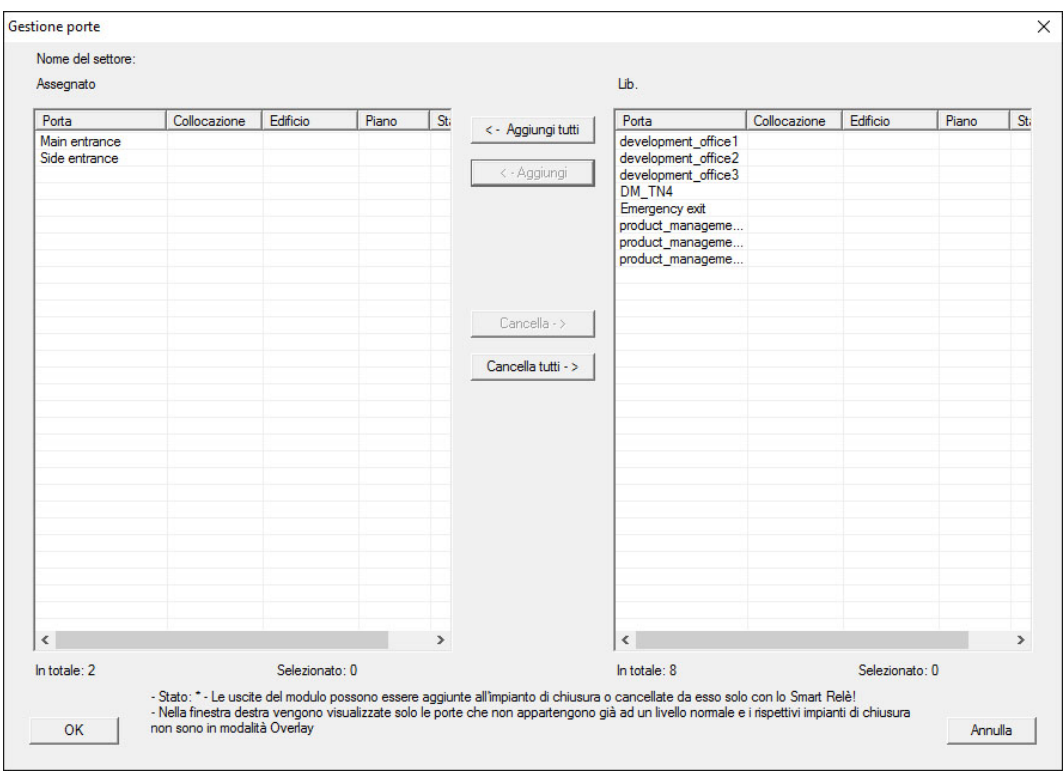

## 9.10.3 Associazione dei transponder

L'associazione dei transponder deve avvenire solo nei livelli di chiusura non trasversali.

- ü Sono già stati creati i transponder o i gruppi di transponder.
- 1. Fare clic con il tasto destro su un gruppo di transponder e selezionare "Proprietà".
- 2. Selezionare il pulsante "Automatico" per l'assegnazione dei transponder.
3. Nella tabella destra vengono visualizzati tutti i transponder di tutti gli impianti di chiusura del progetto. Selezionare i transponder desiderati con il pulsante "Aggiungi".

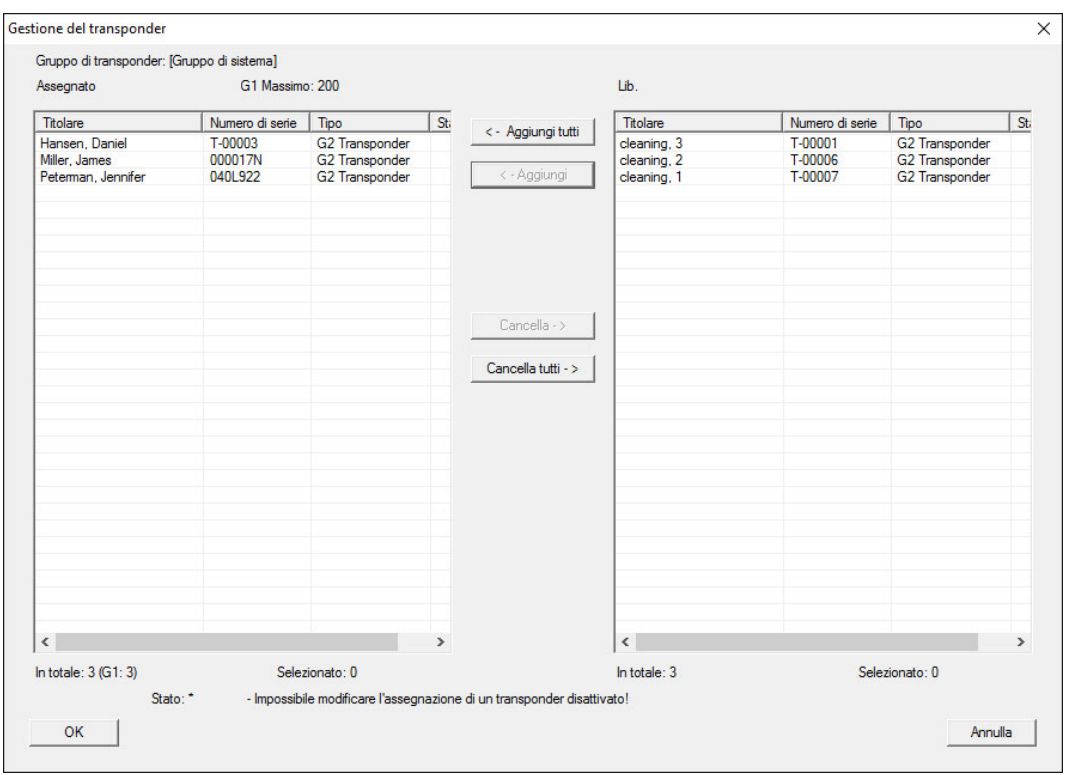

## 9.10.4 Autorizzazione dei transponder

Come in ogni livello di chiusura trasversale, anche nel "livello rosso" è possibile autorizzare determinati gruppi transponder in tutte le chiusure con pochi clic del mouse. Questa funzione è particolarmente utile per i transponder dei Vigili del fuoco.

- $\checkmark$  È già stato creato un livello di chiusura trasversale con colore "rosso".
- 1. Aprire l'impianto di chiusura trasversale rosso.
- 2. Creare il gruppo di transponder che dovrà essere autorizzato in tutti i settori rilevanti per i Vigili del fuoco.
- 3. Nelle proprietà del gruppo transponder, fare clic sul pulsante "Autorizzazioni" in Gestione.
- 4. Con le caselle di controllo, selezionare tutti i settori/le chiusure desiderati per consentire al gruppo transponder l'accesso a tutte le porte.

## 9.11 Creazione dei transponder per i Vigili del fuoco

- $\checkmark$  È già stato creato almeno un impianto di chiusura.
- 1. Creare un nuovo livello di chiusura trasversale con colore "rosso", ad es. tramite Modifica/Nuovo impianto di chiusura.
- 2. Aggiungere un nuovo settore, ad es. "Tutte le chiusure" e assegnarvi tutte le chiusure desiderate tramite "Gestione porta".
- 3. Nel livello di chiusura trasversale, creare un nuovo gruppo transponder "Vigili del fuoco".
- 4. Nelle proprietà del gruppo transponder "Vigili del fuoco" fare clic sul pulsante "Autorizzazioni".
- 5. Attivare la casella di controllo "Tutti gli impianti" per autorizzare in via generale questo gruppo di transponder in ogni chiusura.
- 6. Salvare le impostazioni con il pulsante "OK".
- 7. Creare nel gruppo transponder un nuovo transponder (ad es. "Transponder Vigili del fuoco 1") e programmarlo. Tutte le chiusure vanno inoltre riprogrammate. Osservare la nuova necessità di programmazione insorta.

Il transponder per Vigili del fuoco "Transponder Vigili del fuoco 1" creato in questa fase è autorizzato in tutte le chiusure. Nel livello rosso, si possono aprire anche le chiusure disattivate e ciò lo distingue dal livello di chiusura "verde" e "blu".

## 9.12 Backup manuale della banca dati

- 1. Effettuare il login come utente Windows che gestisce anche in altro modo il sistema di chiusura.
- 2. Avviare il software LSM.
- 3. Fare clic sul pulsante Setup  $(\frac{1}{2})$ .
	- $\mapsto$  Il Setup si apre.
- 4. Fare clic sul pulsante Esteso .
	- → Si apre la finestra "Setup configurazione".

# LSM 3.5 SP3 Basic (Manuale) 9.. Funzioni base

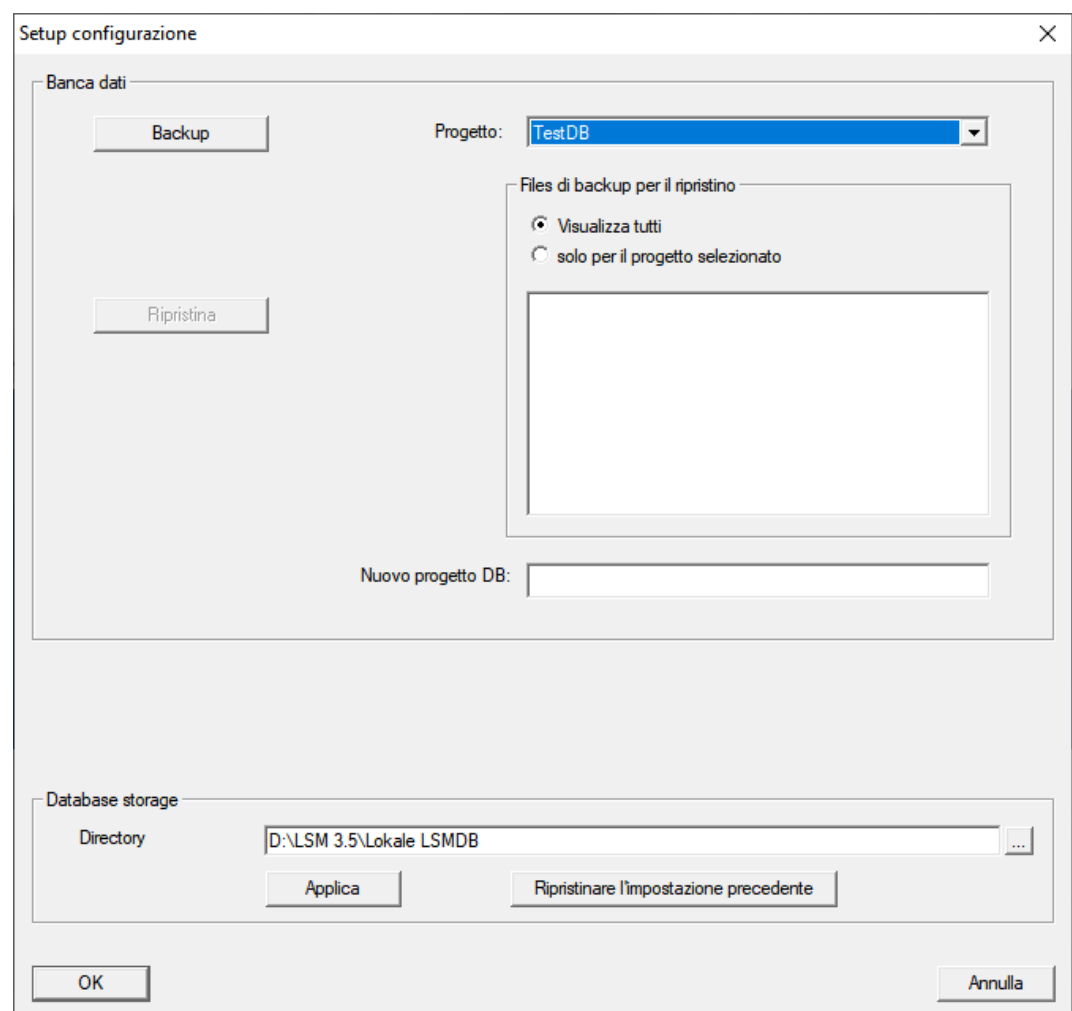

- 5. Scegliere nel menu a discesa ▼ Progetto: il vostro Progetto.
- 6. Fare clic sul pulsante Backup
	- $\rightarrow$  Backup creato.
- 7. Fare clic sul pulsante OK .
	- → Si chiude la finestra "Setup configurazione".
- 8. Copiare il backup creato (.zip) su un supporto dati separato.

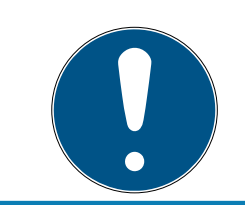

## **NOTA**

Il backup viene di norma salvato in C:\ProgramData\SimonsVoss\Repository.

## 9.13 Metodi di lavoro conformi alla protezione dei dati secondo il RGPD

Dal 25 maggio 2018, il regolamento generale sulla protezione dei dati è valido in tutta Europa. Esso disciplina il trattamento dei dati personali al fine di garantirne la protezione e al tempo stesso la libera circolazione nel mercato interno europeo. Innanzitutto, l'accesso al database attraverso l'interfaccia grafica utente è possibile solo con una password e i relativi

diritti utente. Inoltre, all'interno del software LSM non vengono memorizzate "categorie particolari" di dati personali ai sensi dell'art. 9 del RGPD. I campi obbligatori utilizzati per una persona sono utilizzati esclusivamente per l'assegnazione univoca dei supporti di identificazione all'interno del piano di chiusura. I dati obbligatori sono richiesti dal sistema solo per la durata di utilizzo di un supporto di identificazione (es. appartenenza a una società). La durata di conservazione dei dati nelle registrazioni può essere modificata a piacere dal gestore dell'impianto di chiusura (vedere Registrazione).

## 9.13.1 Esportazione dei dati personali

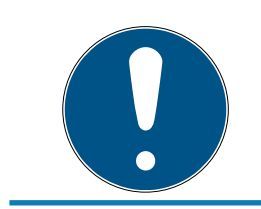

## **NOTA**

## Testi in lingua straniera

Per i testi nei file esportati si utilizza la stessa lingua del software LSM.

## Persone

È possibile esportare in formato .CSV i dati personali salvati delle persone all'interno dell'impianto di chiusura. Con questa operazione vengono generati tre file:

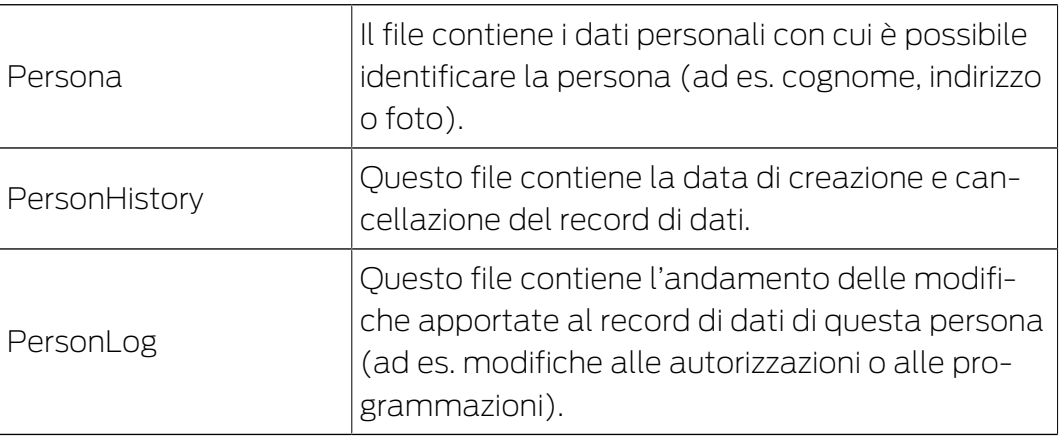

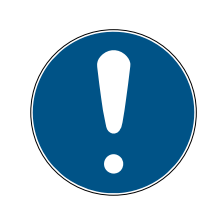

## **NOTA**

Le funzioni RGPD accedono a tale scopo alla gestione del personale. Pertanto vanno assegnate a un gruppo utenti autorizzato alla gestione del personale.

- $\checkmark$  LSM aperto.
- 1. Con | Opzioni | selezionare la voce Funzioni del RGPD.
	- 9 Si apre la finestra "Funzioni del RGPD".
- 2. Nell'area "Persone" selezionare la voce della persona di cui vanno esportati i dati.

3. Fare clic nella scheda "Persone" sul pulsante Esportare i dati personali . 9 Si apre la finestra "Cerca cartella".

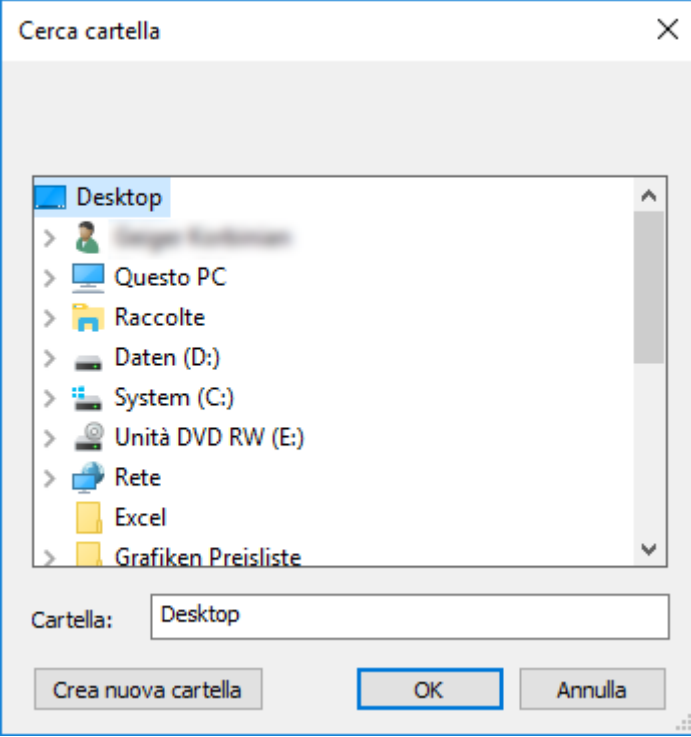

- 4. Definire la cartella in cui devono essere salvati i file.
- 5. Fare clic sul pulsante OK .
- → I dati vengono esportati.

## Utenti

È possibile esportare in formato .CSV i dati personali salvati degli utenti del software LSM. Con questa operazione vengono generati due file:

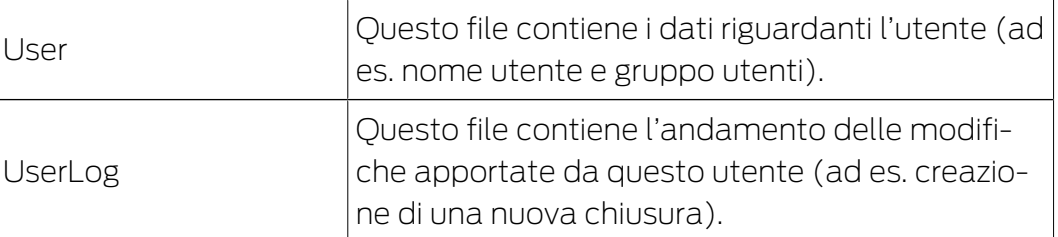

Le funzioni RGPD accedono a tale scopo alle funzioni amministrative. Pertanto vanno assegnate a un gruppo utenti autorizzato all'amministrazione.

- $\checkmark$  LSM aperto.
- 1. Con | Opzioni | selezionare la voce Funzioni del RGPD.
	- 9 Si apre la finestra "Funzioni del RGPD".
- 2. Nell'area "Utenti" selezionare la voce dell'utente di cui vanno esportati i dati.

3. Fare clic nella scheda "Utenti" sul pulsante Esportare i dati personali . 9 Si apre la finestra "Cerca cartella".

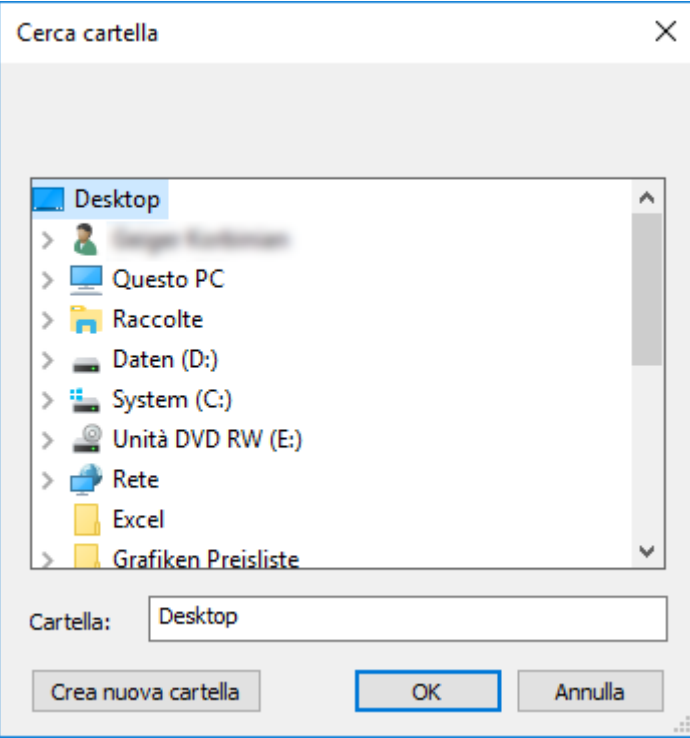

- 4. Definire la cartella in cui devono essere salvati i file.
- 5. Fare clic sul pulsante OK .
- → I dati vengono esportati.

#### 9.13.2 Cancellazione dei dati

Con il modulo RGPD è possibile cancellare con comodità i dati personali.

## Persone

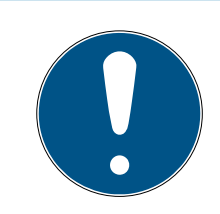

## **NOTA**

Le funzioni RGPD accedono a tale scopo alla gestione del personale. Pertanto vanno assegnate a un gruppo utenti autorizzato alla gestione del personale.

- $\checkmark$  LSM aperto.
- 1. Con | Opzioni | selezionare la voce Funzioni del RGPD.
	- 9 Si apre la finestra "Funzioni del RGPD".
- 2. Nell'area "Persone" selezionare la voce della persona di cui vanno cancellati i dati.
- 3. Fare clic nella scheda "Persone" sul pulsante Cancellare definitivamente i dati personali .
	- → Si apre la finestra "LockSysMgr".

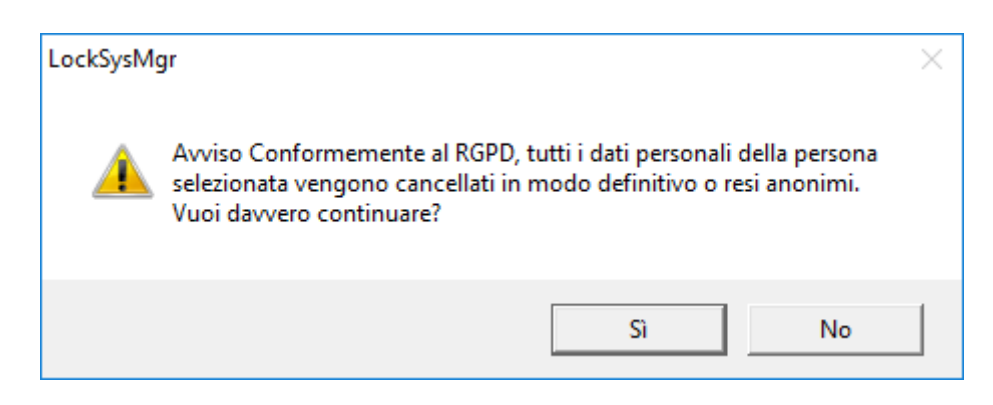

- 4. Fare clic sul pulsante Sì.
- 9 Dati personali della persona selezionata cancellati o resi anonimi.

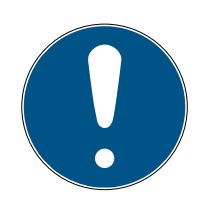

## **NOTA**

## Cancellazione dei dati residui dopo le precedenti cancellazioni

È possibile cancellare i dati delle persone anche con il pulsante  $\mathbf{\ast}$  nella scheda [Nome] dei supporti di identificazione assegnati. A differenza della cancellazione tramite modulo RGPD, in questo caso i protocolli non vengono cancellati e permangono all'interno del sistema. In questo modo solo una parte dei dati personali viene cancellata. Le persone così cancellate non vengono più visualizzate nel modulo RGPD. Per soddisfare i requisiti RGPD e rimuovere anche questi file, utilizzare il pulsante Annulla nell'area "Banca dati".

## Utenti

Le funzioni RGPD accedono a tale scopo alle funzioni amministrative. Pertanto vanno assegnate a un gruppo utenti autorizzato all'amministrazione.

- $\checkmark$  LSM aperto.
- 1. Con | Opzioni | selezionare la voce Funzioni del RGPD. 9 Si apre la finestra "Funzioni del RGPD".
- 2. Nell'area "Utenti" selezionare la voce dell'utente di cui vanno cancellati i dati.
- 3. Fare clic nella scheda "Utenti" sul pulsante Cancellare definitivamente i dati personali .
	- → Si apre la finestra "LockSysMgr".

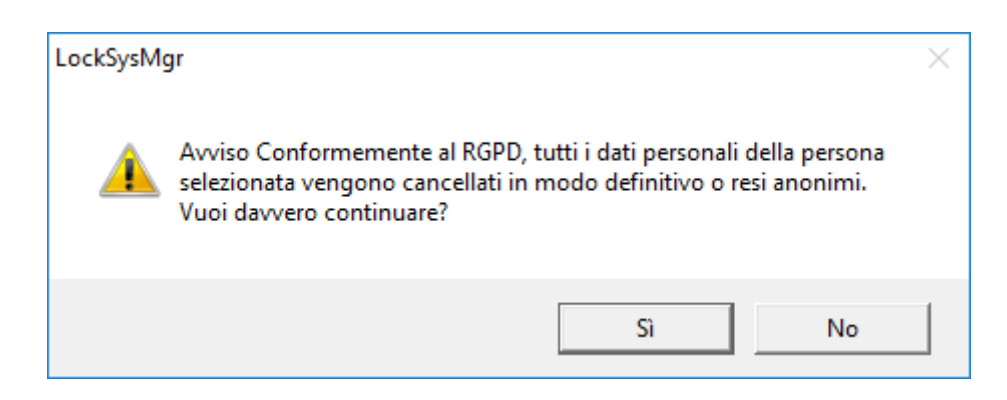

- 4. Fare clic sul pulsante Sì .
- 9 Dati personali dell'utente selezionato cancellati o resi anonimi.

#### 9.13.3 Quali dati personali vengono memorizzati nel software?

Vi è la possibilità di memorizzare i seguenti dati personali nel software:

- **:** Nome
- Cognome\*
- **:** Oualifica
- **II** Indirizzo
- Telefono
- **II** Indirizzo email
- **H** Numero personale\*
- Nome utente
- **:** Reparto
- **L**uogo/edificio
- **II** Impostato da/a
- **B** Data di nascita
- **:** Centro di costo
- **H** Foto

Di questi dati solo il cognome e il numero personale sono \*campi obbligatori e sono necessari per l'utilizzo del software.

Ai sensi dell'art. 9 del RGPD non vengono memorizzate categorie particolarmente sensibili di dati personali.

#### 9.13.4 Per quale finalità i dati personali vengono memorizzati nel software?

Per poter utilizzare nella loro completezza le funzioni di un impianto di chiusura elettronico è necessario poter assegnare a un determinato utente (ad es. un collaboratore) i supporti di identificazione utilizzati (ad es. transponder).

## 9.13.5 Per quanto tempo i dati personali sono memorizzati nel software?

I dati vengono memorizzati almeno per la durata di utilizzo di un supporto di identificazione all'interno dell'impianto di chiusura (ad es. appartenenza a una società).

La durata di conservazione dei dati (ad es. nelle registrazioni e gli elenchi di accesso) può essere modificata dal gestore dell'impianto di chiusura e adattata alle indicazioni aziendali.

## 9.13.6 I dati personali memorizzati nel software sono protetti dall'accesso di terzi?

Fondamentalmente l'utente (il cliente finale) dell'impianto di chiusura e del software è responsabile della gestione e della messa in sicurezza dei diritti di accesso.

Nel sistema di chiusura stesso tutti i dati sono protetti da metodi crittografici articolati in vari livelli. Non è possibile aprire l'interfaccia grafica utente, per poter accedere ai dati, senza una password e i relativi diritti utente.

Nell'ambito della gestione delle attività non avvengono la trasmissione automatica a terzi, l'utilizzo o l'elaborazione da parte di SimonsVoss.

## 9.13.7 Può essere messa a disposizione una copia dei dati memorizzati?

Tutti i dati raccolti relativi a una persona interessata (a partire dalla versione 3.4), presupposti i relativi diritti di utilizzo, possono essere messi a disposizione come copia da parte del cliente (ad es. nell'ambito di un audit) tramite la funzione Esporta. Ciò permette al cliente di osservare il diritto di accesso ai sensi dell'art. 15, comma 3 del RGPD.

## 9.13.8 I dati personali possono essere cancellati dal software?

I dati personali possono essere cancellati definitivamente dal software (a partire dalla versione 3.4 SP) e dalla relativa banca dati da parte del cliente su richiesta di una persona interessata ai sensi dell'art. 17 del RGPD.

## 9.14 Ricerca all'interno della matrice

La ricerca consente di cercare diversi oggetti, quali ad es. una determinata porta o transponder, comodamente all'interno del database.

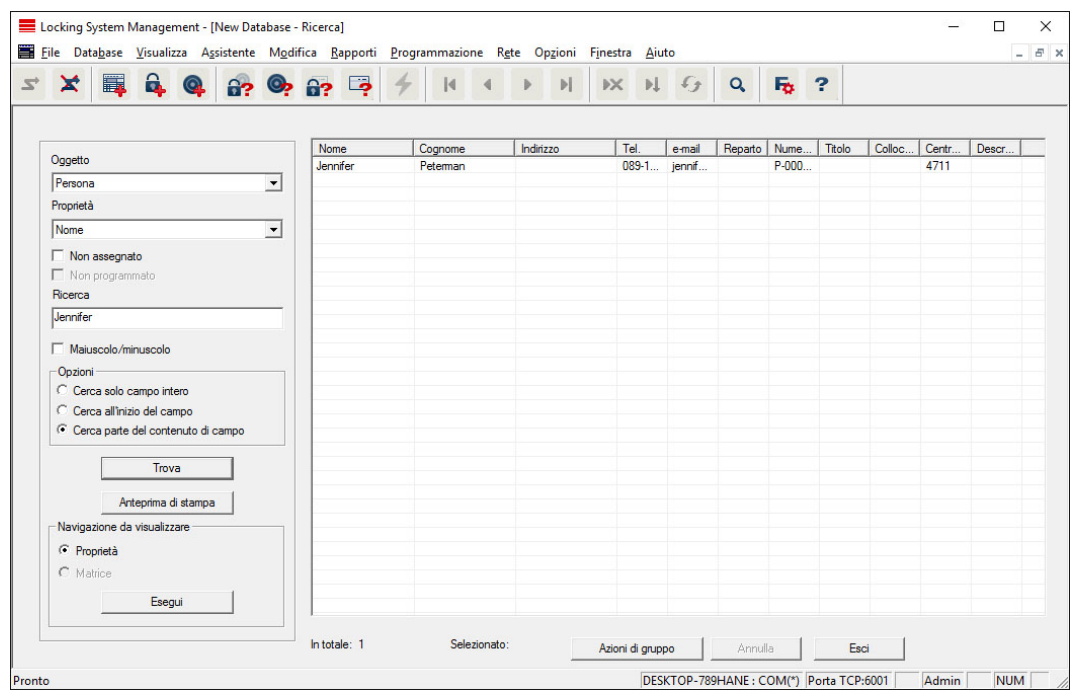

- $\checkmark$  Nell'impianto di chiusura sono già stati creati elementi che possono essere oggetto di ricerca.
- 1. Fare clic sul simbolo della lente d'ingrandimento nella barra degli strumenti.
- 2. Selezionare un oggetto da cercare, ad es. persone, transponder, porte, chiusure ecc.
- 3. Selezionare una proprietà dell'oggetto cercato, ad es. cognome o nome.
- 4. Inserire un termine di ricerca nel campo di ricerca.
- 5. Fare clic sul pulsante "Cerca" per avviare la ricerca.

## 9.15 Esecuzione di azioni di gruppo

Per vari componenti è possibile eseguire le impostazioni contemporaneamente su più componenti in un'unica operazione. Nell'esempio, si desiderano modificare le proprietà (ad es. attivazione del controllo accessi) di più chiusure G2 in un'unica volta.

- 1. Fare clic sul simbolo della lente d'ingrandimento nella barra degli strumenti.
- 2. Cercare, ad es., tutti gli oggetti di tipo "Chiusura".
	- 9 Se si desiderano cercare tutte le chiusure, lasciare vuoto il campo "Cerca".
- 3. Selezionare più chiusure, ad es. tramite filtrando per tipo o per settore.
- 4. Fare clic sul pulsante "Azioni di gruppo".
	- $\rightarrow$  Se al passo precedente sono state scelte solo chiusure G2, verranno selezionati subito i parametri giusti ("Modifiche alla configurazione delle chiusure G2" e "Cilindri di chiusura G2 attivi/ibridi").
- 5. Fare clic sul pulsante "Esegui" per iniziare a modificare le chiusure selezionate.
- 6. Eseguire le modifiche desiderate.
- 7. Salvare le nuove impostazioni con il pulsante "Termina".

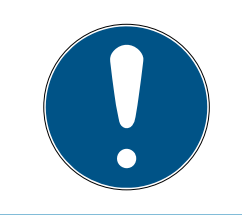

## **NOTA**

Questa procedura consente di modificare molte impostazioni in modo semplice e rapido. Tenere presente che ogni componente modificato dovrà essere riprogrammato.

## 9.16 Programmazione del transponder

- $\checkmark$  Nell'impianto di chiusura è stato creato un transponder, che è visibile nella matrice.
- 1. Fare clic con il tasto destro sul transponder desiderato.
- 2. Fare clic su Programma.
- 3. Osservare le istruzioni del software LSM.

## Fare attenzione alla scelta del rispettivo dispositivo di programmazione.

Con il pulsante "TID da disattivare" si richiama un elenco da cui è possibile scegliere un massimo di due ID transponder da bloccare (vedere [Blocca](#page-123-0) [permanente il transponder e crea un transponder sostitutivo \[](#page-123-0)[}](#page-123-0) [124\]](#page-123-0)).

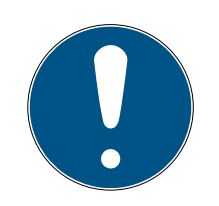

## **NOTA**

## Riconoscimento automatico di schede G2

Le schede sono un supporto di identificazione di non facile distinzione. In presenza di più schede, la scheda da programmare va dapprima letta per poter selezionare nell'LSM la scheda giusta ai fini della programmazione. Quest'operazione non è necessaria se si appone il segno di spunta alla voce "Riconosci automaticamente scheda G2". Se la scheda presente è già nota all'LSM, il rispettivo record dati viene selezionato e programmato automaticamente.

## 9.17 Programmazione della chiusura

- $\checkmark$  Una chiusura è stata creata nell'impianto di chiusura ed è visibile nella matrice.
- 1. Fate clic con il tasto destro sulla chiusura desiderata.
- 2. Fate clic su Programmazione.
- 3. Seguite le istruzioni del software LSM.

Assicuratevi di selezionare il dispositivo di programmazione appropriato.

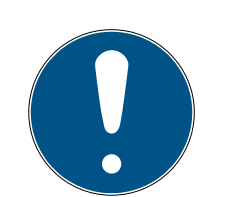

## **NOTA**

Nei pressi del dispositivo di programmazione deve trovarsi solo una chiusura.

## Rifiuto del primo azionamento del transponder dopo la programmazione iniziale dei prodotti AX

Se il primo mezzo di identificazione azionato dopo la programmazione iniziale è un transponder, allora il transponder viene respinto una volta e sincronizzato con la chiusura in background. Dopo di che, i transponder funzionano come di consueto.

## 9.18 Programmazione tramite LSM Mobile

Con LSM Mobile è possibile eseguire le attività di programmazione direttamente in una chiusura con l'ausilio di dispositivi mobili. La programmazione avviene nel seguente modo:

- 1. L'elenco dei componenti che presentano necessità di programmazione viene esportata nel software LSM al dispositivo LSM Mobile. Ciò avviene direttamente sul pocket PC o sotto forma di file per notebook, netbook o tablet PC.
- 2. LSM Mobile viene lanciato sul dispositivo mobile. Con l'esportazione del software LSM è possibile iniziare la programmazione dei componenti.
- 3. Quindi è necessario comunicare al software LSM quali componenti sono stati programmati con LSM Mobile. A tale scopo viene eseguita un'importazione o una sincronizzazione da LSM Mobile al software LSM.

## 9.18.1 Con laptop, netbook o tablet

Per eseguire un'operazione di programmazione con LSM Mobile, procedere come segue:

- $\checkmark$  Nel software LSM sono presenti componenti con necessità di programmazione.
- ü Nei componenti con necessità di programmazione è già stata eseguita una prima programmazione.
- ü Sul dispositivo mobile è stato installato correttamente LSM Mobile. I numeri di versione sono identici.
- ü I driver dei dispositivi di programmazione SMARTCD.G2 e SMARTCD.MP (se necessari) sono correttamente installati.
- 1. Selezionare Programmazione/LSM Mobile/Esportazione su LSM Mobile/LSM Mobile PC.
- 2. Seguire le indicazioni del software LSM ed esportare le attività di programmazione in un file.
- 3. Avviare LSM Mobile su un PC mobile e importare il file con le attività di programmazione in LSM Mobile.
- 4. Osservare le istruzioni di LSM Mobile.
- 5. Con l'aiuto del dispositivo di programmazione, eseguire le operazioni di programmazione nei componenti desiderati.
- 6. Esportare lo stato delle attività di programmazione.
- 7. Selezionare Programmazione/LSM Mobile/Importazione da LSM Mobile/LSM Mobile PC.
- 8. Seguire le indicazioni del software LSM e importare il file da LSM Mobile.

Le attività di programmazione sono state eseguite tramite il dispositivo esterno. Con l'importazione eseguita nell'ultima fase, i simboli a forma di lampo, che segnalano una necessità di programmazione, sono scomparsi dal software LSM.

## 9.19 Definizione programma fasce temporali (con giorni festivi e ferie aziendali)

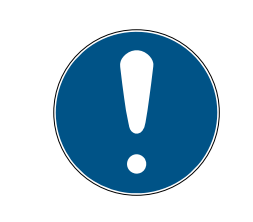

## **NOTA**

#### Tempi diversi per chiusure G2

L'unità temporale interna delle chiusure G2 è tecnicamente vincolata a una tolleranza fino a ± 15 minuti all'anno.

Si raccomanda di adottare programmi a fasce temporali su tutti i gruppi di transponder e aree. Comunque è anche possibile associare programmi a fasce temporali direttamente a chiusure e transponder.

- ü Sono già state create chiusure (o aree) e transponder (o gruppi di transponder).
- 1. Cliccate nella barra dei menu su Bearbeiten/Zeitzonenplan (Modifica/ Programma fasce temporali).
	- 9 Si apre un "programma fasce temporali vuoto". Qualora venga visualizzato un programma a fasce temporali esistente, cliccate sul pulsante "Neu" (Nuovo) per creare un nuovo programma a fasce temporali vuoto.
- 2. Compilate i campi "Name" e "Beschreibung" ("Nome" e "Descrizione").
- 3. Se necessario, selezionate un elenco di giorni festivi per il vostro paese. Se volete definire, a titolo esemplificativo, ferie aziendali una tantum, procedete così:
	- 9 Cliccate sul campo "....-Feld" accanto alla selezione a tendina dei giorni festivi.
	- → Cliccate sul pulsante "Neuer Feiertag" (Nuova festività).
	- → Assegnate un nome, es. "Ferie aziendali 2017"
- 9 I giorni festivi di nuova definizione possono presentare una durata temporale. Per questo si deve attivare il campo "Urlaub" ("Ferie"). Successivamente si potrà inserire un arco temporale (Da - A).
- 9 Selezionate come considerare il nuovo giorno festivo, es. "Domenica".
- 9 Cliccate sul pulsante "Übernehmen" ("Accetta") e quindi sul pulsante "Beenden" ("Chiudi").
- → Cliccate sul pulsante "Feiertagsverwaltung" ("Gestione festività").
- → Aggiungete il nuovo giorno festivo da voi definito (nella colonna sinistra) con il pulsante "Hinzufügen" ("Aggiungi") dell'elenco festività (nella colonna destra) .
- → Cliccate sul pulsante "OK" e poi sul pulsante "Beenden" ("Chiudi") per tornare al menu principale del programma a fasce temporali.
- 4. Selezionate un gruppo nella tabella ed editate il programma settimanale per questo gruppo.
	- $\rightarrow$  Una barra blu indica una autorizzazione in quel momento.
	- 9 Si può cliccare sui singoli campi oppure selezionarli tutti insieme.
	- → Ogni click su un campo o una area inverte l'autorizzazione.
	- $\begin{picture}(20,20) \put(0,0){\line(1,0){10}} \put(15,0){\line(1,0){10}} \put(15,0){\line(1,0){10}} \put(15,0){\line(1,0){10}} \put(15,0){\line(1,0){10}} \put(15,0){\line(1,0){10}} \put(15,0){\line(1,0){10}} \put(15,0){\line(1,0){10}} \put(15,0){\line(1,0){10}} \put(15,0){\line(1,0){10}} \put(15,0){\line(1,0){10}} \put(15,0){\line(1$
- 5. Cliccate sul pulsante "Übernehmen" ("Accetta").
- 6. Cliccate sul pulsante "Beenden" ("Chiudi").

Assegnate il programma a fasce temporali a una area:

- 1. Click destro sull'area cui assegnare il programma temporale.
- 2. Selezionate "Eigenschaften" ("Proprietà").
- 3. Dall'elenco a discesa selezionate in "Zeitzone" ("Fascia temporale") il programma temporale corrispondente.
- 4. Cliccate sul pulsante "Übernehmen" ("Accetta").
- 5. Cliccate sul pulsante "Beenden" ("Chiudi").

Sarebbe anche possibile assegnare il programma a fasce temporali direttamente a una chiusura.

Assegnate un gruppo di transponder alla fascia temporale:

- 1. Click destro sul gruppo di transponder cui assegnare la fascia temporale.
- 2. Selezionate "Eigenschaften" ("Proprietà").
- 3. Dall'elenco a discesa selezionate in "Zeitzonengruppe" ("Fascia temporale") la fascia temporale corrispondente.
- 4. Cliccate sul pulsante "Übernehmen" ("Accetta").
- 5. Cliccate sul pulsante "Beenden" ("Chiudi").

Sarebbe anche possibile assegnare la fascia temporale direttamente a un transponder.

## 9.20 Reset dei componenti

Tutti i componenti SimonsVoss possono essere resettati in qualunque momento. È possibile ripristinare anche i componenti SimonsVoss che non appartengono all'impianto di chiusura. In questo caso è necessaria la rispettiva password dell'impianto di chiusura.

Il reset dei componenti può essere necessario in varie situazioni. Il reset e la riprogrammazione di un componente può risultare utile soprattutto in caso di malfunzionamento.

- 1. Leggere il rispettivo componente con Programmazione/Leggi componente.
- 2. Fare clic sul pulsante "Reset" per avviare l'operazione di ripristino.
- 3. Osservare le istruzioni del software LSM.
	- 9 Verrà eventualmente richiesto di inserire la password dell'impianto di chiusura o di selezionare il record dati da eliminare.

## 9.21 Sostituzione della chiusura difettosa

Può avvenire che le chiusure siano danneggiate o presentino un difetto.

Per sostituire una chiusura con una nuova, procedere come segue:

- 1. Rimuovere la chiusura difettosa dalla porta.
	- 9 In alcuni casi può risultare difficile togliere un cilindro da una porta chiusa. Chiedere eventualmente consiglio al rivenditore specializzato che ha installato i prodotti SimonsVoss.
- 2. Procurarsi una chiusura di ricambio.
	- 9 Facendo doppio clic sulla chiusura difettosa nel software LSM, nella scheda "Dotazione" verranno visualizzati tutti i dettagli sulla chiusura.
- 3. Eseguire nel software LSM un reset software della chiusura.
	- 9 Per accedere alla funzione "Reset software", fare doppio clic sulla chiusura difettosa tramite la scheda "Configurazione/Dati".
	- 9 Dopo il reset software, nella chiusura difettosa verrà segnalata la necessità di programmazione.
- 4. Eseguire la procedura di programmazione nella chiusura di ricambio.
- 5. Rimontare la chiusura di ricambio nella porta e testarne la funzionalità.

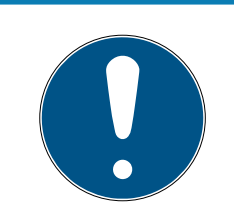

## **NOTA**

In caso di malfunzionamento, provare dapprima a resettare la chiusura tramite un'operazione di lettura! Dopo il reset, la chiusura può essere riprogrammata.

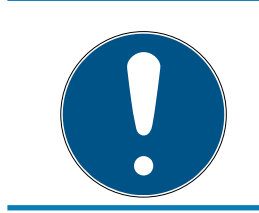

## **NOTA**

Se possibile, resettare le chiusure difettose prima di restituirle al rivenditore o a SimonsVoss Technologies GmbH!

## 9.22 Blocca transponder

Può capitare che i transponder vadano smarriti, rimangano danneggiati o siano rubati.

- **[Blocca permanente il transponder e crea un transponder sostitutivo](#page-123-0)**  $[$  [124\]](#page-123-0)
- [Blocca temporaneamente il transponder \[](#page-127-0) $\triangleright$  [128\]](#page-127-0)

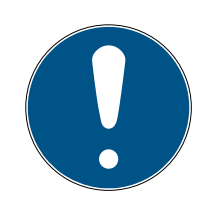

## **NOTA**

Trasferimento degli ID di blocco con le carte ai blocchi a doppia faccia

Le carte possono trasferire solo singoli ID di blocco, non un protocollo di programmazione completo.

**T**enere sempre la scheda che trasmette gli ID di blocco a entrambi i lettori.

## <span id="page-123-0"></span>9.22.1 Blocca permanente il transponder e crea un transponder sostitutivo

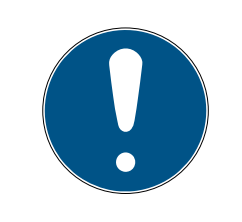

## **NOTA**

Per ragioni di sicurezza, in tutte le chiusure le autorizzazioni del transponder eliminato vanno rimosse.

Ciò avviene tramite la riprogrammazione di tutte le chiusure.

Per sostituire un "vecchio" transponder con uno nuovo non programmato, procedere come segue:

- 1. Procurarsi un transponder di ricambio.
	- 9 Facendo doppio clic sul transponder difettoso nel software LSM, nella scheda "Dotazione" verranno visualizzati tutti i dettagli sul transponder.
- 2. Fare clic con il pulsante destro sul transponder guasto, smarrito o rubato e selezionare "Perdita transponder".
	- 9 Il transponder interessato verrà predisposto per il blocco.
- 9 Indicare il motivo di tale decisione. Selezionando "Transponder smarrito/rubato" è possibile programmare direttamente un nuovo transponder con le stesse autorizzazioni. Nel protocollo G2, questo transponder blocca il transponder smarrito ad ogni azionamento in una chiusura autorizzata. Tuttavia resta necessario eseguire una riprogrammazione di tutte le chiusure interessate.
- 3. Eseguire in tutti i componenti le operazioni di programmazione resesi necessarie.

#### Prevenzione della riprogrammazione delle chiusure

La creazione di un nuovo transponder sostitutivo determina necessità di programmazione in tutte le chiusure. Questi compiti speciali di programmazione possono tuttavia essere eseguiti anche direttamente con un nuovo transponder sostitutivo:

- $\checkmark$  Il transponder sostitutivo è stato correttamente programmato.
- 1. Azionare il nuovo transponder sostitutivo in ogni chiusura.
- 2. Programmare il nuovo transponder sostitutivo. Nella finestra "Programmazione transponder" selezionare la casella di controllo "Leggi notifiche di disattivazione / avvisi batteria".
- 3. Aggiornare la matrice. Ora la necessità di programmazione è scomparsa.

A partire dalla versione LSM 3.5 SP3 è possibile aggiungere ai transponder desiderati fino a due altri ID transponder da bloccare.

## Programmazione diretta dei TID da bloccare

Gli ID da bloccare vengono memorizzati sul transponder durante il processo di programmazione.

- $\checkmark$  Il transponder è fisicamente disponibile.
- $\checkmark$  La finestra di programmazione del transponder è aperta.
- 1. Cliccate sul pulsante TID da disattivare .

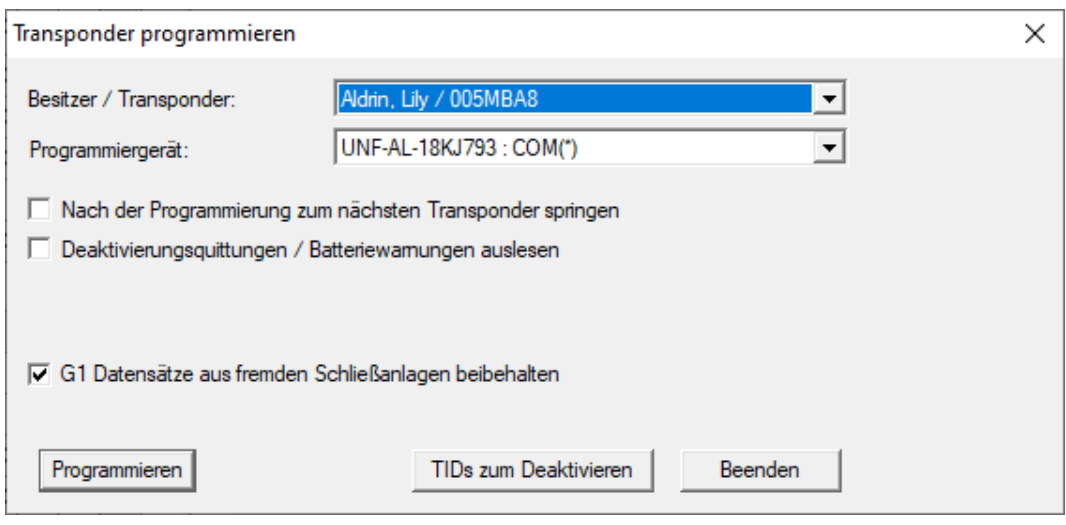

 $\rightarrow$  L'elenco si apre.

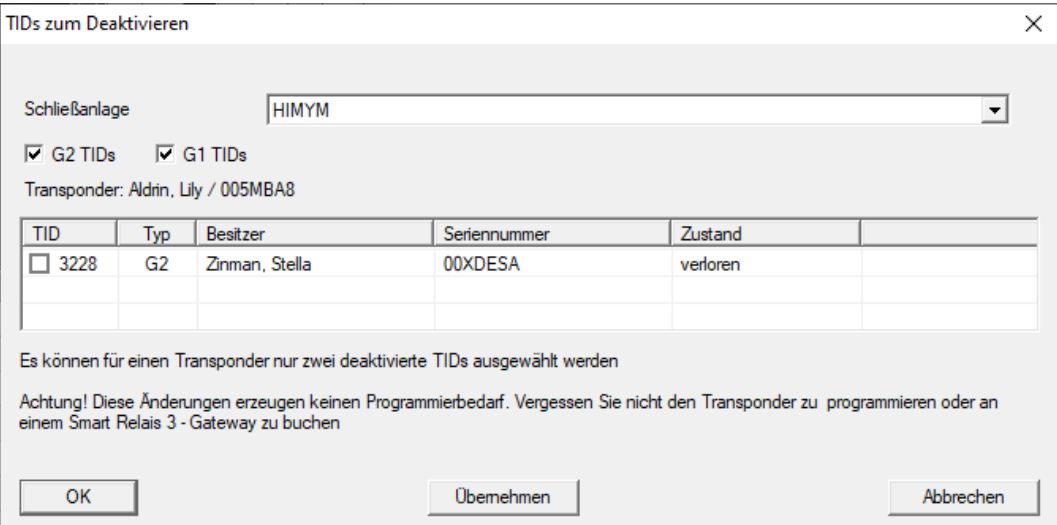

- 2. Apponete un massimo di due segni di spunta nella colonna TID per memorizzare i TID da cancellare sul transponder.
- 3. Confermare l'inserimento con il pulsante "OK".
- 4. Continuate con la programmazione.
- 9 I TID contrassegnati sono memorizzati sul transponder come da cancellare. Quando il transponder si autentica nella chiusura interessata, i TID da cancellare vengono bloccati nella chiusura.

#### Memorizzazione dei TID da bloccare nelle Proprietà

Gli ID da bloccare vengono memorizzati sul transponder durante il successivo processo di programmazione o durante la successiva prenotazione su un gateway.

- ü La finestra Proprietà del transponder è aperta.
- 1. Passate alla scheda di registro [Configurazione].

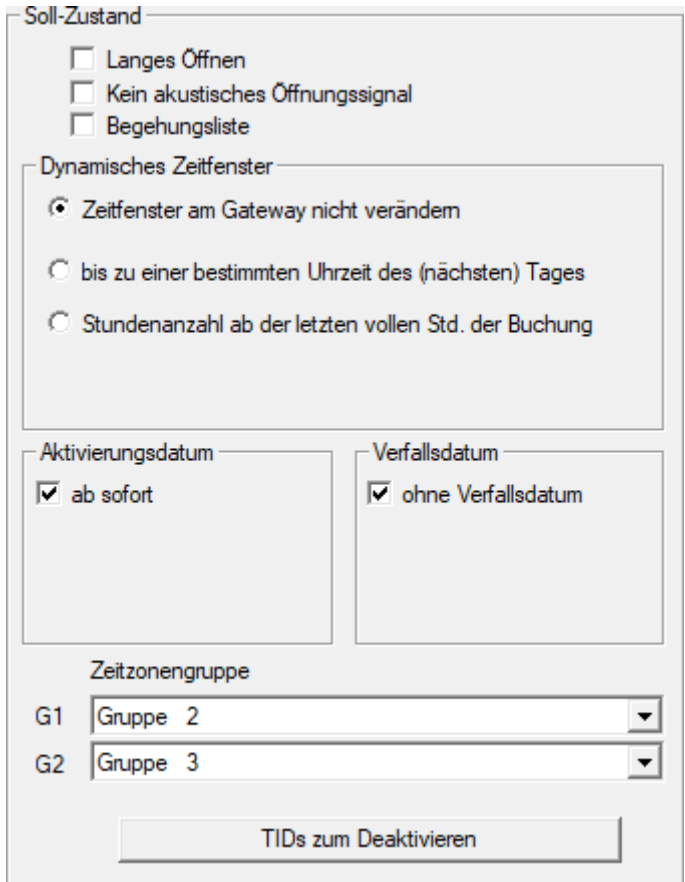

- 2. Cliccate sul pulsante TID da disattivare .
	- $\rightarrow$  L'elenco si apre.

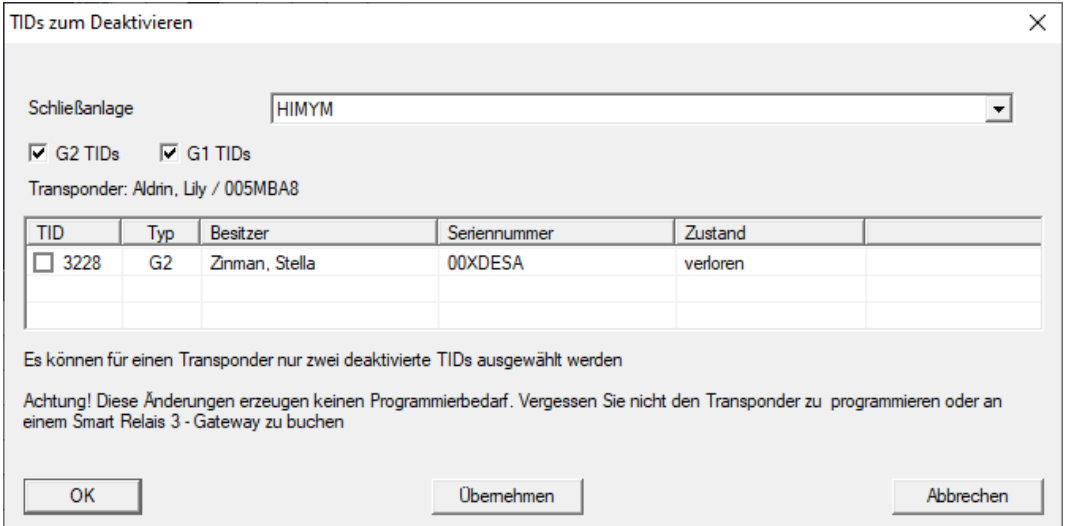

3. Apponete un massimo di due segni di spunta nella colonna TID per memorizzare i TID da cancellare sul transponder.

- 4. Confermare l'inserimento con il pulsante "OK".
- 9 I TID contrassegnati vengono memorizzati sul transponder durante la successiva programmazione o la successiva prenotazione su un gateway.

#### 9.22.2 Blocca temporaneamente il transponder

<span id="page-127-0"></span>Il blocco permanente di un mezzo di identificazione porta alla perdita di un TID. Per questo motivo, con LSM 3.5 è stata introdotta una funzione che consente di bloccare un transponder o una scheda solo temporaneamente: "Blocco temporaneo".

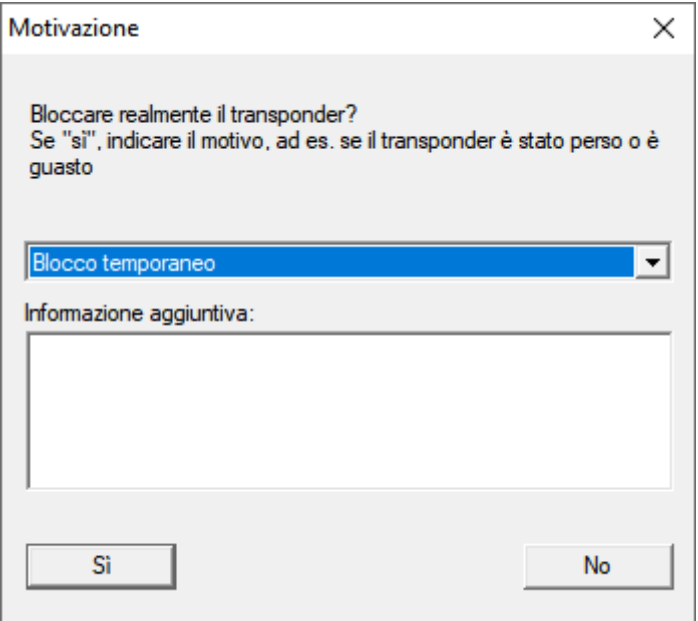

Il TID non viene effettivamente bloccato. Invece, si ritirano tutte le autorizzazioni alla persona con la semplice pressione di un pulsante. Le porte interessate richiedono naturalmente una programmazione e devono essere programmate. Se il transponder ricompare o viene ceduto a una nuova persona, è possibile ripristinare semplicemente le autorizzazioni prima del blocco.

I transponder temporaneamente bloccati sono visibili nelle proprietà del sistema di chiusura alla scheda [TID speciali].

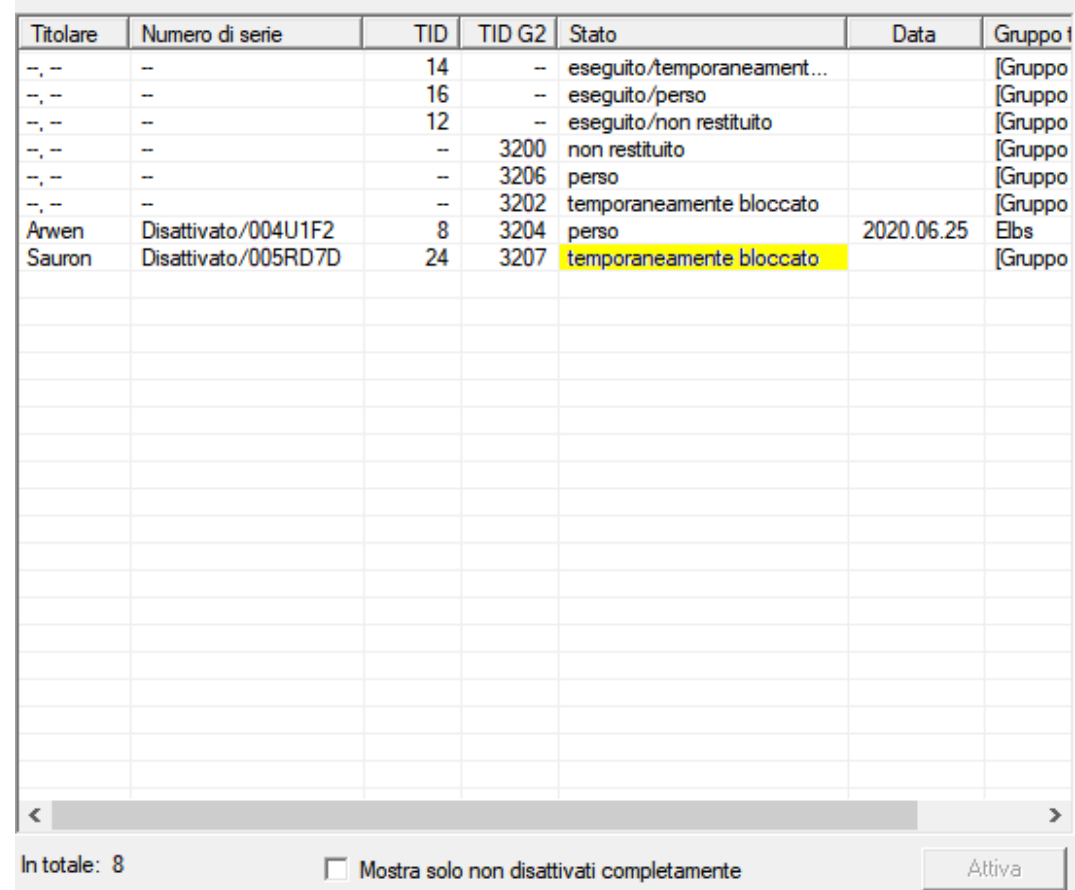

#### TID disattivati nell'impianto di chiusura

## 9.23 Controllo e valutazione dello stato batteria delle chiusure

Esistono varie possibilità di interrogare lo stato batteria di una chiusura. Negli impianti di chiusura offline normali (e VN), gli stati batteria vanno prima trasmessi al software LSM per poterli valutare in vari modi.

#### Trasmissione degli stati batteria al software LSM

## Metodo veloce ed efficiente: "Raccogliere" gli stati batteria tramite i transponder

- 1. Prendere un transponder autorizzato in ogni chiusura. Azionare questo transponder due volte in ogni chiusura.
- 2. Riprogrammare il transponder. Nella finestra "Programmazione transponder" selezionare la casella di controllo "Leggi notifiche di disattivazione / avvisi batteria".

#### Importazione degli stati batteria tramite lettura della chiusura

Leggere separatamente le chiusure desiderate tramite "Programma / Chiusura".

#### Trasmissione degli stati batteria al software LSM via LSM Mobile

Gli stati batteria delle chiusure possono essere letti direttamente tramite LSM Mobile o trasmessi al software LSM. Osservare le istruzioni contenute nel manuale "LSM Mobile". Quest'ultime sono riportate nella homepage di SimonsVoss (www.simons-voss.com), nell'area assistenza, alla voce Documenti.

## Visualizzazione degli stati batteria

#### Procedura di base in tutte le versioni LSM:

- $\checkmark$  Gli avvisi batteria correnti delle rispettive chiusure sono stati trasmessi al software LSM.
- 1. Per visualizzare le proprietà di una chiusura fare doppio clic su di essa.
- 2. Selezionare la scheda "Stato".
- 3. Lo stato batteria è indicato nel campo "Stato ultima lettura".

## Visualizzazione collettiva degli avvisi batteria in LSM BASIC Online e LSM BUSINESS:

Generare un elenco che indichi tutte le chiusure con avvisi batteria.

- $\checkmark$  Gli avvisi batteria correnti delle rispettive chiusure sono stati trasmessi al software LSM.
- 1. Nella barra menu selezionare "Report/Struttura edificio".
- 2. Selezionare la proprietà "Chiusure con avvisi batteria".
- 3. Fare clic sul pulsante "Visualizza".

## Visualizzazione automatica degli avvisi batteria in LSM BUSINESS

Creare un avviso che indichi direttamente gli avvisi batteria.

- $\checkmark$  Gli avvisi batteria correnti delle rispettive chiusure sono stati trasmessi al software LSM.
- 1. Nella barra menu selezionare "Gestione report/avvisi".
- 2. Con il pulsante "Nuovo" creare un nuovo avviso.
- 3. Creare l'avviso desiderato. Nel tipo, selezionare "Avviso batteria chiusura".
- 4. Non dimenticare di assegnare questo avviso alle rispettive chiusure! Non lasciare vuoto il campo "Chiusure".
- 5. Confermare il nuovo avviso con il pulsante "OK".
- 6. Chiudere la finestra di dialogo con il pulsante "Termina".

## 9.24 Reset della modalità magazzino nelle chiusure G1

Se non si osservano gli avvisi batteria nelle chiusure G1, quest'ultime passano in modalità magazzino. In questo modo si evita lo scaricamento completo delle batterie. La modalità magazzino può essere terminata riprogrammando la chiusura. Quindi la chiusura va aperta immediatamente con un transponder autorizzato e le batterie sostituite.

## 9.25 Reset della modalità Freeze nelle chiusure G2

Rispetto alla generazione G1, nella G2 l'apertura di emergenza della chiusura e l'eliminazione della modalità di emergenza (modalità Freeze) risulta più semplice.

- $\checkmark$  Supporto di identificazione per cambio batteria creato (vedere [Transponder per sostituzione batteria G2 \[](#page-85-0)[}](#page-85-0) [86\]](#page-85-0)).
- $\checkmark$  Supporto di identificazione per cambio batteria programmato.
- 1. Azionare il supporto di identificazione per cambio batteria nella chiusura.
	- → La modalità Freeze è disattivata.
- 2. Azionare un qualunque supporto di identificazione autorizzato.
	- $\rightarrow$  La chiusura si apre.
- 3. Sostituire la batteria.
- 4. Azionare il supporto di identificazione per cambio batteria nella chiusura.
	- 9 La modalità Freeze è disattivata.
- 5. Testare il funzionamento della chiusura con un qualunque supporto di identificazione autorizzato.
- → Modalità Freeze resettata.

## **AVVISO**

#### Guasto della chiusura a causa di un uso improprio

Il mezzo di identificazione del cambio batteria è destinato esclusivamente ad annullare la modalità Freeze prima di un cambio batteria. In caso di uso improprio, le batterie possono scaricarsi completamente. Il risultato è un guasto totale della chiusura.

## 9.26 Amministrazione degli elenchi accessi

La lettura degli elenchi accessi e azionamenti può essere fortemente limitata a garanzia della privacy. In LSM BASIC è già creato, per impostazione predefinita, un utente "AdminAL" (Admin Access List). In LSM BUSINESS è possibile creare manualmente un relativo utente, vedere Gestione utenti.

In questo capitolo è descritto il seguente scenario: La lettura degli elenchi accessi e azionamenti è consentita solo alla persona autorizzata (ad es. consiglio di amministrazione con login AdminAL). L'amministratore generale dell'impianto di chiusura non possiede tale facoltà.

## Configurazione di AdminAL e lettura degli elenchi accessi

- 1. Eseguire il login al progetto con il nome utente "Admin" e la password.
- 2. Aprire la gestione gruppi utenti con "Modifica/Gruppo utenti".
- 3. Utilizzando le frecce, spostarsi sul gruppo utenti "Amministrazione elenchi accessi" (o in LSM BUSINESS ad un qualsiasi gruppo utente desiderato e creato in precedenza).
- 4. Assicurarsi che nel settore "Ruolo" i diritti "Amministratore elenchi accessi" e "Gestione elenchi accessi" siano attivati.
- 5. Fare clic sul campo "Modifica" sotto l'area "Ruolo".
- 6. Nei gruppi transponder e nei settori attivare gli impianti di chiusura desiderati. Se sono stati creati i settori o gruppi transponder, è necessario attivare separatamente tutti i settori o gruppi transponder desiderati!
- 7. Chiudere la maschera con il pulsante "OK".
- 8. Confermare le impostazioni eseguite con i pulsanti "Applica" e "Termina".
- 9. Eseguire il logout dal progetto in corso con "Database/Logout".

## Ritiro dei diritti di lettura degli elenchi accessi all'Admin

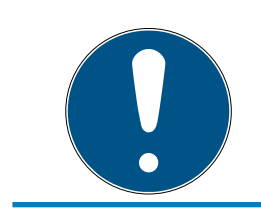

## **NOTA**

Il diritto "Amministrazione elenchi accessi" deve essere sempre assegnato a un utente/gruppo utenti e non può essere ritirato a entrambi!

- 1. Eseguire il login al progetto con il nome utente "AdminAL".
	- 9 La password predefinita in LSM BASIC è "system3060".
	- $\rightarrow$  Modificare prima possibile la password.
- 2. Aprire la gestione gruppi utenti con "Modifica/Gruppo utenti".
- 3. Con le frecce spostarsi al gruppo utenti "Admin".
- 4. Disattivare i ruoli "Amministrazione elenchi accessi" e "Gestione elenchi accessi".
- 5. Confermare le impostazioni eseguite con i pulsanti "Applica" e "Termina".
	- 9 La configurazione è terminata. In futuro, gli elenchi accessi e gli elenchi azionamenti potranno essere letti o visualizzati solo tramite l'account utente "AdminAL".

## 9.26.1 Elenchi degli accessi

Le chiusure con funzione ZK registrano gli accessi in una lista degli accessi:

- **H** Data
- **H** Ora
- ID del supporto di identificazione
- **:** Nome dell'utente

È possibile leggere e visualizzare l'elenco degli accessi con il software LSM. Il numero di voci nell'elenco degli accessi dipende dalla chiusura e dalla configurazione.

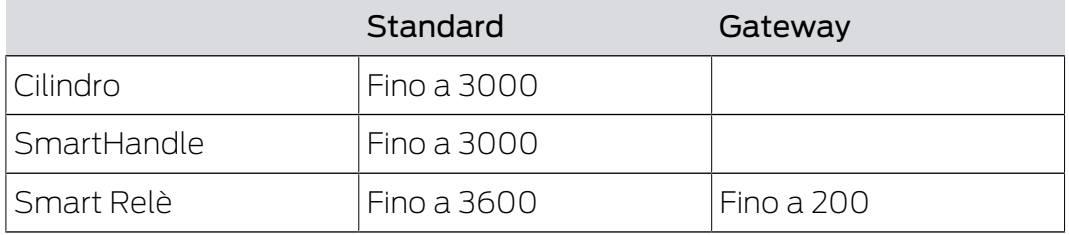

## 9.27 Gestione schede

Nel seguito vedrete i diversi tipi di schede e la suddivisione della memoria associata al sistema di chiusura SimonsVoss.

## **AVVISO**

## Raccomandato: MIFARE DESFire

MIFARE DESFire utilizza una codifica supportata da micro-controller più sviluppata rispetto a MIFARE Classic, a norma AES-128, che soddisfa requisiti di sicurezza anche maggiori.

 SimonsVoss raccomanda di utilizzare transponder o prodotti MIFARE DESFire.

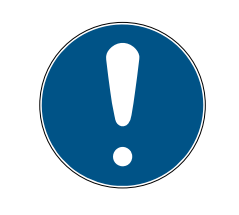

## **NOTA**

## Maschere non uguali per prodotti AX

Se volete utilizzare prodotti MIFARE per prodotti AX SimonsVoss, allora le maschere utilizzate per la scrittura e la lettura devono essere identiche.

## 9.27.1 Modifica della configurazione

Avete due possibilità per l'impiego di schede.

- **B** Potete utilizzare schede già impiegate.
- $\blacksquare$  Potete utilizzare schede nuove.

In entrambi i casi inserite il tipo di scheda, la configurazione ed eventualmente i settori da illustrare (vedi [Tabella \[](#page-134-0)> [135\]](#page-134-0)).

## Predisposizione della scheda

- $\checkmark$  LSM aperto.
- 1. Passate all'impianto di chiusura di cui volete modificare la gestione schede.
- 2. Con un click sul pulsante ... aprite le proprietà dell'impianto di chiusura.
- 3. Passate alla scheda di registro [Gestione schede G2].

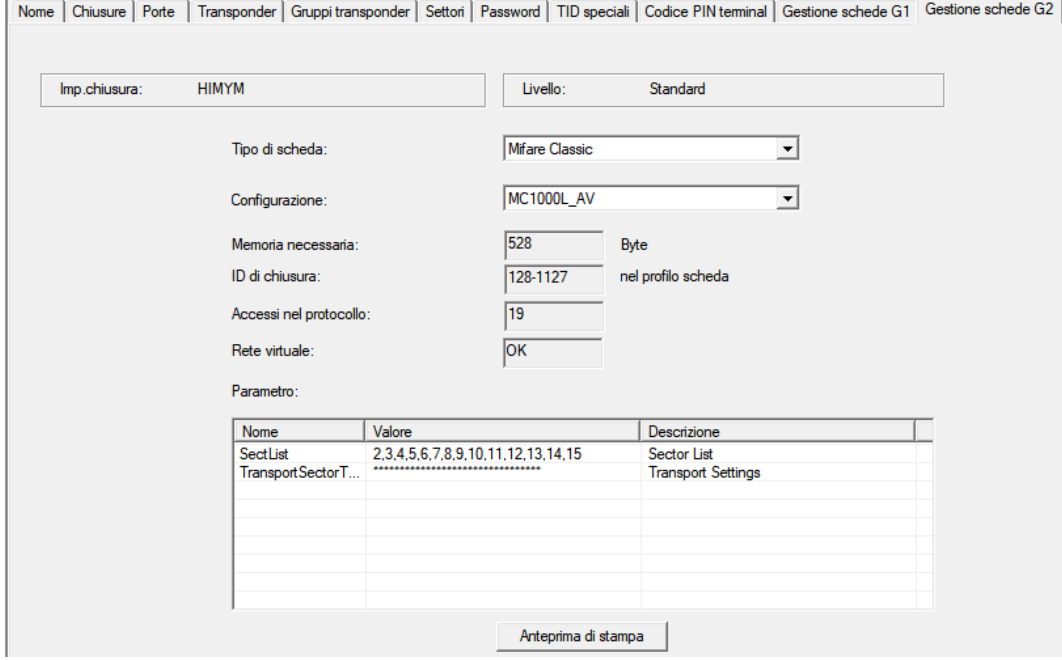

- 4. Nel menu a discesa ▼ Tipo di scheda selezionate il vostro tipo di scheda.
- 5. Nel menu a discesa ▼ Configurazione selezionate la vostra configurazione.

6. Inserite eventualmente altri parametri, come settori (es.: 2,3,4,5,6,7,8,9,10,11,12,13,14,15).

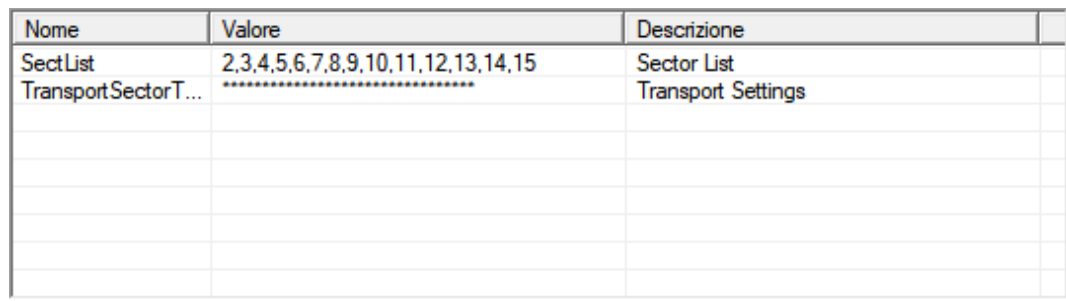

- 7. Fare clic sul pulsante Applica .
- <span id="page-134-0"></span>9 Avete modificato la configurazione

## 9.27.2 Tabella

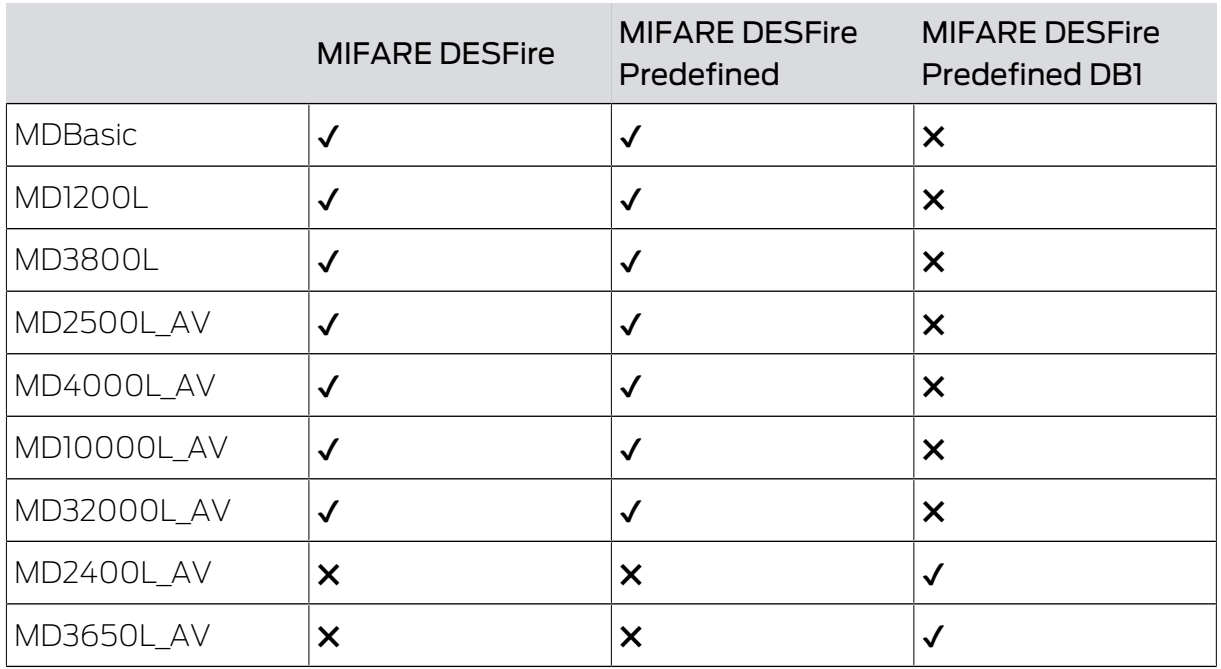

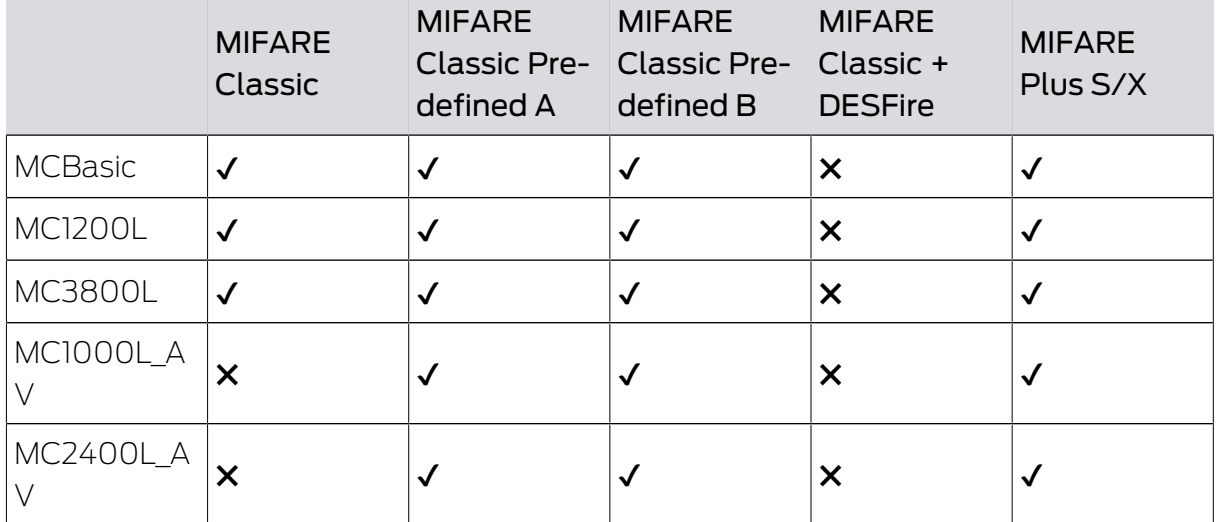

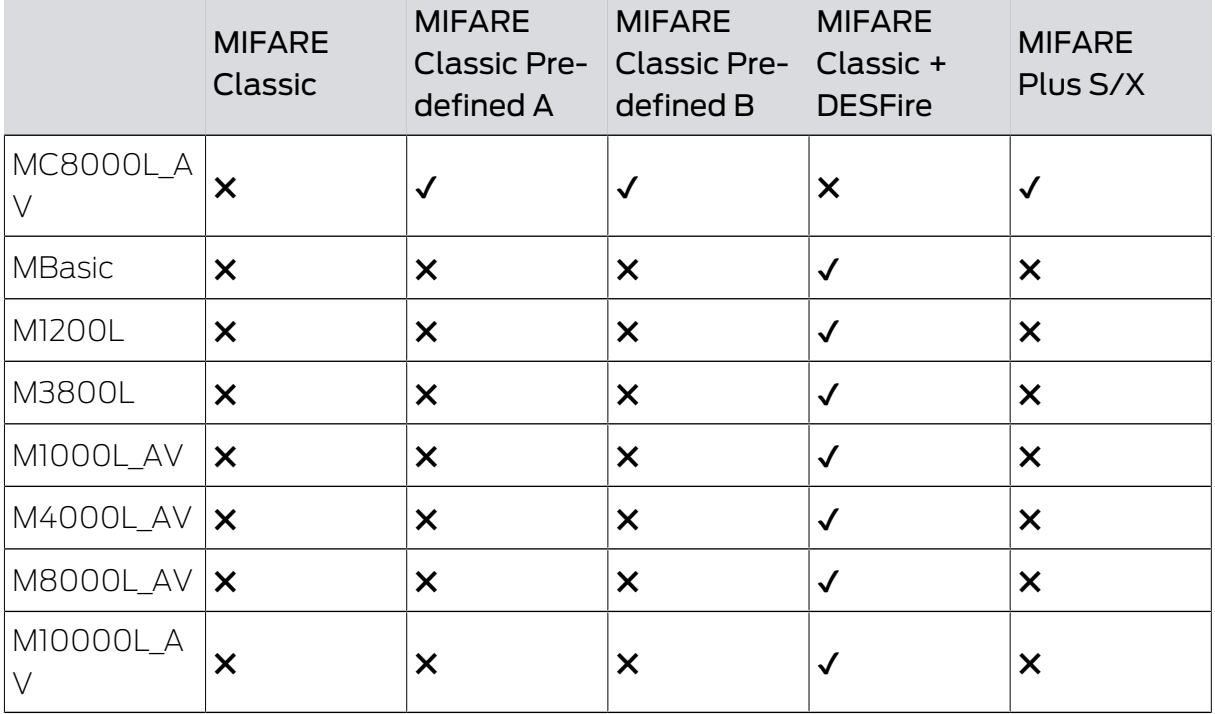

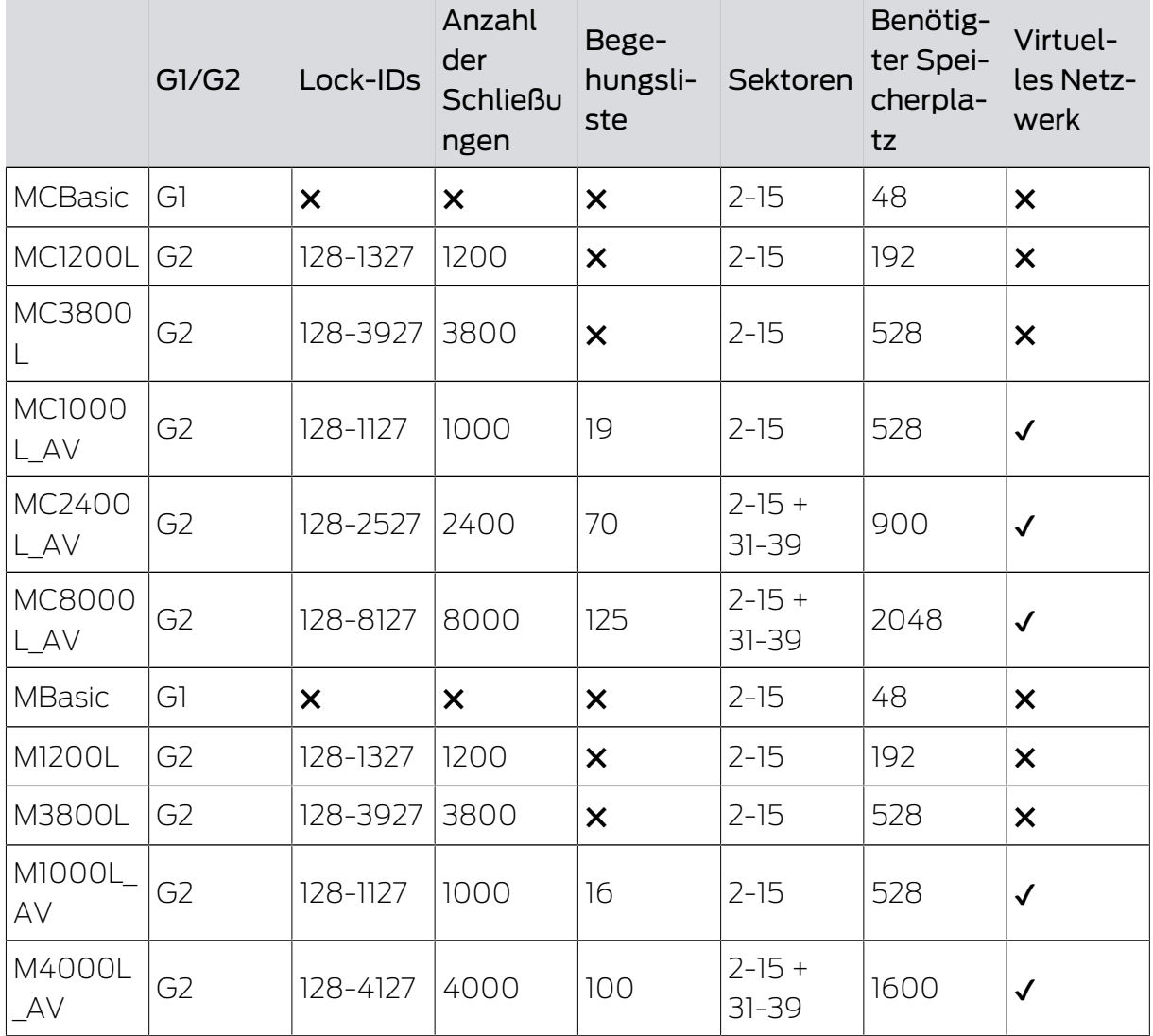

# LSM 3.5 SP3 Basic (Manuale) 9.. Funzioni base

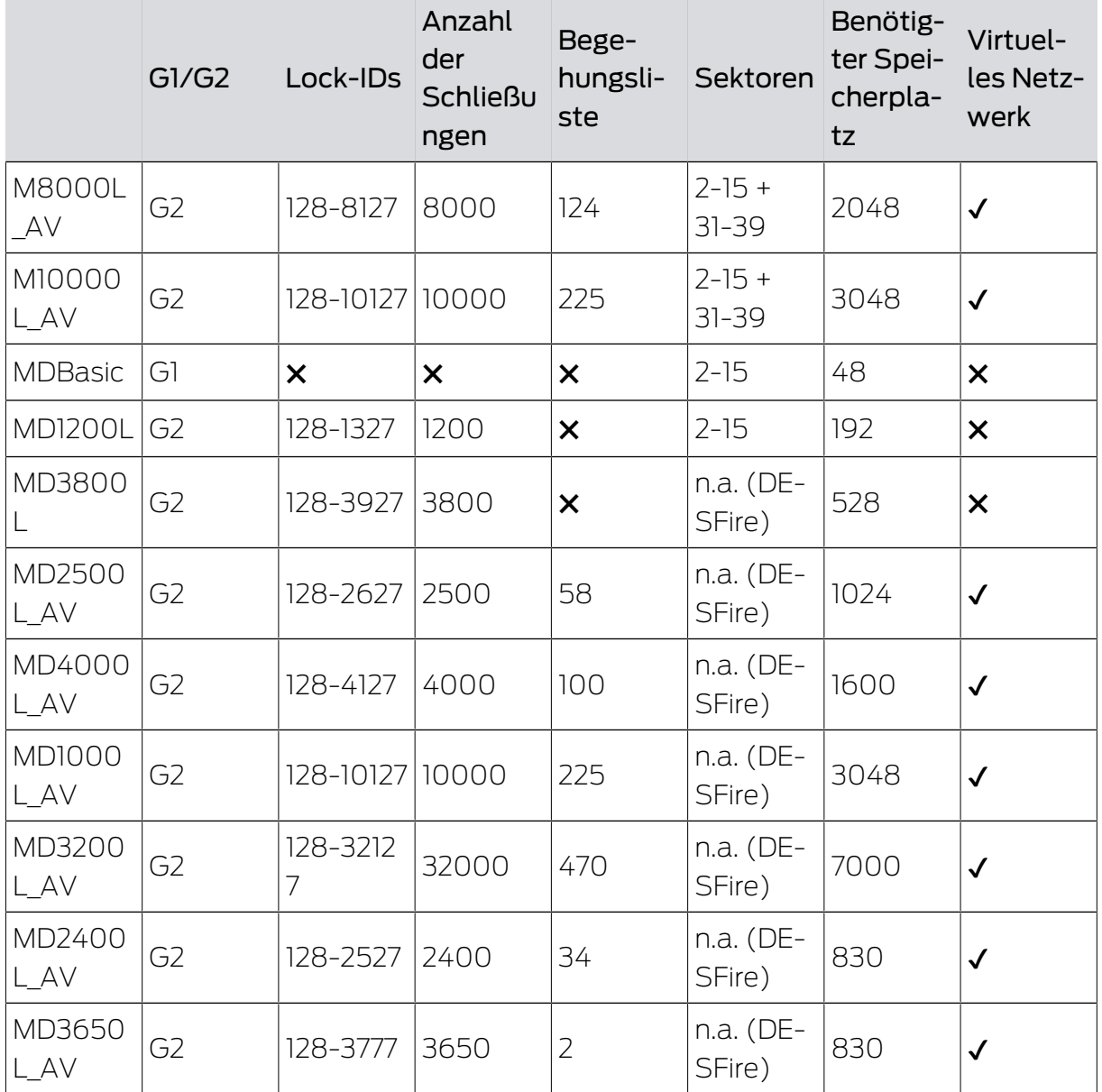

## 10. Glossario & Acronimi

Nel seguito vengono precisati singoli termini. Le spiegazioni sono facilmente comprensibili, anche se forse non includono tutti i particolari.

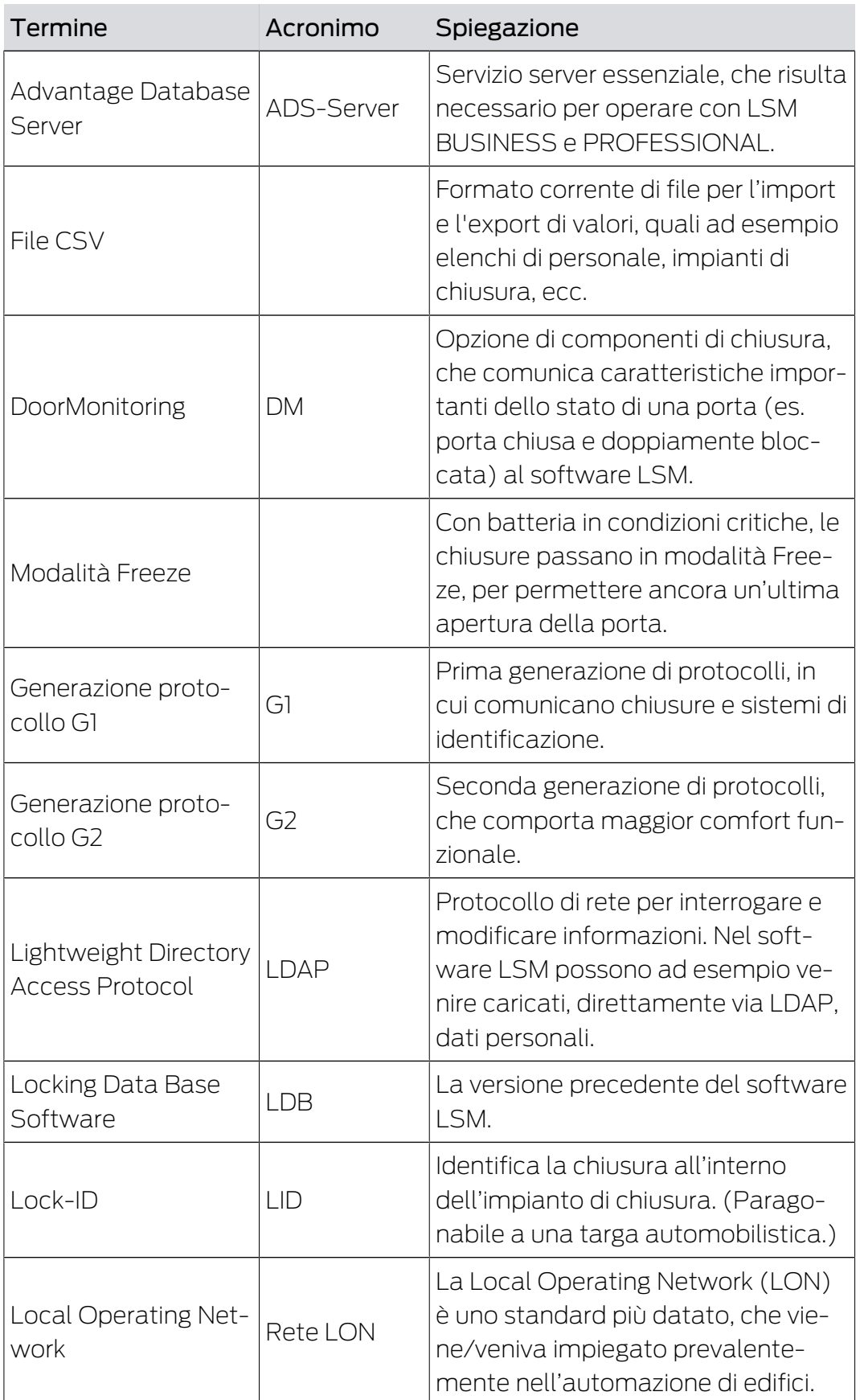

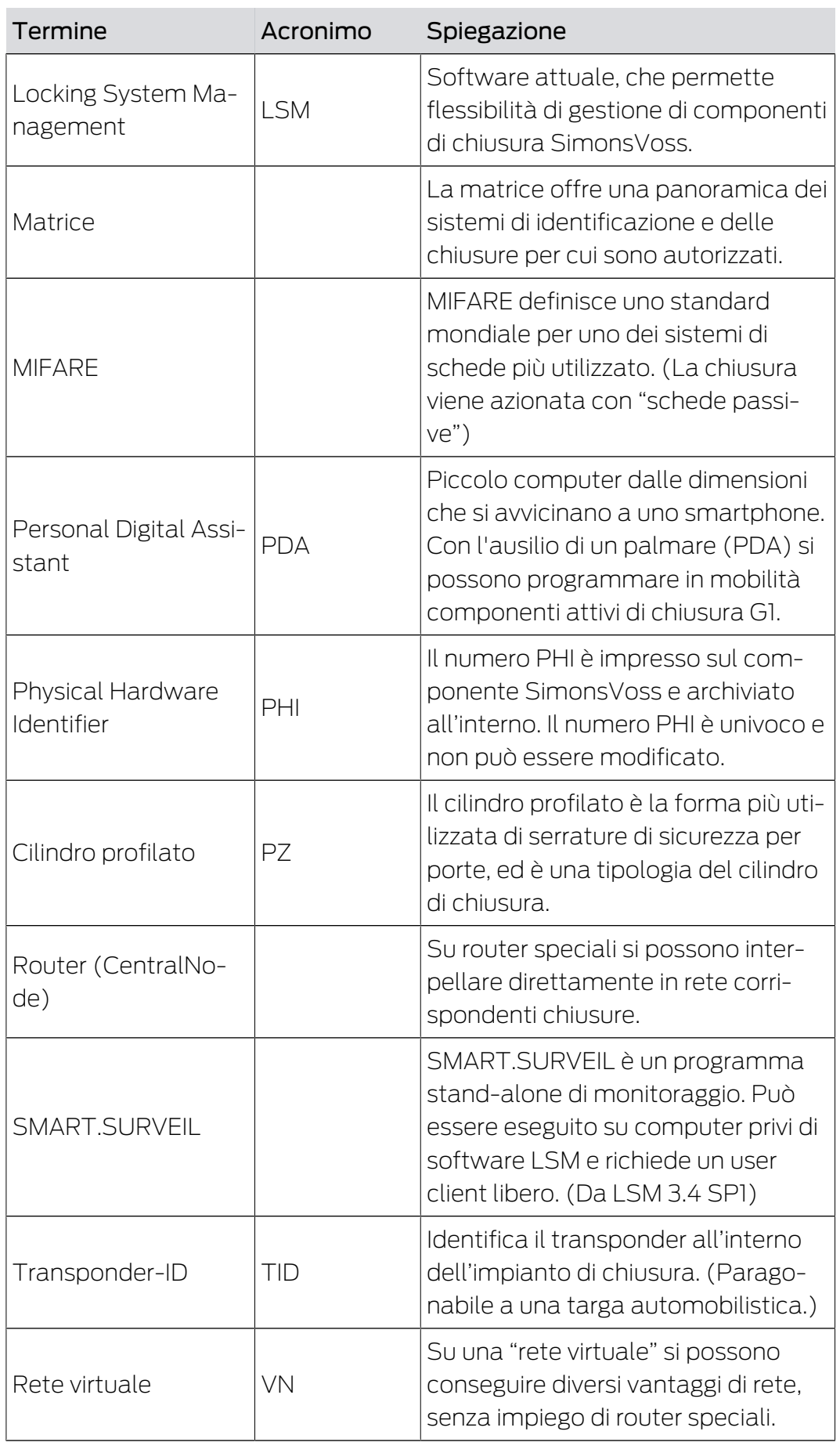

# LSM 3.5 SP3 Basic (Manuale) 10.. Glossario & Acronimi

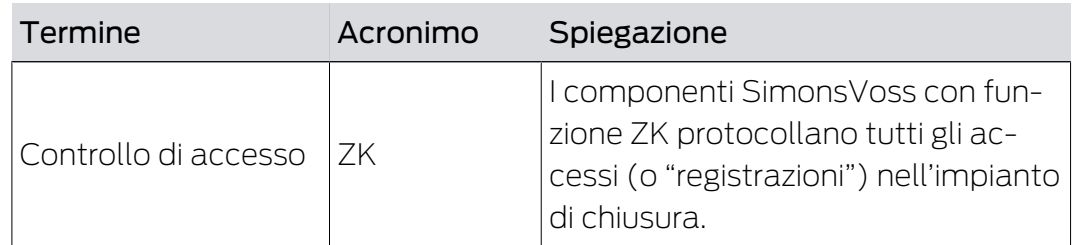

## 11. Supporto e ulteriori informazioni

## Materiale informativo/Documenti

Maggiori informazioni sul funzionamento e sulla configurazione nonché ulteriori documenti sono riportati nella homepage:

<https://www.simons-voss.com/it/documenti.html>

## Software e driver

Software e driver sono disponibili sulla homepage:

<https://www.simons-voss.com/it/assistenza/download-software.html>

## Dichiarazioni di conformità

Le dichiarazioni di conformità e altri certificati sono riportate nella homepage:

#### <https://www.simons-voss.com/it/certificati.html>

## Supporto tecnico

Il nostro supporto tecnico sarà lieto di aiutarvi (linea fissa, i costi dipendono dal provider):

+49 (0) 89 / 99 228 333

## E-mail

Se si preferisce contattarci via e-mail, scrivere all'indirizzo:

[support-simonsvoss@allegion.com](mailto:support-simonsvoss@allegion.com)

## FAQ

Per informazioni e consigli utili, consultare l'area FAQ:

<https://faq.simons-voss.com/otrs/public.pl>

## Indirizzo

SimonsVoss Technologies GmbH Feringastr. 4 D-85774 Unterfoehring Germania

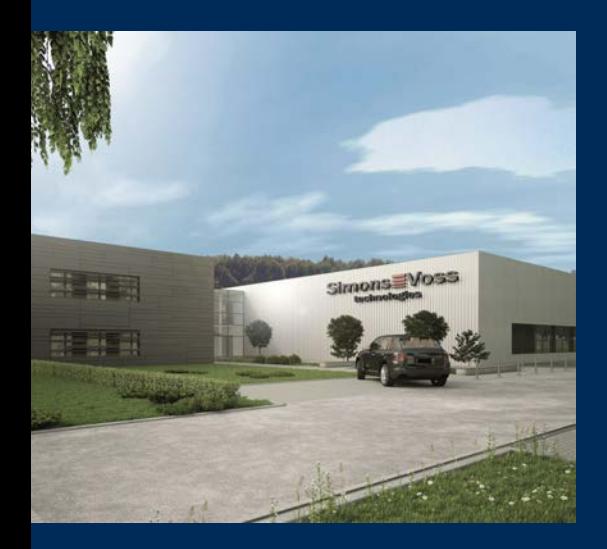

## Ecco a voi SimonsVoss

SimonsVoss, pioniere della tecnologia di chiusura radiocomandata senza fili, offre soluzioni di sistema con un'ampia gamma di prodotti per il settore SOHO, per le piccole e grandi imprese e le istituzioni pubbliche. Gli apparati SimonsVoss racchiudono funzionalità intelligenti, alta qualità e design pluripremiato Made in Germany.

Come fornitore di prodotti innovativi, SimonsVoss punta su scalabilità, alta sicurezza, affidabilità, software potenti e facilità d'uso. Questo rende SimonsVoss un leader tecnologico riconosciuto nell'ambito dei sistemi di chiusura digitali wireless.

Coraggio di innovare, mentalità e agire sostenibile e grande attenzione verso collaboratori e clienti: questa è la chiave del nostro successo.

SimonsVoss fa parte di ALLEGION, un gruppo internazionale operante nel settore della sicurezza. Allegion vanta sedi in circa 130 paesi [\(www.allegion.com\)](https://www.allegion.com).

## Qualità "made in Germany"

Per SimonsVoss, il "Made in Germany" è un impegno serio: Tutti i prodotti sono sviluppati e realizzati esclusivamente in Germania.

© 2023, SimonsVoss Technologies GmbH, Unterföhring

Tutti i diritti riservati. Testo, immagini ed elaborazioni grafiche sono tutelati dai diritti d'autore.

Il contenuto di presento documento non può essere copiato, divulgato né modificato. Ulteriori informazioni su questo prodotto sono disponibili sul sito web di SimonsVoss. Con riserva di modifiche tecniche.

SimonsVoss e MobileKey sono marchi registrati di SimonsVoss Technologies GmbH.

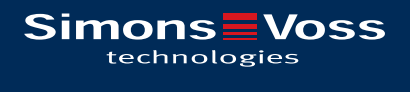

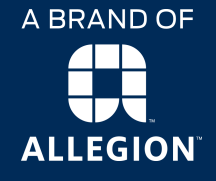

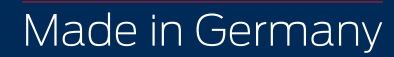